# e-Writer系列烧录器使用手册

二〇一三年十二月二十三日

本使用手册版权为盛群半导体股份有限公司所有, 非经盛群半导体股份有限公司书面授权同意, 不得透过任 何形式复制、储存或传输。

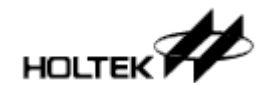

# 如何使用本手册

第一章「烧录器简介及安装|是介绍烧录器(定义见下面框内注)及烧录软件(HOPE3000)的安 装, 第一次使用请详细阅读这一章以便顺利安装烧录环境(关于硬件设定, 如果是使用 e-Writer的话,尤其要注意e-Writer背后的4P Jumper [或4P DIP Switch]绝对要拨对)

之后若想立刻使用烧录器, 请参照第二章 「立刻上手」中所列出的一些常用烧录方案, 并按 里面介绍的步骤一步步地跟着做即可轻松完成烧录

接着第三章 [HOPE3000主功能介绍|及第四章 [HOPE3000智能烧录功能介绍|完整介绍 HOPE3000的接口、功能及注意事项等细节, 想完整了解HOPE3000功能的使用者可详读这几 章

HOPE3000除了可以窗口接口操作外, 还可在MS Windows底下的 「命令提示字符」程序以命 ◈方式操作烧录器。第五章「HOPE3000 – DOS Command Mode功能介绍│即完整介绍如何 使用这个功能

e-WriterPro含LCD模块, 而e-Writer plus支持e-monitor(即LCM模块, 选购), 关于e-monitor的 使用及功能详述, 请参照第六章 [e-monitor介绍 | 中说明

最后附录A「系统及错误讯息」列出使用HOPE3000、烧录器及e-monitor时所出现的错误讯 息及其详细说明与简易侦错;附录B「烧录器灯号及状态」说明烧录器上面三个灯号的定义: 附录C 「e-Writer系列烧录器功能比较丨说明e-Writer系列中各烧录器的功能差异, 有需要的 使用者可参考这部份; 附录D 「e-WriterPro ICP烧录脚定义及ICP注意事项」列出ICP使用的 脚位定义及注意事项; 附录E 「e-WriterPro CN3脚位定义」列出CN3脚位定义, 供需外接数 字讯号控制e-WriterPro的使用者参考

注:

本手册中的「烧录器」(或Writer)一词泛指整个e-Writer系列产品,含e-Writer、e-Writer plus、 e-WriterPro这三个烧录器; 若提到「e-Writer| 则代表e-Writer烧录器, 「e-Writer plus| 则代表e-Writer plus烧录器, 「e-WriterPro」则代表e-WriterPro烧录器

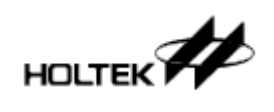

# 文件修改历程

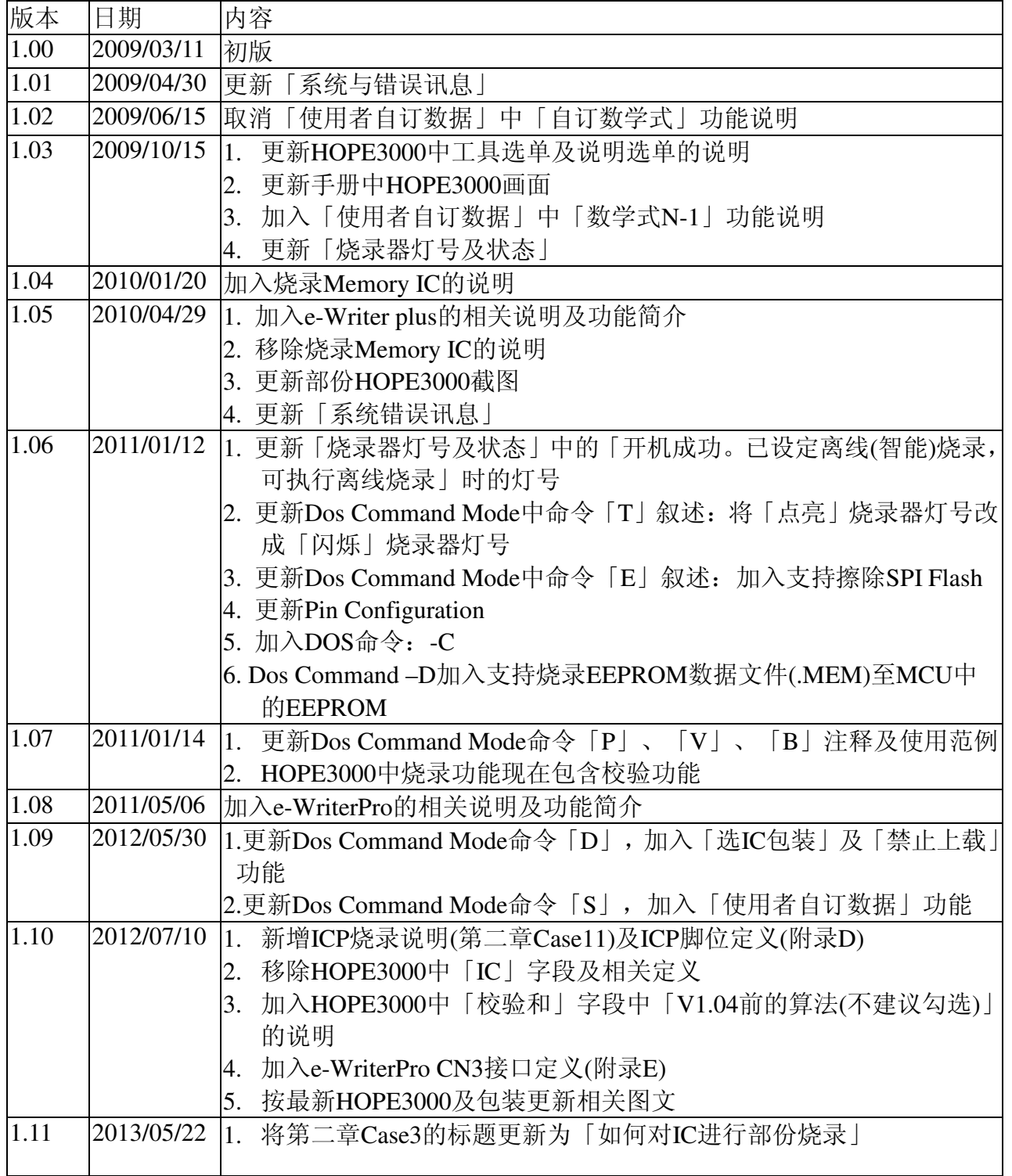

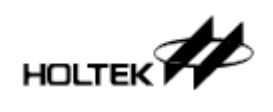

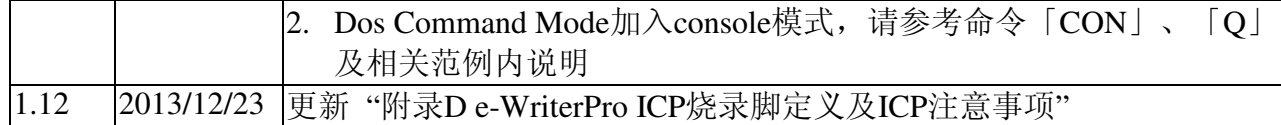

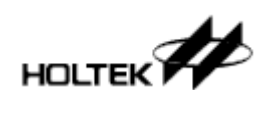

目录

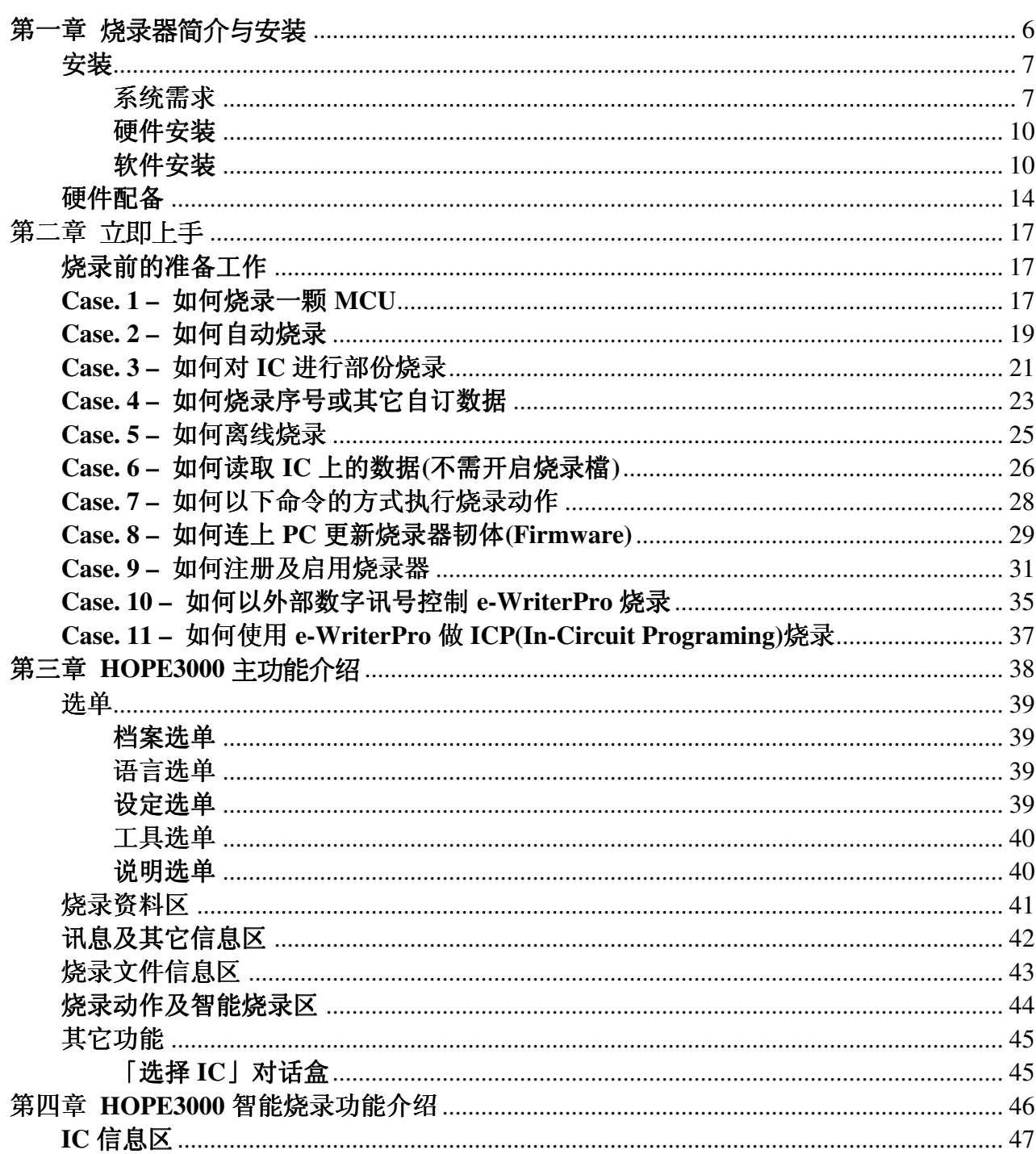

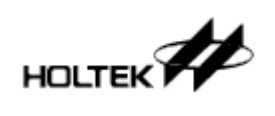

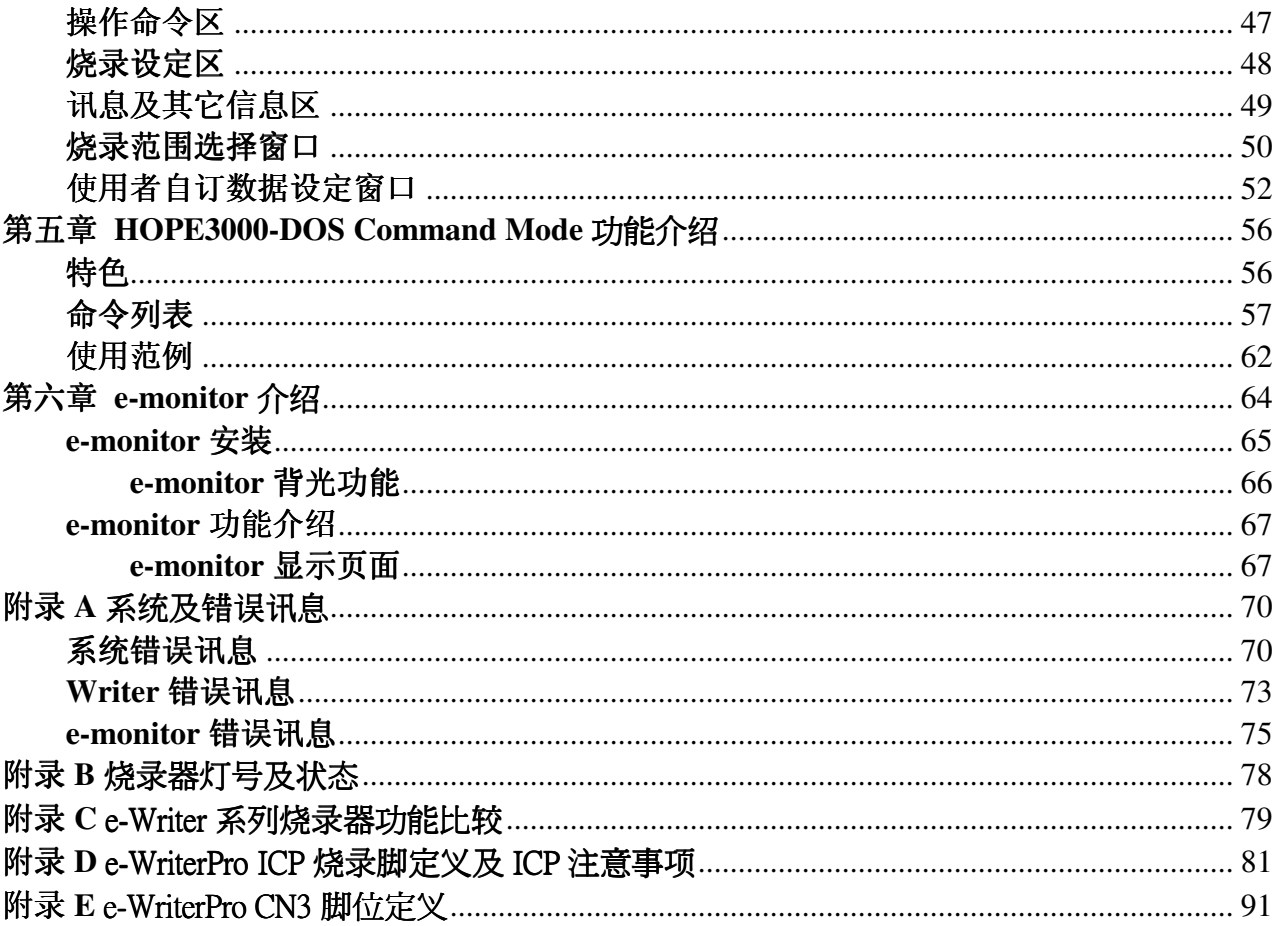

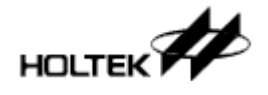

1

第一章

# 烧录器简介与安装

e-Writer系列烧录器(定义见下面框内注)是一种专为烧录盛群全系列微控制器(MCU)所设计 的烧录器。举凡盛群半导体公司开发的所有OTP/Flash MCU皆可使用此烧录器将程序 (Program)或数据(Data)烧录到芯片中。烧录器的特点为轻巧短小, 如手掌大小, 且安装非常 容易, 功能简明易用。

烧录器支持需与PC连接的联机烧录模式及不需要与PC连接的离线烧录模式。在离线模式中, 将烧录数据透过PC端的HOPE3000程序下载到烧录器后,使用者可以在不与PC连接的情况下 来操作烧录器; 而在联机模式中, 则使用USB cable将PC与烧录器连接, 再透过HOPE3000 程序操作烧录器。

由于盛群提供许多不同包装的MCU,所以也会提供相对应的烧录座安插在烧录器上以便烧 录各种包装的MCU。对于e-WriterPro, 必须选用适当的e-Socket; 对于e-Writer及e-Writer plus, 使用者必须选用正确的烧录转接板(Adaptor)。

注:

本手册中的「烧录器」(或Writer)一词泛指整个e-Writer系列产品,含e-Writer、e-Writer plus、 e-WriterPro这三个烧录器: 若提到「e-Writer| 则代表e-Writer烧录器, 「e-Writer plus」 则代表e-Writer plus烧录器, 「e-WriterPro」则代表e-WriterPro烧录器

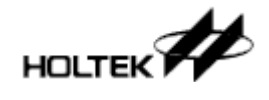

# 安装

# 系统需求

使用烧录器需要下列的装置及系统:

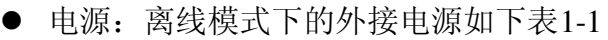

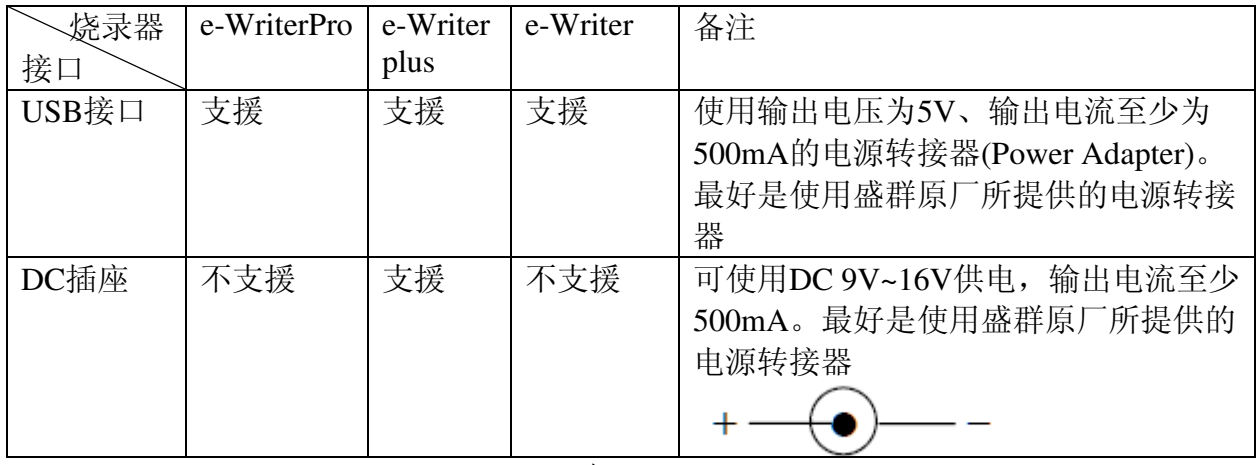

表1-1

- 正确的烧录座
- 具USB Port的个人计算机(PC)(联机模式使用)
- MS Windows 2000/XP或与之兼容的窗口操作系统(联机模式使用)
- HOPE3000软件程序(联机模式使用)

注意: 烧录座属于耗材, 建议定期做清洁保养及更新

# 包装内容

e-WriterPro

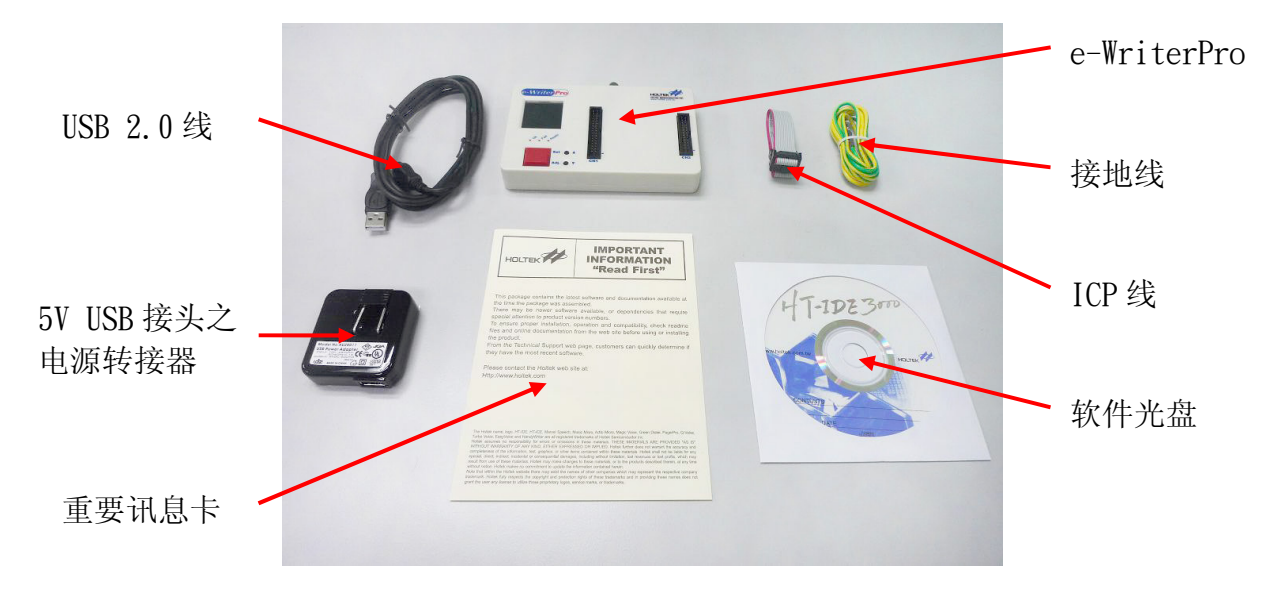

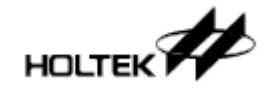

图1-1

e-Writer plus  $\bullet$ 

e-Writer plus含二种包装供选择: 完装包装(图1-2)及简易包装(图1-3)

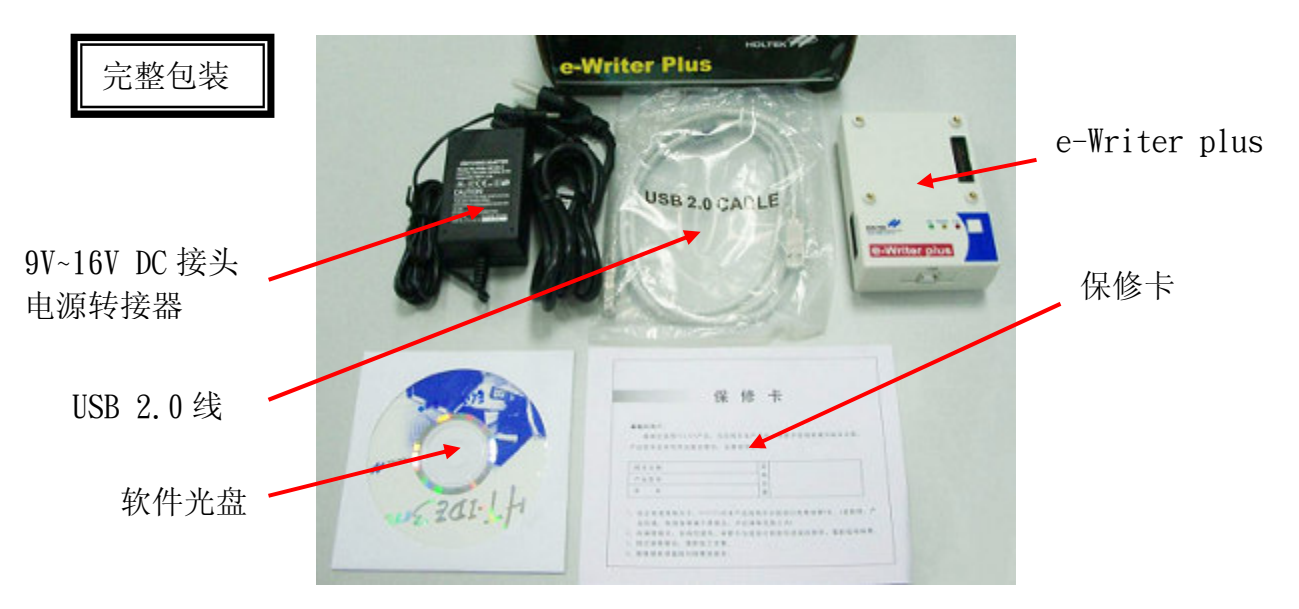

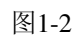

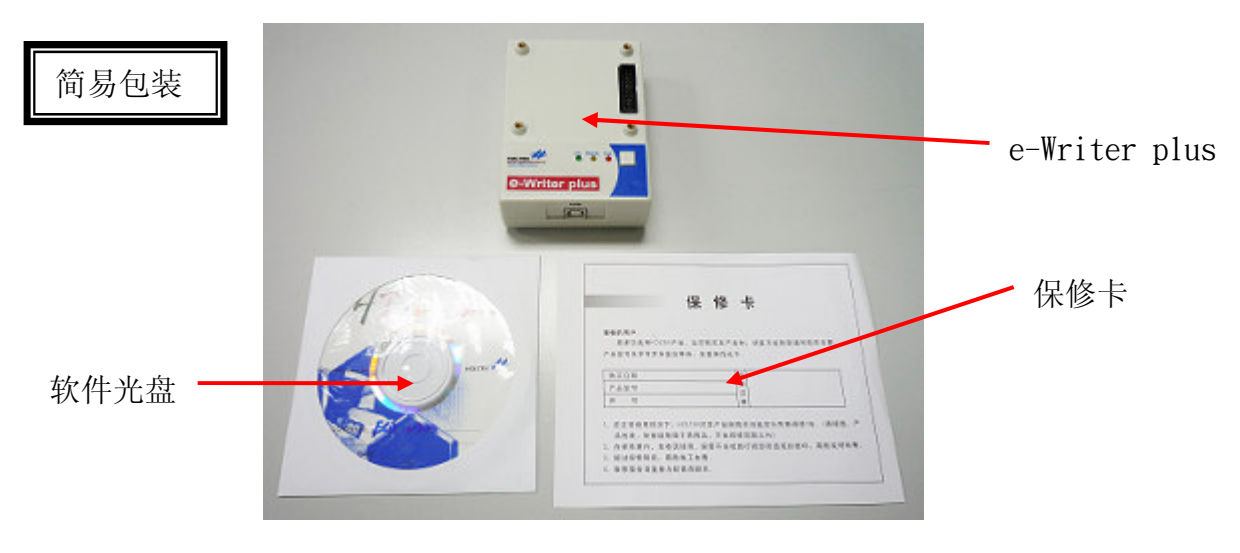

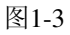

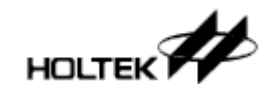

• e-Writer

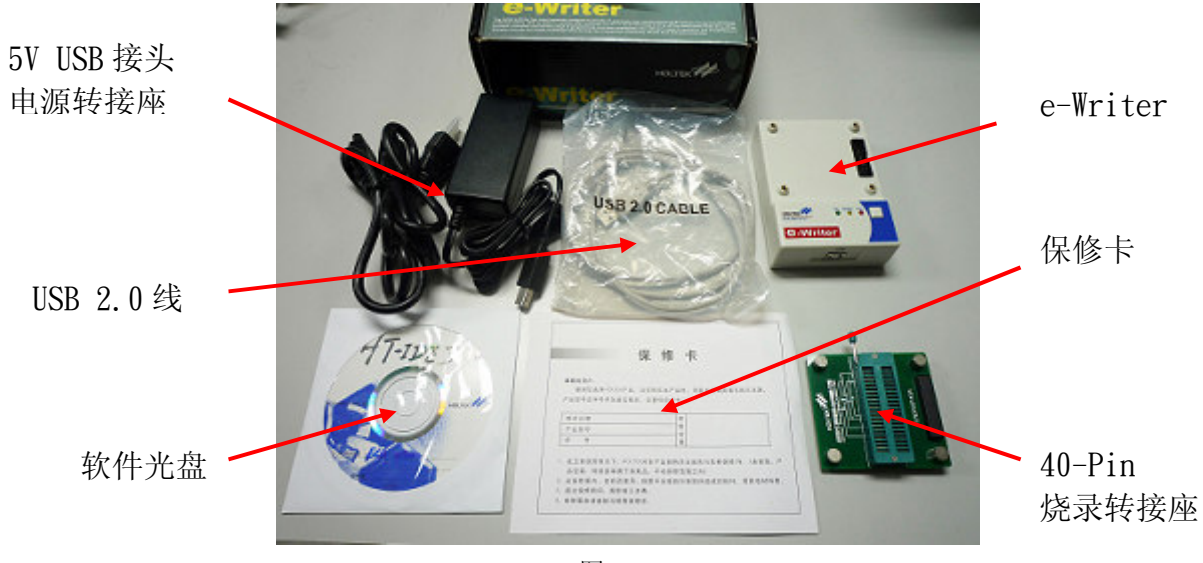

图1-4

- 选购项目
	- 1. e-monitor LCM模块, 可供e-Writer plus选购, 相关安装及使用请见第6章 「e-monitor 介绍」

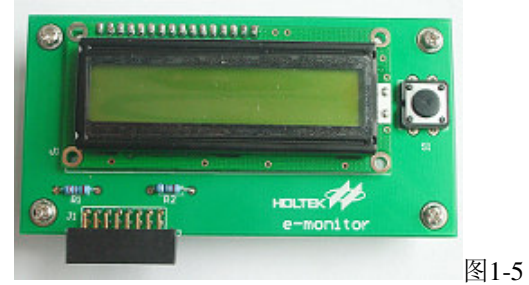

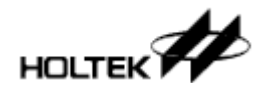

# 硬件安装

使用USB cable连接烧录器与个人计算机的USB端口(图1-6)。如果是使用e-Writer的话, 需查 看e-Writer背后的4P Jumper (或4P DIP Switch)是否已调至适当位置(请见本章「硬件配备」 一节的表1-1, 此设定会影响烧录成败, 请使用前务必确认)

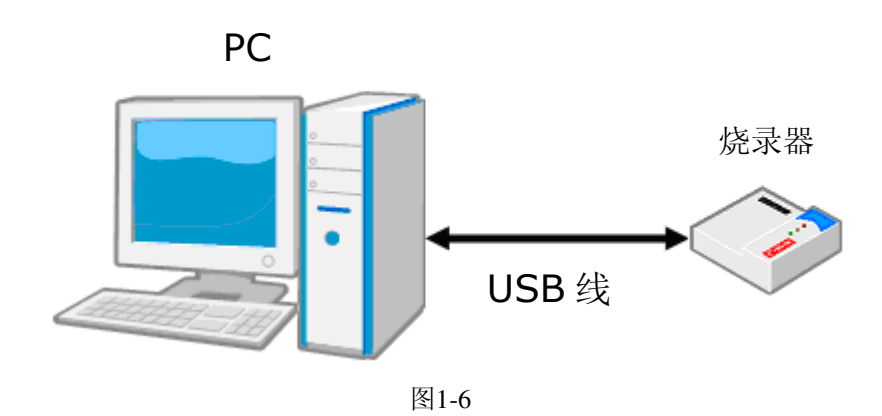

# 软件安装

● 步骤 1

执行HOPE3000安装程序"HOPE3000V304Build20120316Install.EXE" (您的软件版号及 release日期可能跟这里叙述不同, 请以最新版本日期为主)

● 步骤 2

安装欢迎画面(图1-7), 请按下一步(Next)

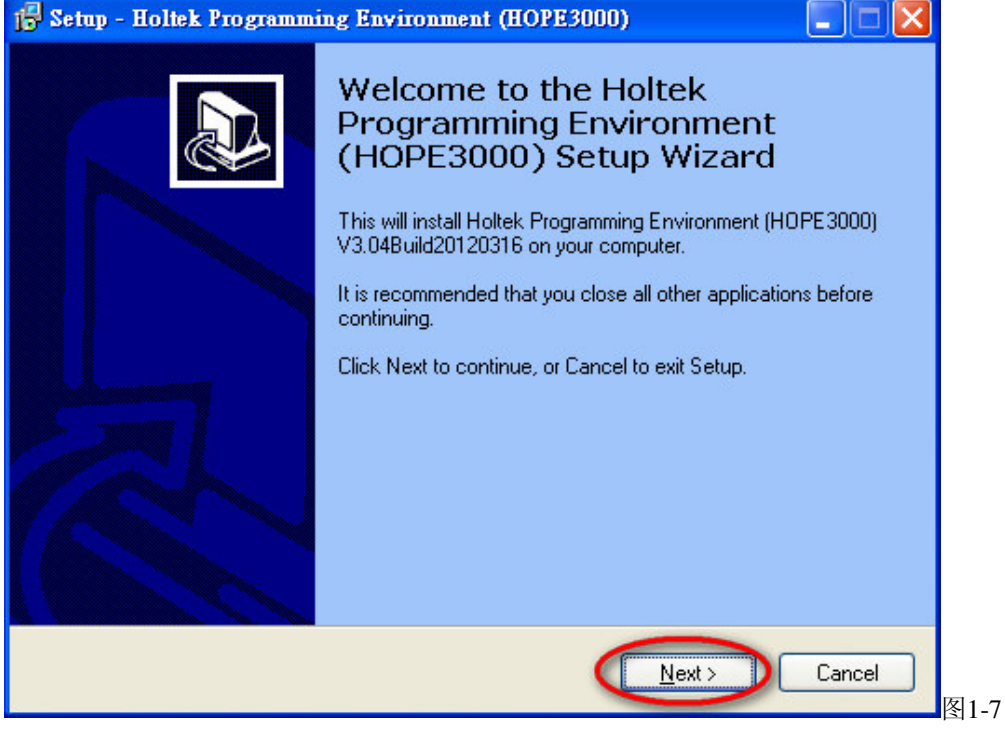

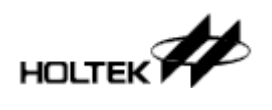

•步骤 3

指定HOPE3000存放的数据夹(图1-8), 建议使用预设路径。接着请按下一步(Next)

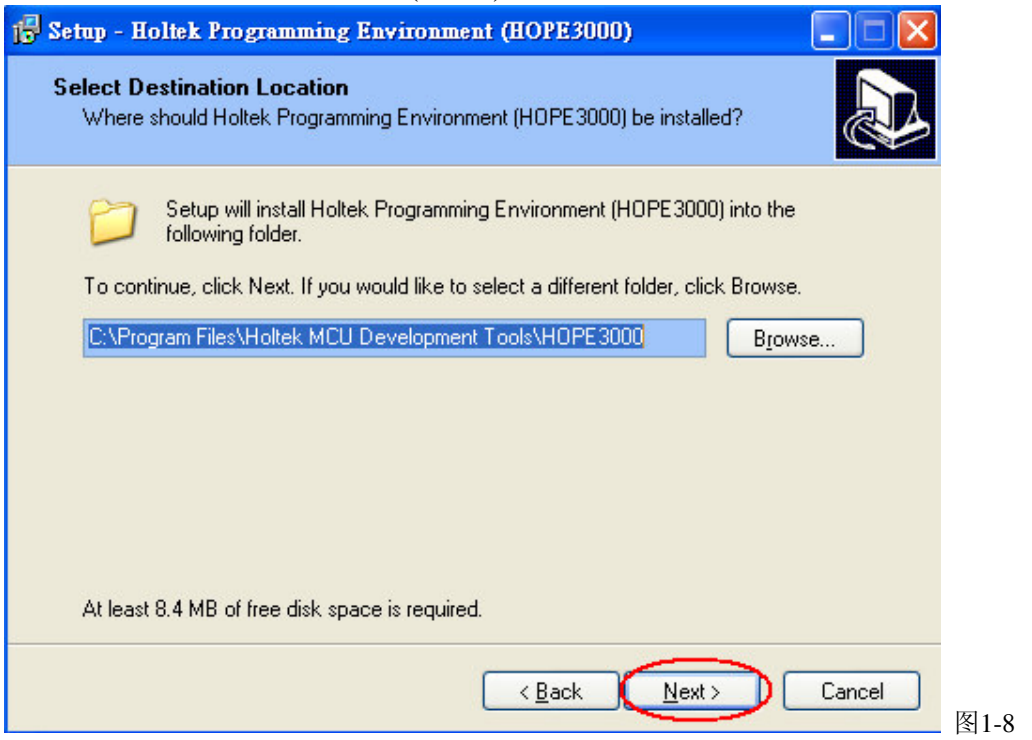

• 步骤 4

指定菜单程序集的路径(图1-9), 建议使用预设路径。接着请按下一步(Next)

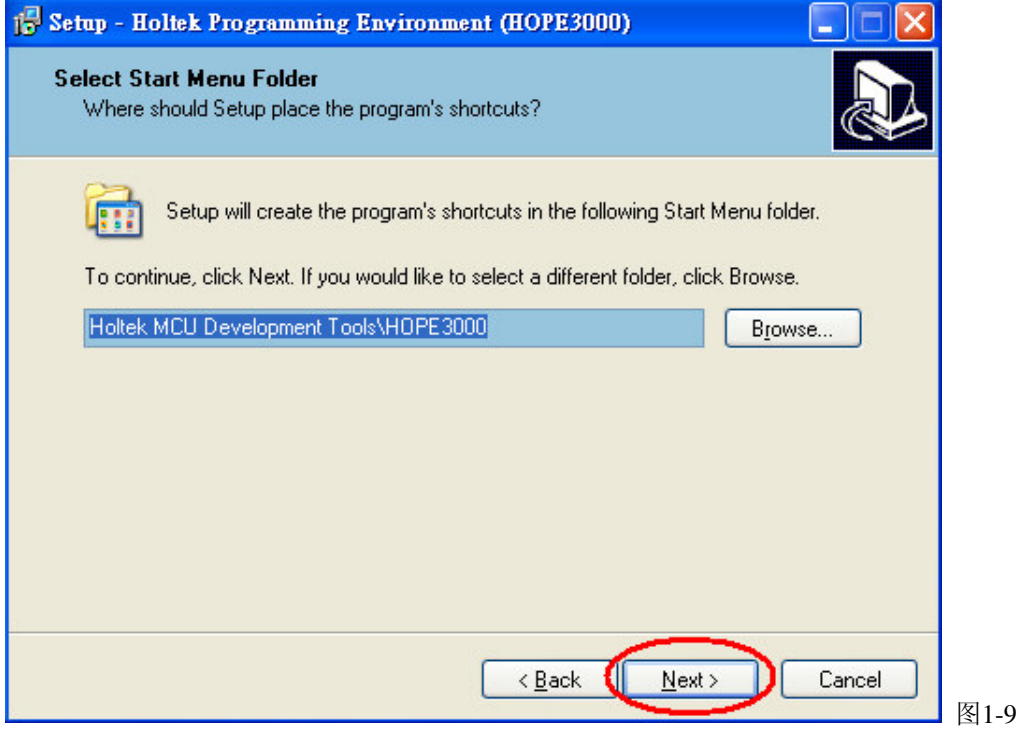

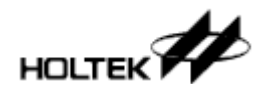

• 步骤 5

勾选项目以便在桌面上产生快捷方式(图1-10)。接着请按下一步(Next) 1<sup>2</sup> Setup - Holtek Programming Environment (HOPE3000) L. **Select Additional Tasks** Which additional tasks should be performed? Select the additional tasks you would like Setup to perform while installing Holtek Programming Environment (HOPE3000), then click Next. Additional icons: Create a desktop icon  $\leq$  Back  $N$ ext > Cancel 图1-10

#### •步骤 6

确定安装细节后按「Install」键开始安装(图 1-11)

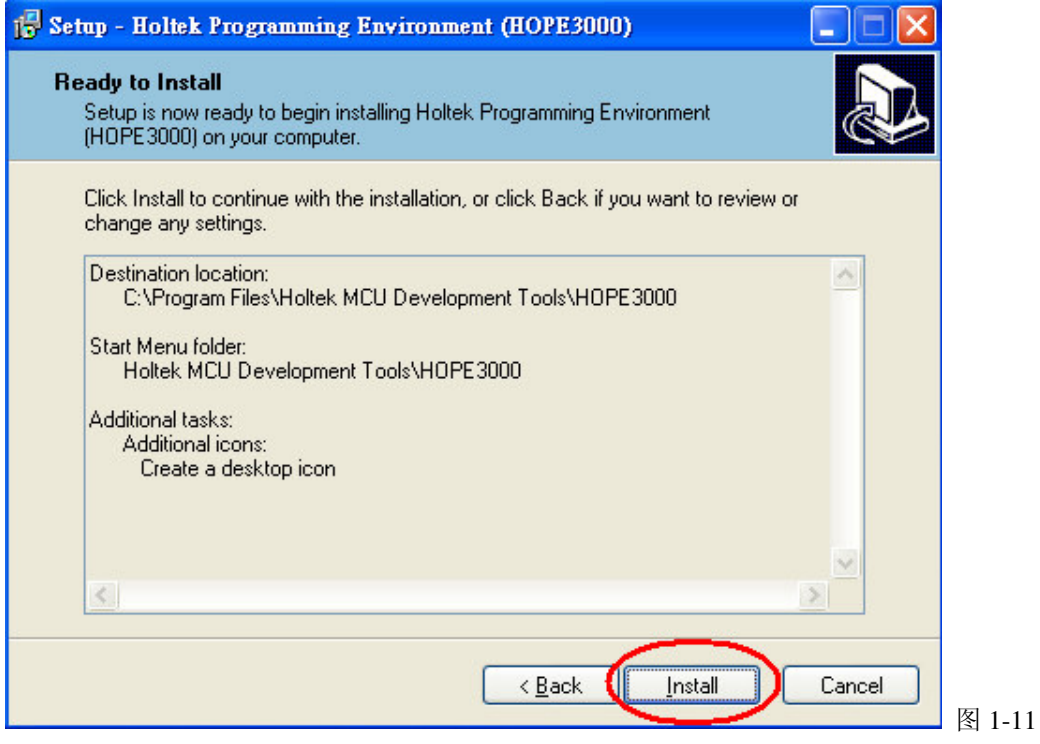

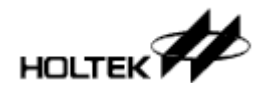

•步骤 7

完成安装, 按「Finish」键结束安装程序(图 1-12)  $\Box$ ek 15 Setup - Holtek Programming Environment (HOPE3000) **Completing the Holtek** Programming Environment (HOPE3000) Setup Wizard Setup has finished installing Holtek Programming Environment<br>(HOPE3000) on your computer. The application may be<br>launched by selecting the installed icons. Click Finish to exit Setup. □ Launch HOPE3000 Einish 图 1-12

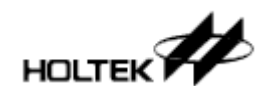

# 硬件配备

烧录器的硬件各部名称如图1-13(e-WriterPro)、图1-14(e-Writer plus)及图1-15(e-Writer), 详细 说明如表1-2

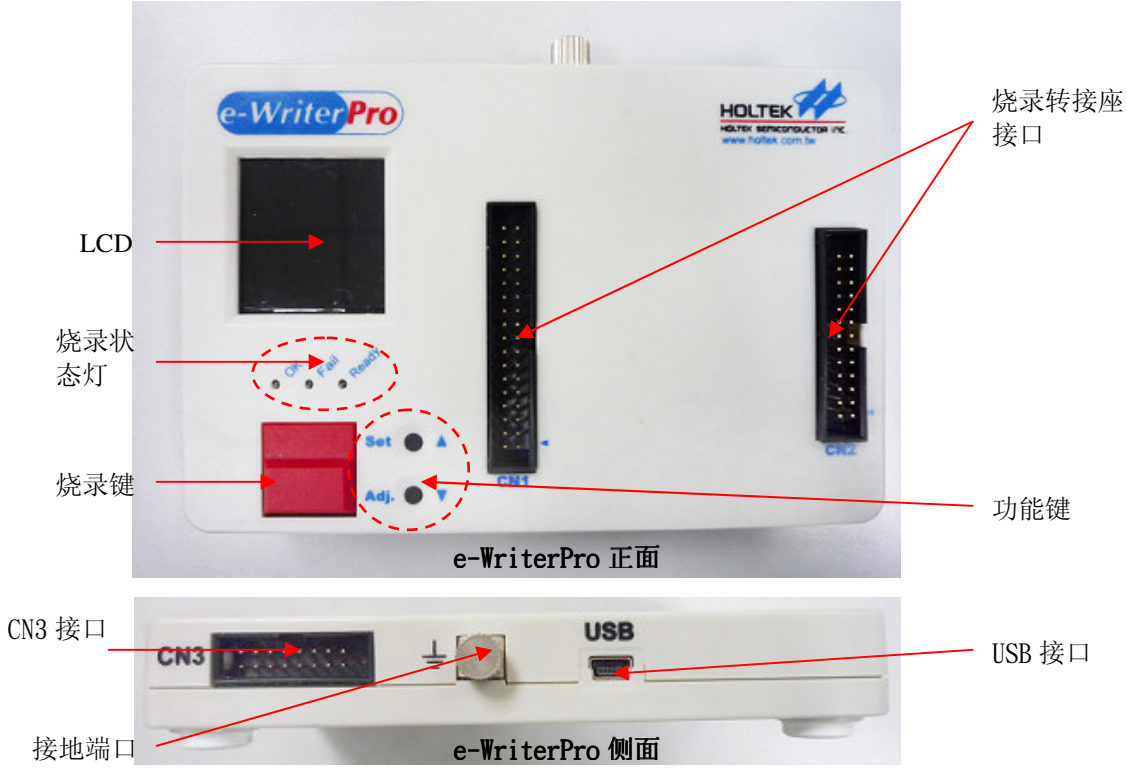

图 1-13

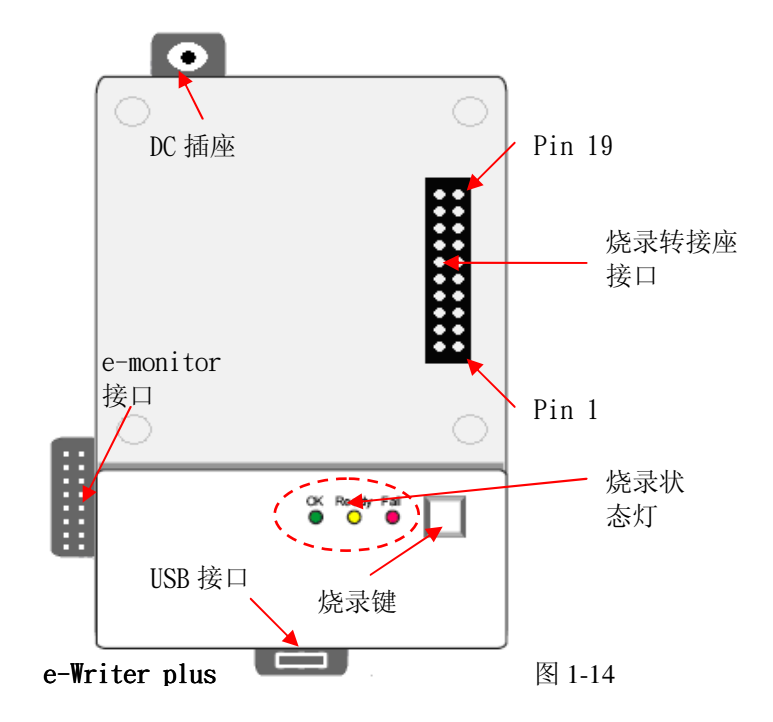

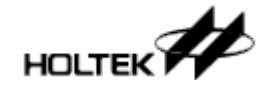

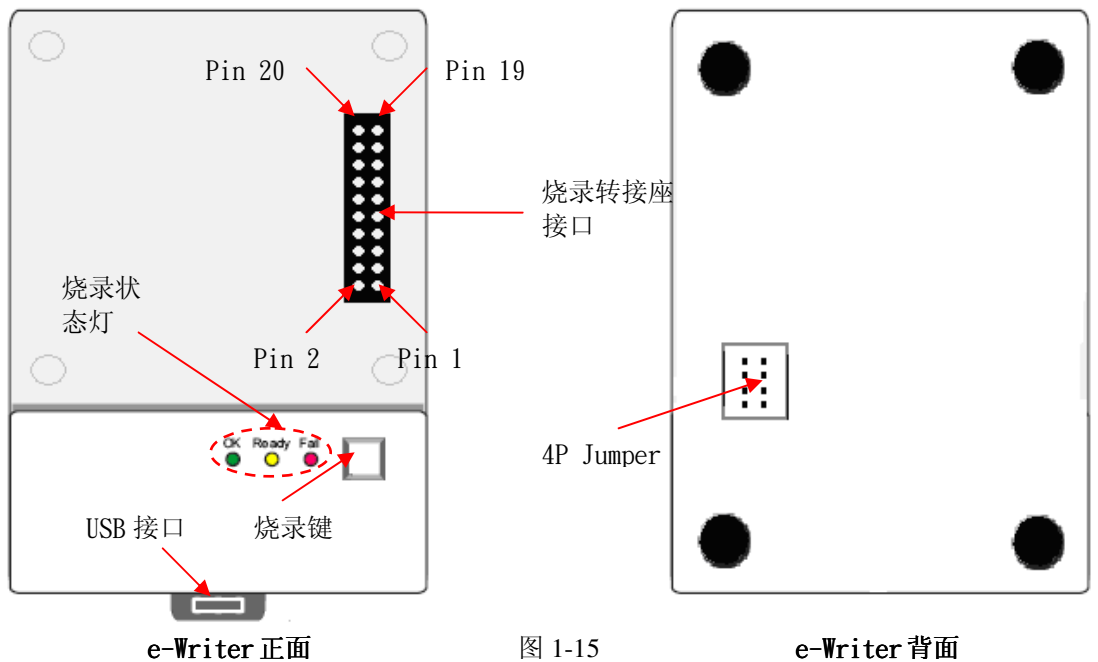

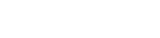

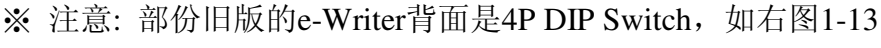

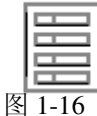

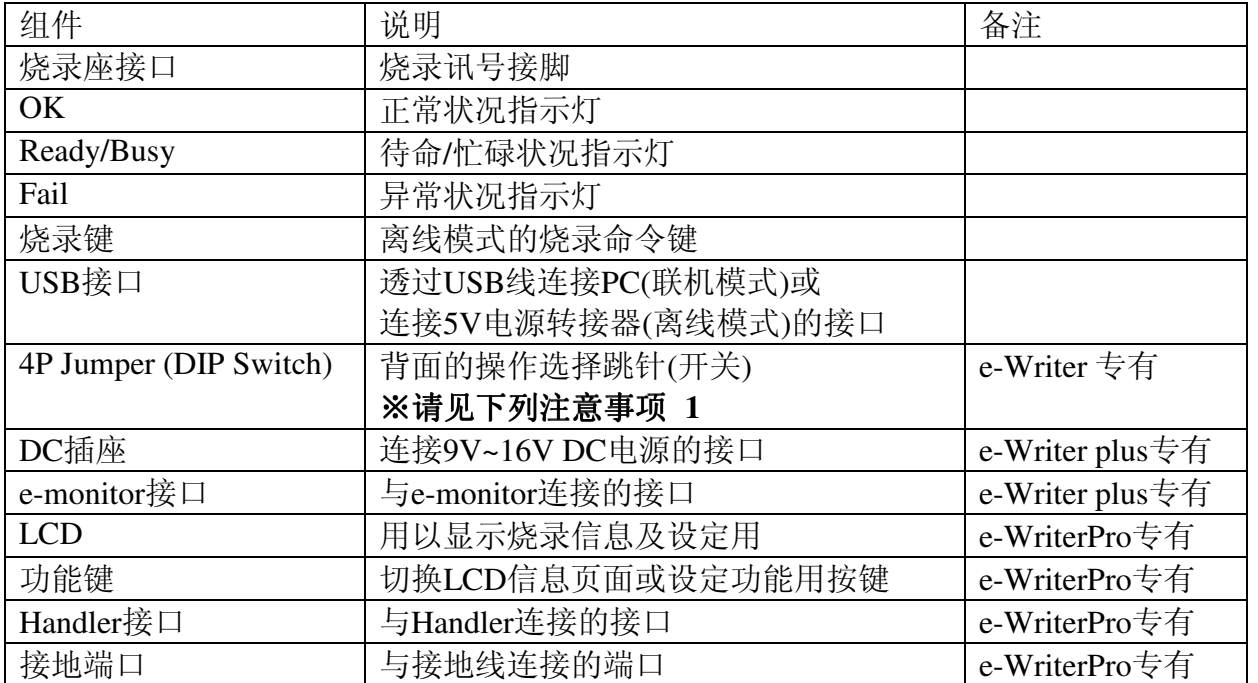

Ć⊼ᛣџ乍 **1**˖**4P Jumper (4P DIP Switch)**ܼ䚼**Short (Switch**Ў**ON)**ҷ㸼⚻ᔩݙᓎ᳝**SPI Flash**ⱘ**MCU(**བ**HT83Fxx)**ˈ݊ᅗ**OTP/Flash MCU**㋏߫䇋ֱᣕܼ䚼ⱚ**Open** (Switch为OFF)状态。因设定错误会导致烧录失败,故使用e-Writer前请确

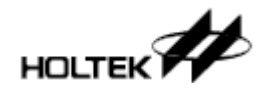

#### 认4P Jumper (或4P DIP Switch)是否已拨至正确位置

表1-2

e-Writer/e-Writer plus的烧录讯号及对应到烧录转接座接口位置的对应请见下表1-3, e-WriterPro的惨录讯号采软件设置,故无固定之Pin脚,所以不列于下表中

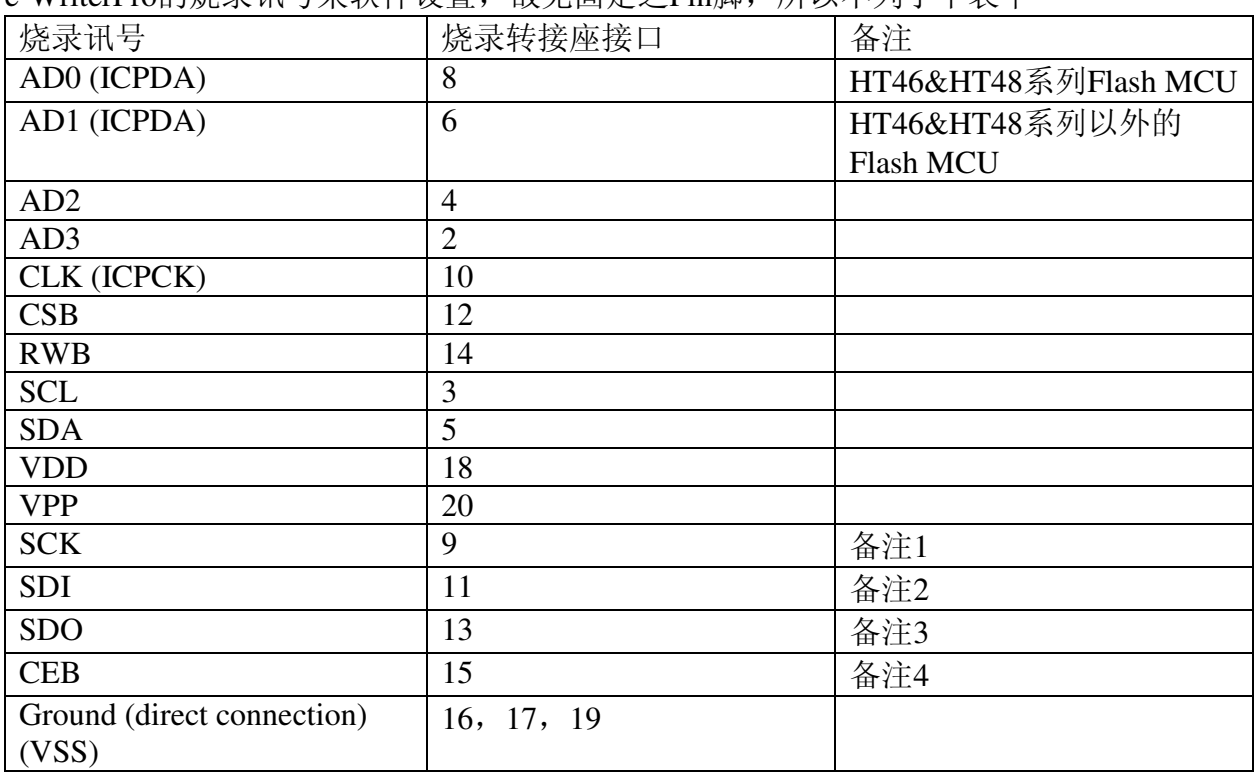

⊼1: 4P JumperⱘJumper 4 Short = SCK , Open = Ground (direct connection)) (4P DIP Switch  $\sharp$ DIP 4 ON = SCK, OFF = Ground (direct connection))

⊼2: 4P JumperⱘJumper 3 Short = SDI , Open = Ground (direct connection) (4P DIP Switch  $\text{fDIP } 3 \text{ ON} = \text{SDI}$ , OFF = Ground (direct connection))

备注3: 4P Jumper的Jumper 2 Short = SDO, Open= Ground (direct connection) (4P DIP Switch  $\text{fDIP 2 ON} = \text{SDO}$ , OFF = Ground (direct connection))

⊼4: 4P JumperⱘJumper 1 Short = CEB, Open = Ground (direct connection) (4P DIP Switch  $\Huge{\uparrow}$  DIP 1 ON = CEB, OFF = Ground (direct connection))

表1-3

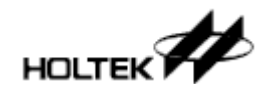

第二章

立即上手

2

# 烧录前的准备工作

在烧录MCU之前, 必须先使用HT-IDE3000开发系统中Project选单的Build功能产出一个MCU 烧录数据文件(.OTP/.MTP/.PND..等), 之后便可使用烧录器及HOPE3000烧录程序讲行MCU 的烧录。有关HT-IDE3000的相关功能请参考HT-IDE3000使用说明书

接着将烧录器连上PC, 执行HOPE3000程序, 按下列所需烧录方案的步骤一步步的实行便可 轻松完成烧录

### **Case. 1 - 如何烧录一颗MCU**

若是要在PC上将一个MCU烧录檔(.OTP/.MTP/.PND)完整烧录进MCU的话,请见下列步骤:

● 步骤 1

执行HOPE3000上: 选单/档案/开启档案 (如图2-1)

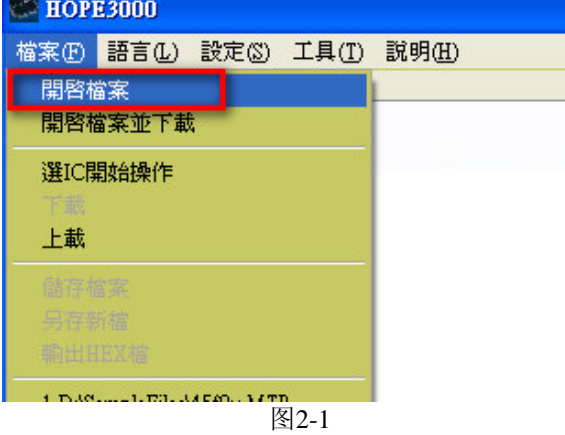

● 步骤 2

如图2-2, 先选择要开启的档案类型(OTP、MTP或PND)(动作1), 接着选择要开启的档案后(动 作2), 再按「开启」钮(动作3)

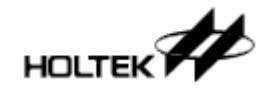

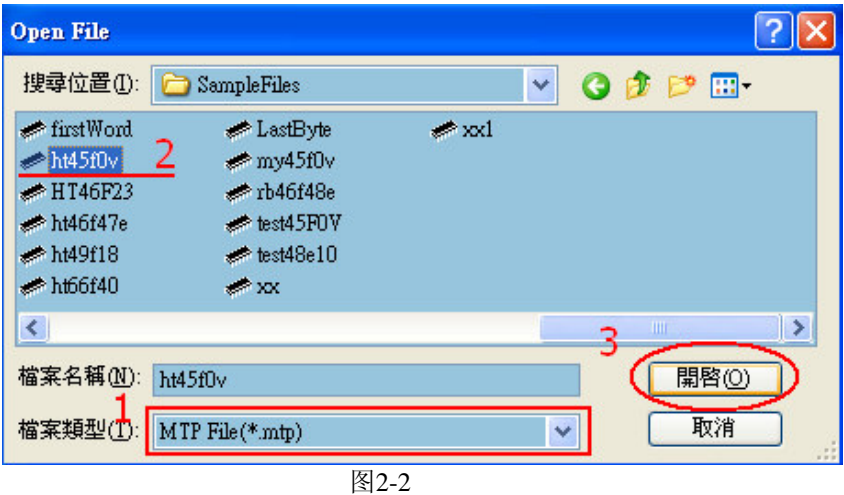

接着下载所开启的档案到烧录器上(选单\档案\下载), 如下图2-3

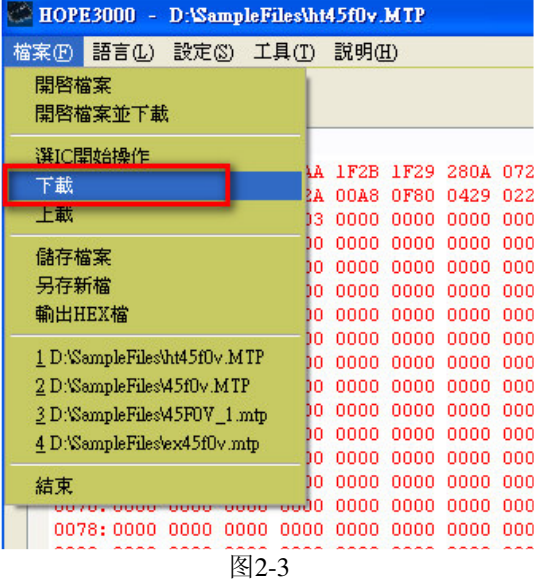

如果使用的是e-WriterPro的话,需再选择烧录的包装(如下图2-4)

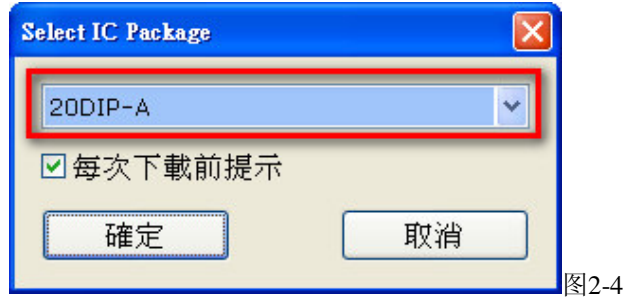

● 步骤 4

下载完毕后,若至此动作都成功的话,下方讯息窗口会显视「动作完全且成功」(如图2-5)。

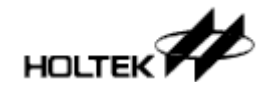

接着便可开始烧录, 依序按图2-4红框内「查空」、「烧录」、「校验」、「锁IC」(若要锁 IC时)等按钮以便完成烧录,另外若是Flash MCU的话可按「擦除」将MCU里所有数据清除

若有其它接口上细节问题, 请见第3章 [HOPE3000主功能介绍]; 若是烧录过程有任何错误 产生, 请查询附录A「系统及错误讯息」以得到进一步的说明

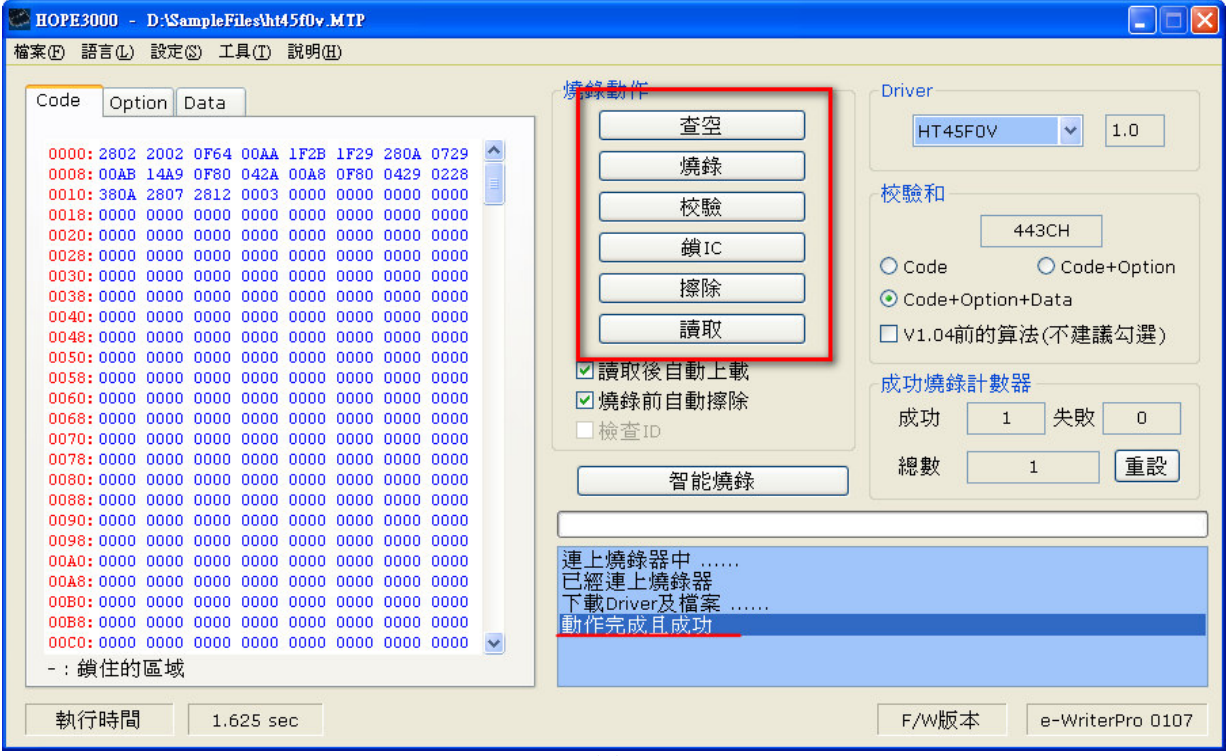

图2-5

### **Case. 2 –** 如何自动烧录

Case. 1是实现在PC上烧录,但都需要使用者按下「查空」、「烧录」、「校验」等钮才能完 成烧录, 这里介绍一种只要在HOPE3000上设定一次, 之后只要按一次「自动烧录」钮即可 宗成上述烧录动作, 适合在PC上做大量烧录使用。操作方式见下列步骤:

 $\bullet$  步骤 1 ~ 3

 $\#$ 骤同Case. 1的步骤1~3

● 步骤 4

按下下图2-6红框内的「智能烧录」钮。之后出现的智能烧录功能接口如图2-7

● 步骤 5

在智能烧录功能接口中(图2-7),选择欲执行的烧录动作(重复图中动作1、2),再将设定下载

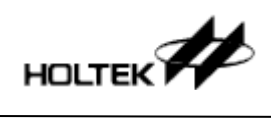

## 到烧录器上(动作3)

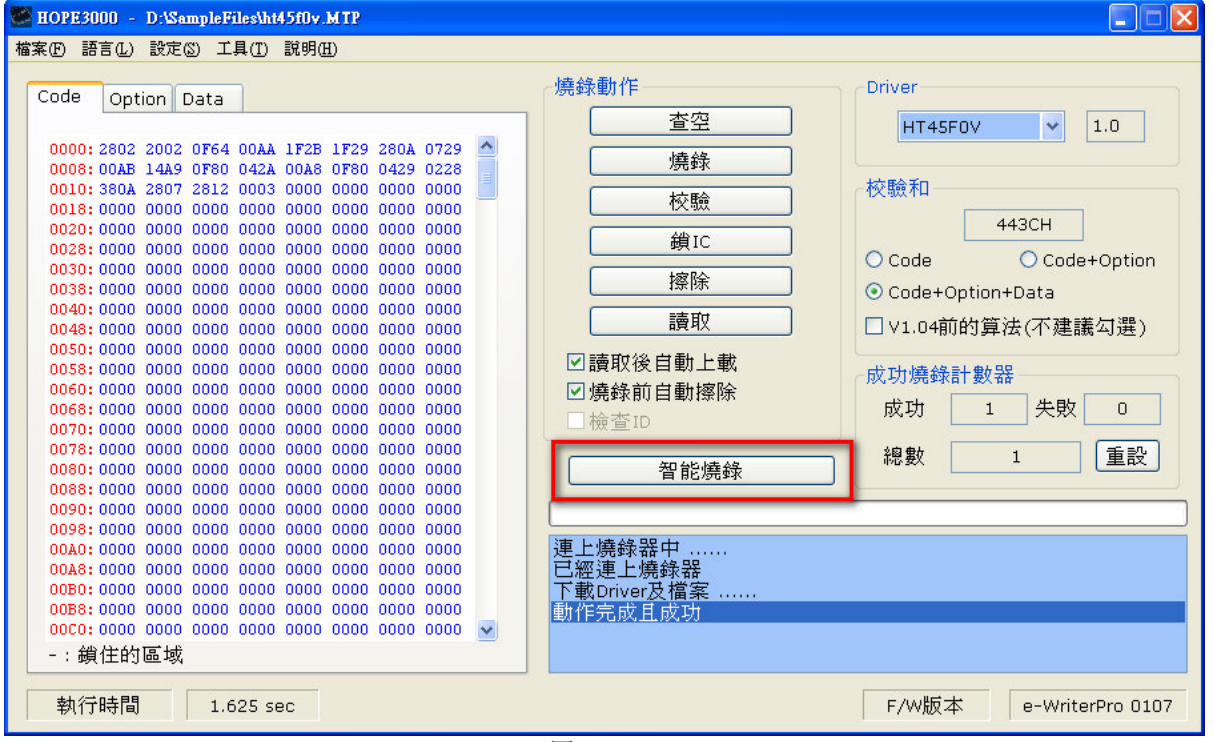

#### 图2-6

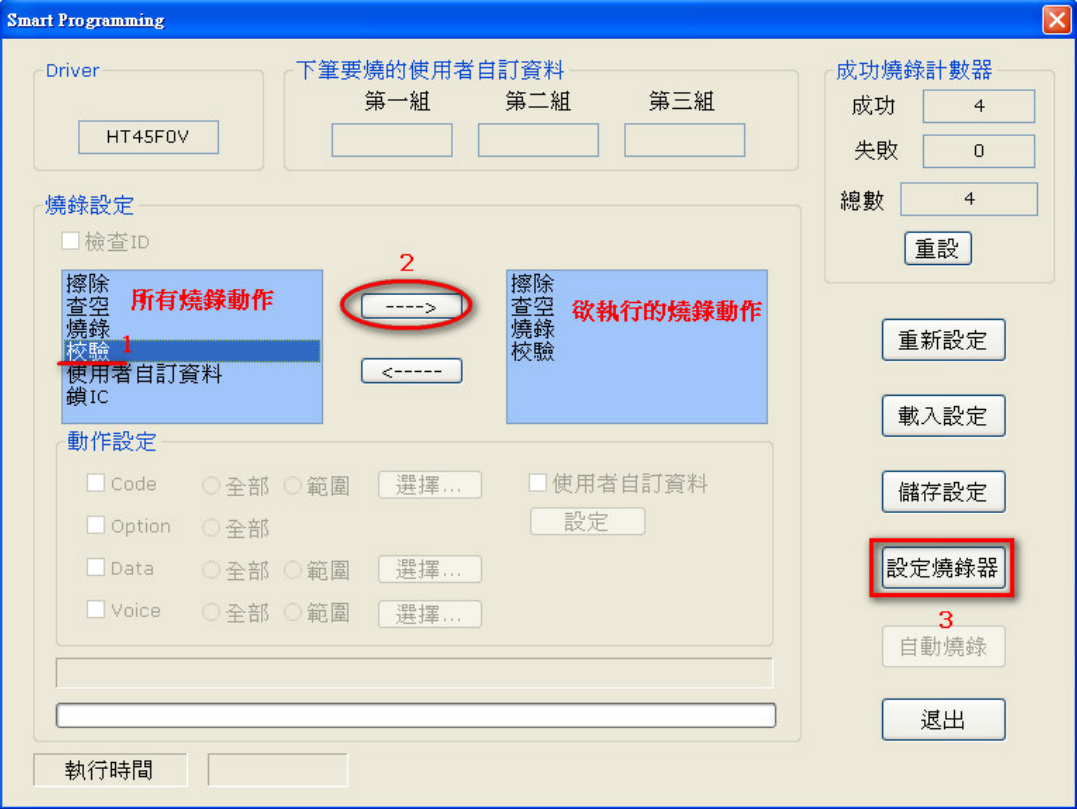

图2-7

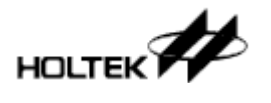

若下载成功,上图2-7右下角的「自动烧录」按钮会致能。接着按下该钮便会执行所选的烧 录动作(每按一次执行一次)

若有其它接口上细节问题, 请见第3章 [HOPE3000主功能介绍 | 或第4章 [HOPE3000智能烧 录功能介绍」;若是烧录过程有任何错误产生,请查询附录A「系统及错误讯息」以得到进 一步的说明

# **Case. 3 -** 如何对IC进行部份烧录

有些应用可能会有多次烧写IC的需求, 即每次只烧部份的数据, 以下步骤即介绍如何烧录部 份数据

● 步骤 1~4

ৠCase. 2ⱘ1~4

● 步骤 5

接着设定烧录范围, 如下图2-8。首先从「所有烧录动作」列中选取「烧录」(动作1), 接着 按下「---->」按钮(动作2), 这时「欲执行的烧录动作」列中就出现「烧录」, 按下去之后(动 作3), 底下「动作设定」区即会致能。接着设定烧录部份的Code(动作4), 再按下「选择」钮 (动作5)以便出现如图2-9中的窗口作进一步的范围设定

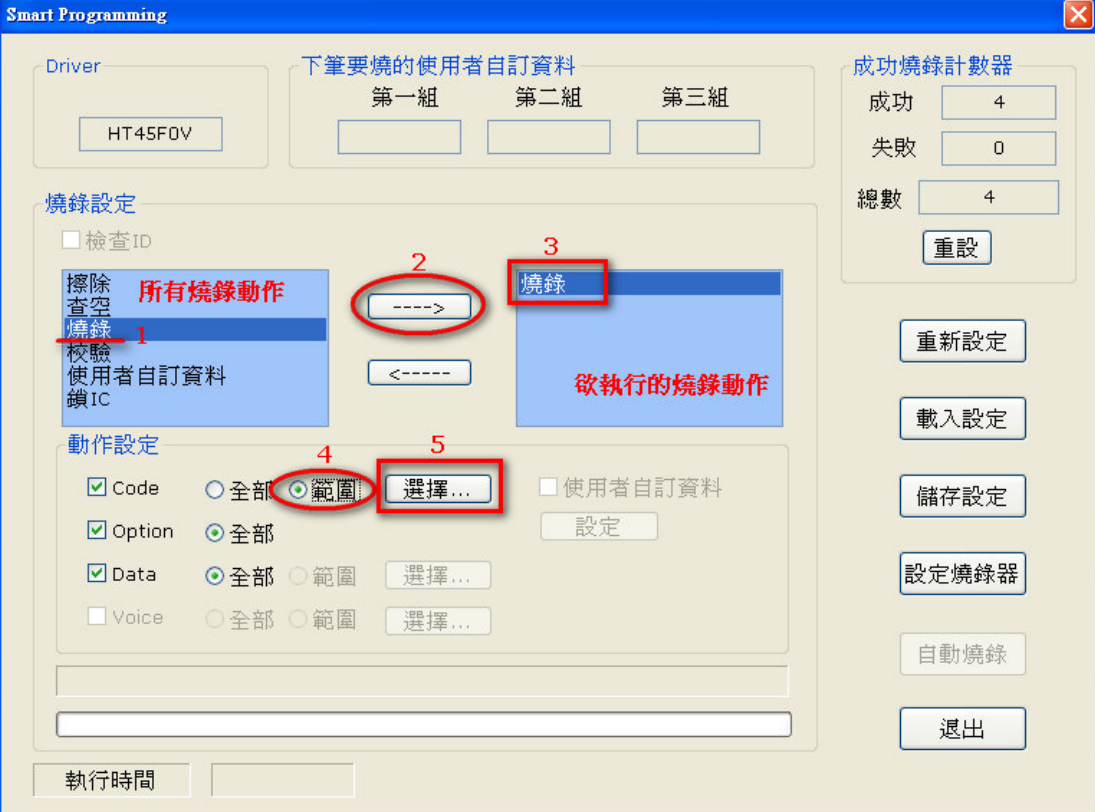

图2-8

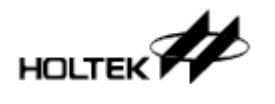

在下图2-9中的模式选择「图标」(动作1)后窗口左侧即出现可供选择的ROM区块。接着按下 [增加选择 | 钮(动作2)后, 指定要烧录的区块(动作3), 最后按 [确定 | (动作4)储存设定并 离开设定窗口

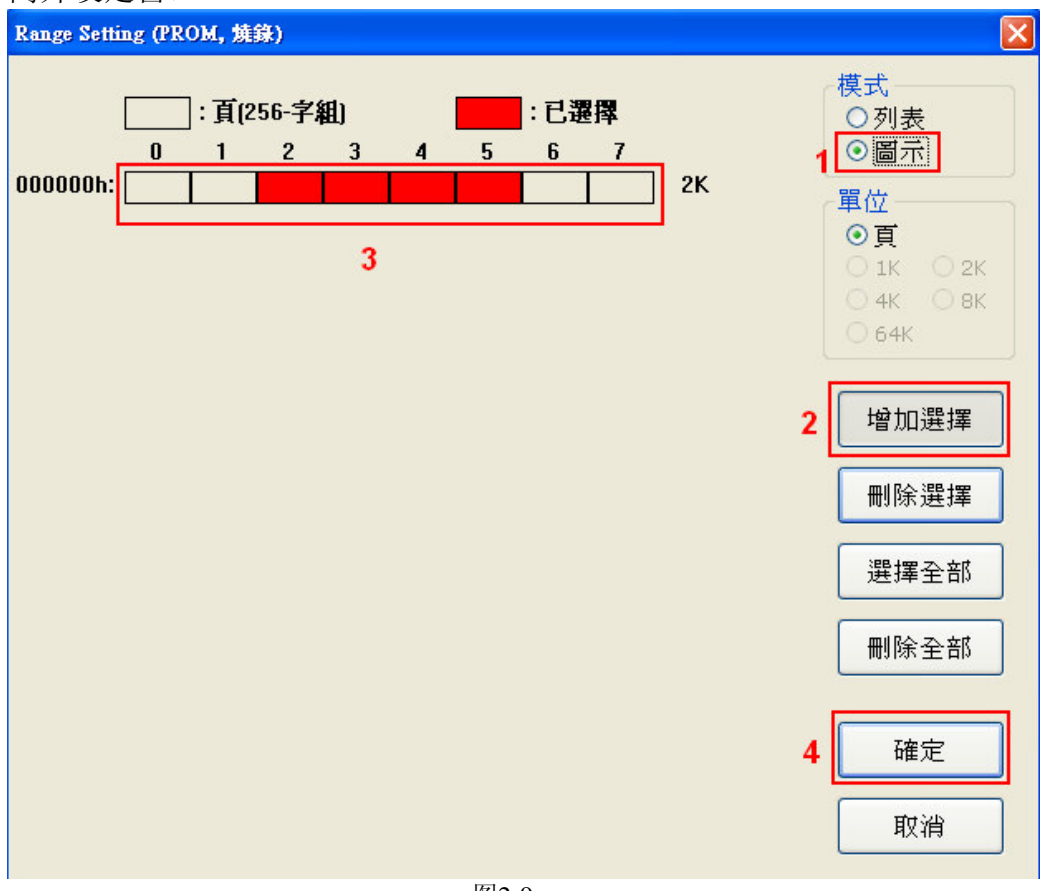

图2-9

#### ● 步骤 7

重复步骤5~6以便加入「擦除」、「杳空」、「校验」或「锁IC」等烧录动作,如图2-10。 接着将设定下载到烧录器上(动作1),若成功,「自动烧录」按钮会致能,最后按下「自动烧 录」按钮(动作2)即会执行指定的动作,之后每按一次「自动烧录」按钮即完成一次烧录

若有其它接口上细节问题, 请见第3章 「HOPE3000主功能介绍」或第4章 「HOPE3000智能烧 录功能介绍|;若是烧录过程有任何错误产生,请查询附录A「系统及错误讯息|以得到进 一步的说明

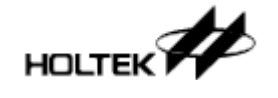

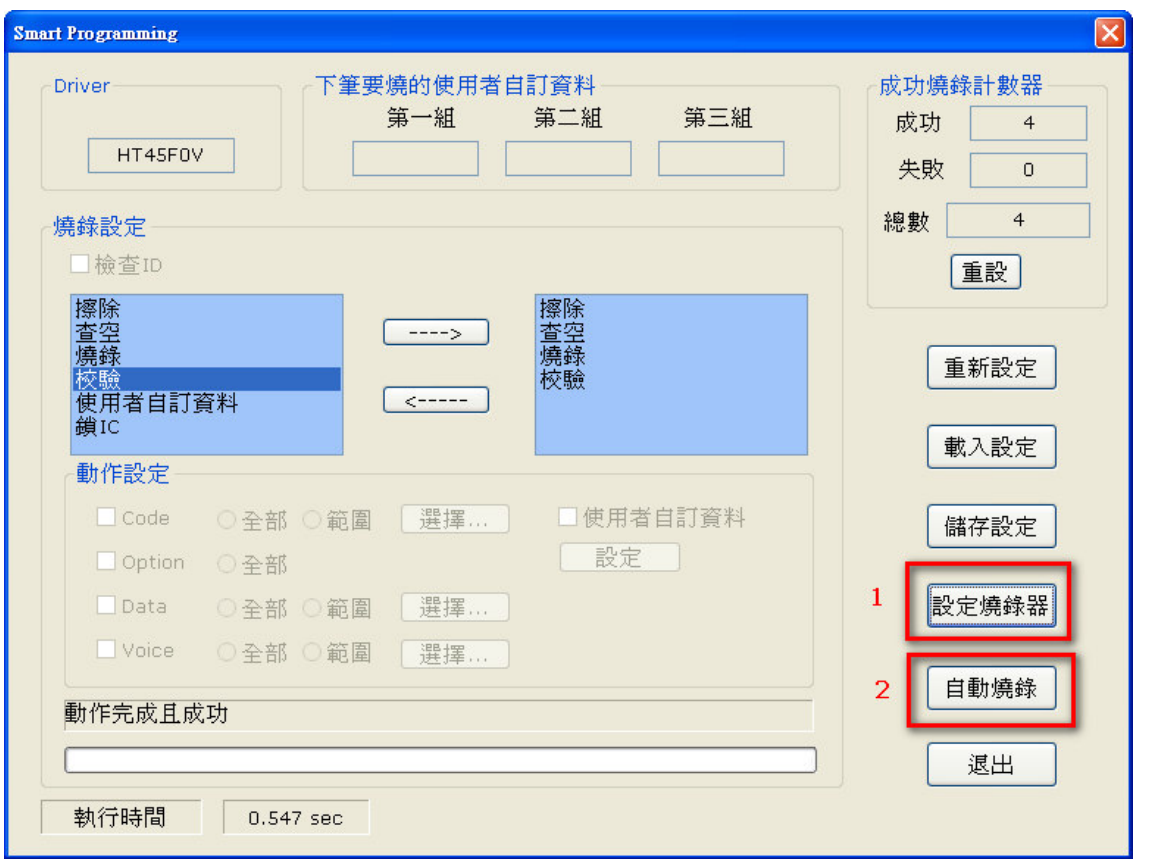

图2-10

## Case. 4- 如何烧录序号或其它自订数据

如果要将序号或其它数据烧入Program ROM, 则需要使用智能烧录里的使用者自订数据功 能, 以下步骤即介绍如何使用这个功能:

● 步骤 1~4

同Case. 2的1~4

● 步骤 5

如图2-11动作1~3, 将「使用者自订数据」加入「欲执行的烧录动作」列后,执行「动作设 定」区中的「设定」功能(动作4)后, 出现如图2-12的使用者自订数据设定窗口

● 步骤 6

设定自订数据细节。图2-12展示了「在IC中Program ROM的地址100H处烧录一笔数据」的设 定, 数据是以N+1数学式子产生, N的初值为22(即所烧第一颗IC为22, 第二颗为23, …)。完 成动作1~3等设定后, 按「确定」以便储存设定并离开此窗口。

※图2-12中的其它设定细节请见第四章「HOPE3000智能烧录功能介绍」的「使用者自订数 据设定窗口|一节

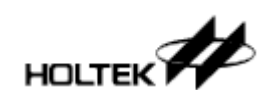

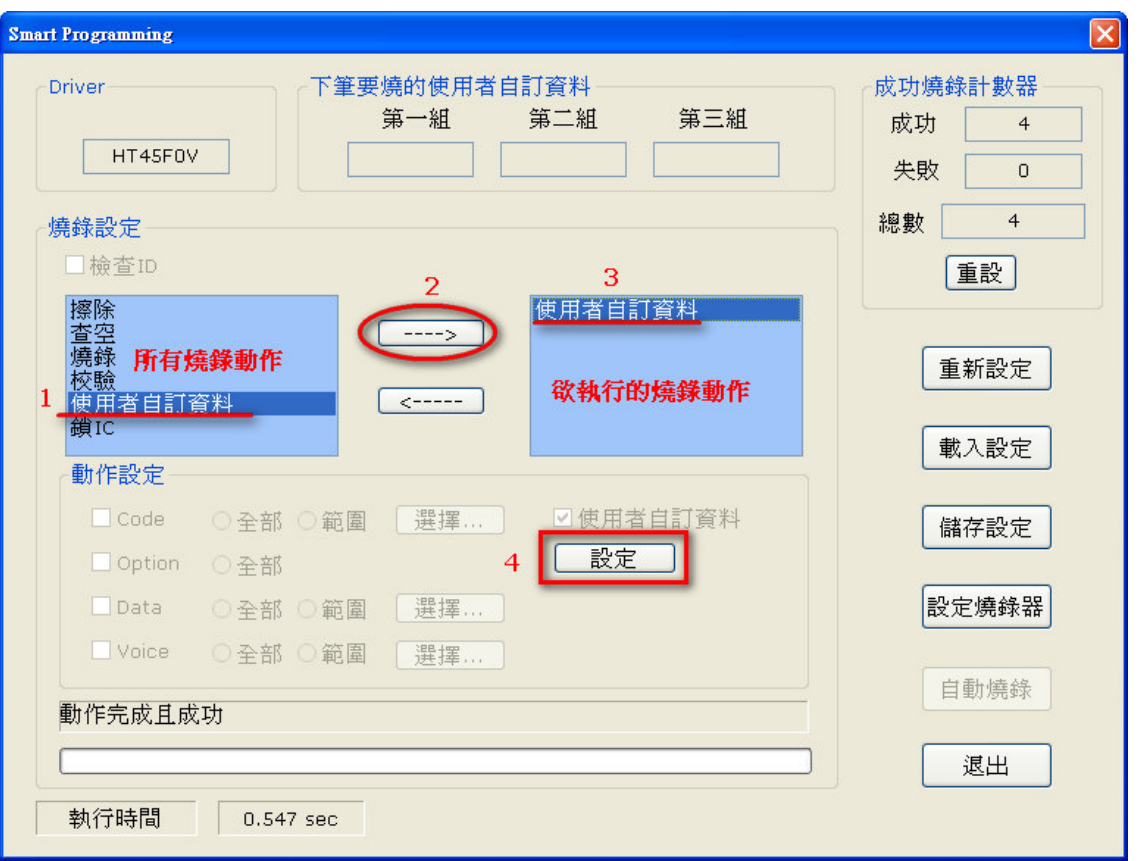

图2-11

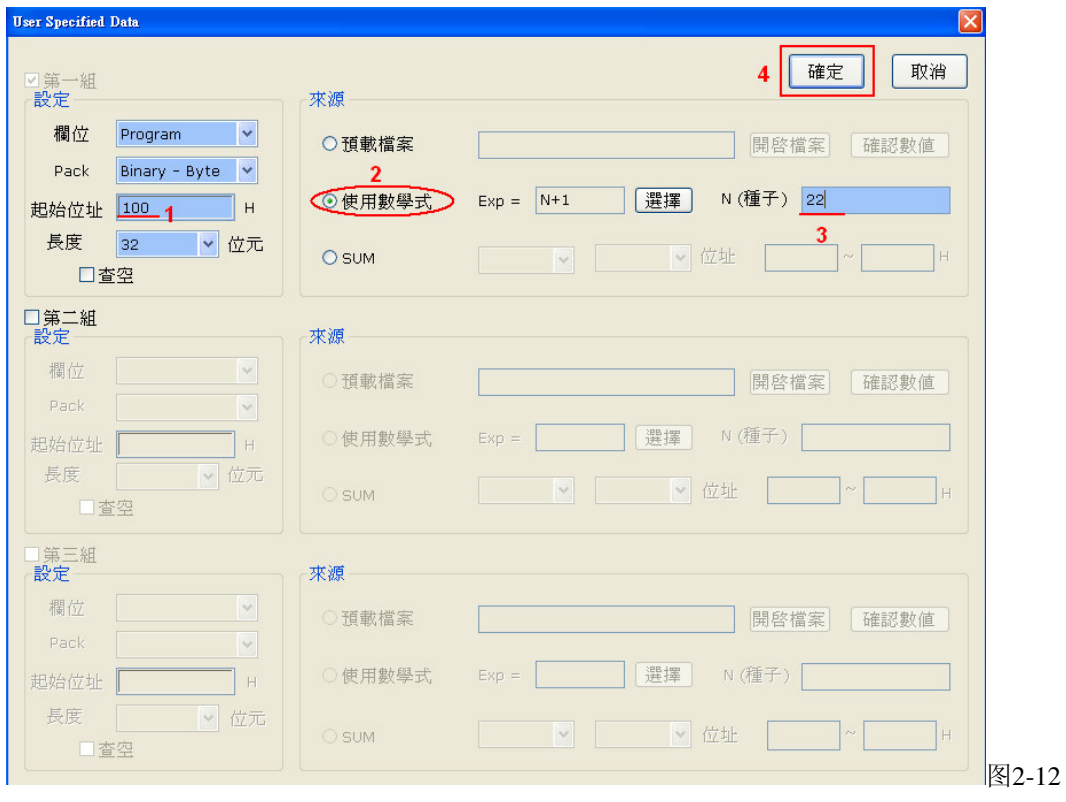

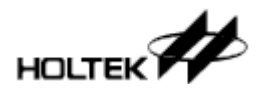

接着将设定下载到烧录器上,如图2-13的动作1。下载成功后,可以看见红框2中出现第一笔 要烧的数据; 接着按下「自动烧录」钮(动作3)以进行数据的烧录, 每按一次即烧录一笔, 而 每次执行完自动烧录后, 红框2的地方会显示下一笔要烧的资料

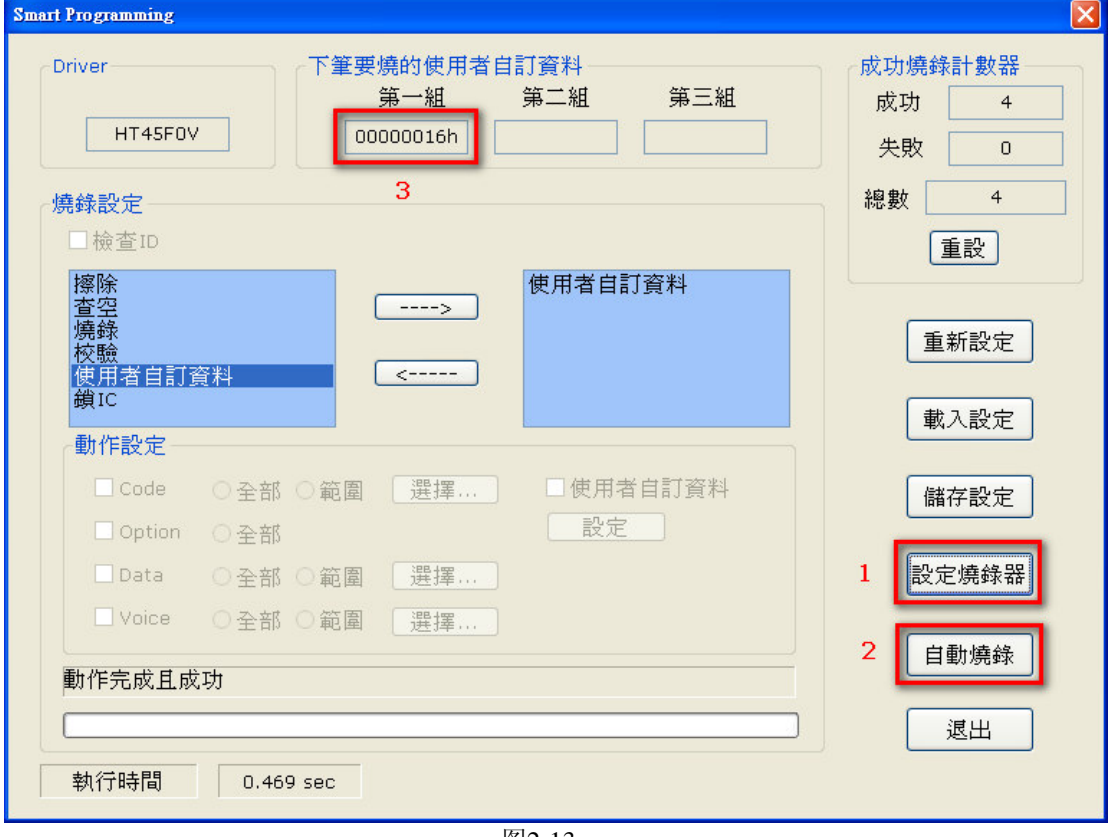

图2-13

另外要提的是在Case 3中设定部份烧录时也可以同时设定使用者自订资料。

若有其它接口上细节问题, 请见第3章 [HOPE3000主功能介绍 | 或第4章 [HOPE3000智能烧 录功能介绍|;若是烧录过程有任何错误产生,请查询附录A「系统及错误讯息|以得到进 一步的说明

## **Case. 5 - 如何离线烧录**

若是需要离线烧录(即不需接PC即可操作烧录器)时,需先连上PC将烧录档及烧录动作设定下 载至烧录器,再按下烧录器上的烧录键以进行烧录,详细步骤请见下列:

● 步骤 1~5

下载烧录档案及烧录动作设定至烧录器。同Case2的步骤1~5

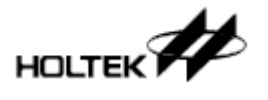

接着关闭HOPE3000程序,移除烧录器上与PC连接的USB接头

● 步骤 7

将电源接上烧录器。此时烧录器会检查在步骤1~5下载的数据是否正确, 如果正确, 烧录器 会停在待机状态(Ready, 即黄色LED灯会亮起); 否则为错误状态(Fail, 即红色LED灯会亮起), 需重新下载数据到烧录器(即重做步骤1~5)

※注意: 黄色LED灯(Ready灯)亮起才可继续下一步

● 步骤 8

放上IC(该型号需与在步骤1~5中所下载烧录档的MCU型号一样), 按下烧录器上的烧录命令 键(即图1-13~1-15的烧录键)以进行烧录

● 步骤 9

检查LED指示灯以确认烧录是否成功(绿色/蓝色LED灯慢闪且其它二个LED灯暗灭) 注: e-WriterPro是蓝灯, e-Writer及e-Writer plus是绿灯

若有其它接口上细节问题, 请见第3章 「HOPE3000主功能介绍 | 或第4章 「HOPE3000智能烧 录功能介绍|;若是烧录过程有任何错误产生,请见查询附录A「系统及错误讯息|以得到 进一步的说明; 对于烧录器上的灯号有问题者请见附录B「烧录器灯号及状态」

## $\text{Case. 6 - }\text{ln}$  何读取IC上的数据(不需开启烧录檔)

一般要读取IC上的数据之前,要先开档将该IC的烧录档下载至烧录器或烧录器上已有该IC的 资料,这里介绍一种在没有该IC的烧录檔或烧录器上纪录的数据并非属于该IC时,仍可直接 透过HOPE3000读取IC上的数据,详细步骤如下:

● 步骤 1

执行 「选单/档案/选IC开始操作」命令, 如图2-14

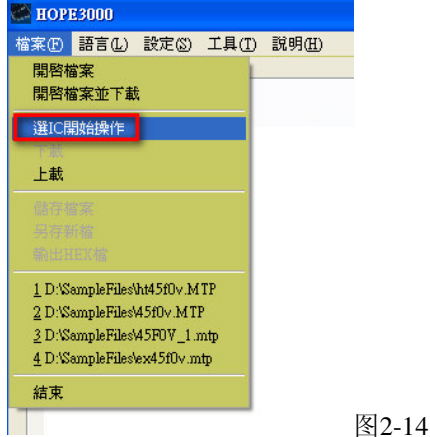

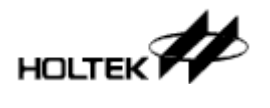

接着出现选择IC的对话盒, 从「从所有IC」中选择所要读取的IC(如图2-15)后, 按「确定」 钮离开

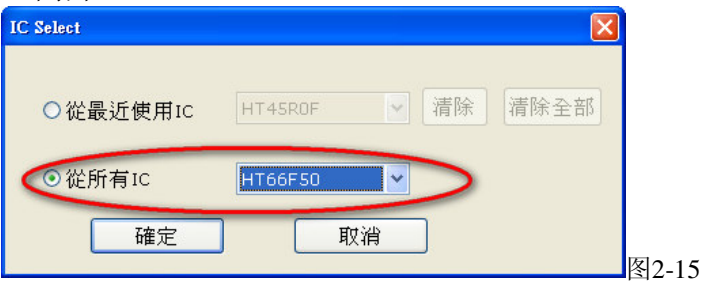

如果使用的是e-WriterPro的话,需再选择烧录的包装(如下图2-16)

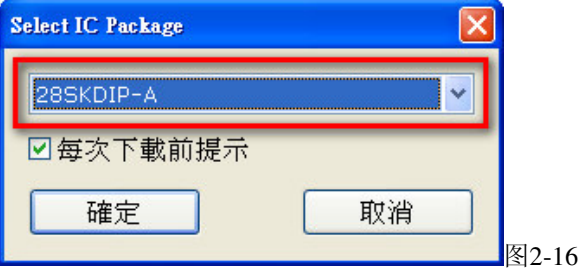

● 步骤 3

之后HOPE3000会下载所选IC型号的Driver到烧录器上,如果成功的话,可以见到下图2-17 的烧录动作按钮有部份致能,这时就可直接按「读取」钮直接读取IC的数据,读取之后再执 行「选单/档案/上载」即可将IC上的数据显示在HOPE3000程序上

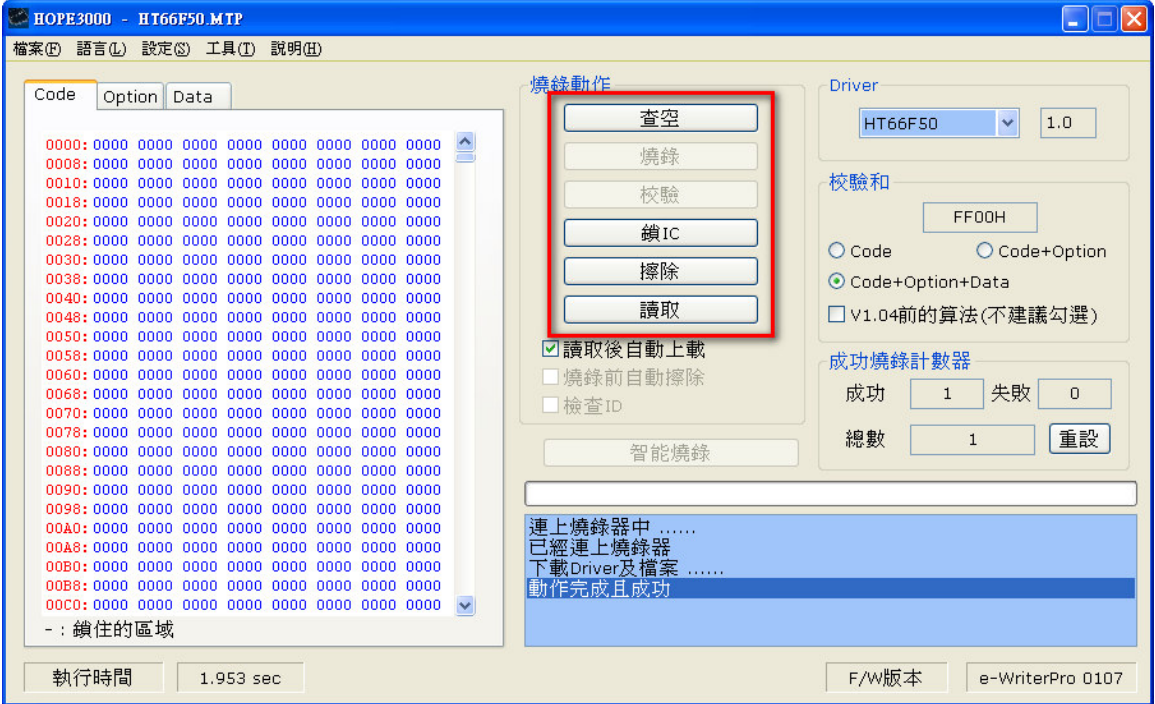

图2-17

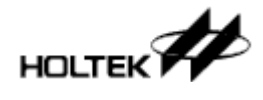

若有其它接口上细节问题, 请见第三章 [HOPE3000 主功能介绍」; 若是烧录过程有任何错 误产生, 请查询附录A「系统及错误讯息」以得到进一步的说明

# **Case. 7** – 如何以下命令的方式执行烧录动作

HOPE3000支持命令模式, 即DOS Command Mode功能, 启动方式如下:

● 步骤 1

关闭HOPE3000程序, 开启Microsoft Windows下的「命令提示字符」程序

#### ※注意: HOPE3000程序与DOS Command Mode程序不能同时执行, 否则会影响烧录结果

● 步骤 2

在命令提示字符中, 请先将路径切换到HOPE3000目录下(即第一章中软件安装第3步骤所指 定的目录), 再输入DOS Command Mode的执行档名: WCMD.EXE (如图2-18)

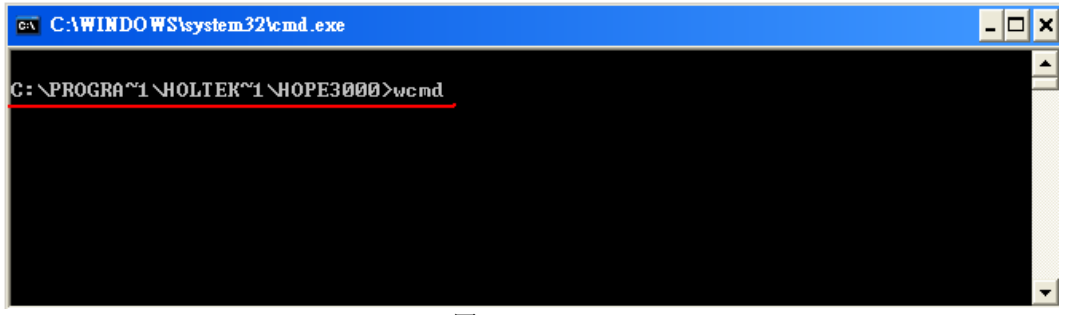

图2-18

● 步骤 3

这时会出现DOS Command Mode的参数及简易的使用说明(如图2-19红框处),接着按说明输 入命令即可

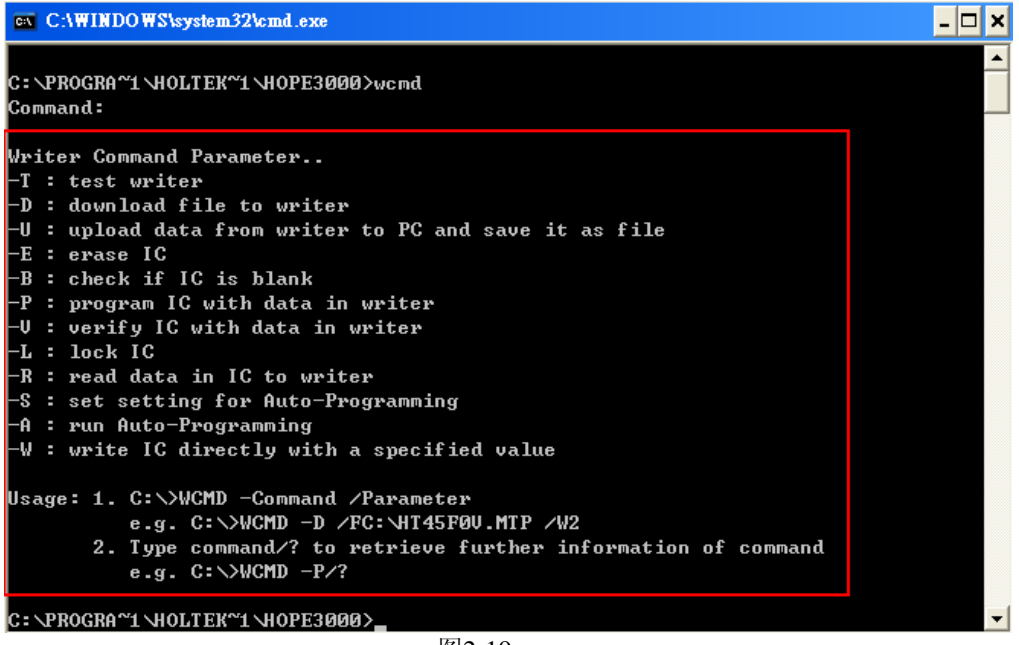

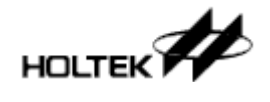

其它DOS Command Mode的详细使用内容,请见「第五章 HOPE3000 - Dos Command Mode 介绍」;若是烧录过程有任何错误产生,请查询附录A「系统及错误讯息」以得到进一步的 说明

## **Case. 8 -** 如何连上PC更新烧录器韧体(Firmware)

e-Writer plus(注)支持连PC更新韧体功能, 以下介绍如何将它的韧体版本更新至HOPE3000内 含的版本(更新前请确定HOPE3000是最新的版本)

#### 注: 连PC更新韧体功能只有e-Writer plus及e-WriterPro支持, e-Writer不支持此功能

● 步骤 1

执行「选单/工具/F/W更新」以启动韧体更新窗口(如图2-20中上方红框)。注意下图右下角方 框处为更新前的韧体版本

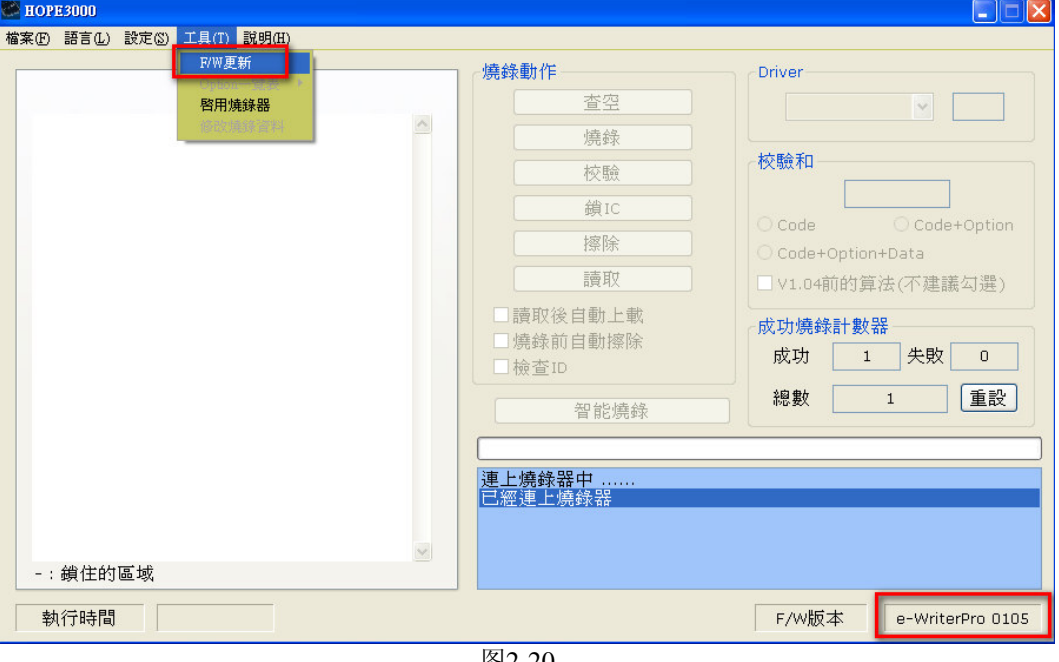

图2-20

● 步骤 2

如下图2-21便是韧体更新窗口,请按下「开始」钮以开始进行韧体的更新。

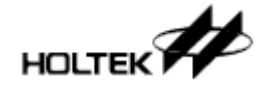

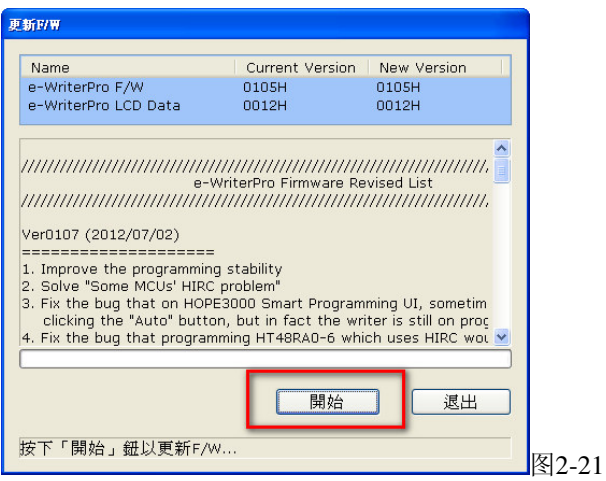

● 步骤 3 若此时已连上烧录器, 则韧体开始更新 Name Current Version New Version e-WriterPro F/W<br>e-WriterPro F/W<br>e-WriterPro LCD Data  $0105H$  $0105H$  $0012H$  $0012H$  $\begin{tabular}{|l|l|l|l|l|} \hline \hline \multicolumn{3}{|l|}{\hline \multicolumn{3}{|l|}{\hline \multicolumn{3}{|l|}{\hline \multicolumn{3}{|l|}{\hline \multicolumn{3}{|l|}{\hline \multicolumn{3}{|l|}{\hline \multicolumn{3}{|l|}{\hline \multicolumn{3}{|l|}{\hline \multicolumn{3}{|l|}{\hline \multicolumn{3}{|l|}{\hline \multicolumn{3}{|l|}{\hline \multicolumn{3}{|l|}{\hline \multicolumn{3}{|l|}{\hline \multicolumn{3}{|l|}{\hline$ Ver0107 (2012/07/02) ==================== 1. Improve the programming stability<br>
2. Solve "Some MCUs" HIRC problem"<br>
3. Fix the bug that on HOPE3000 Smart Programming UI, sometim<br>
3. Fix the bug that on HOPE3000 Smart Programming UI, sometim<br>
clicking the "Auto" bu **CERER** 開始 退出 更新F/W中 ...... 图2-22

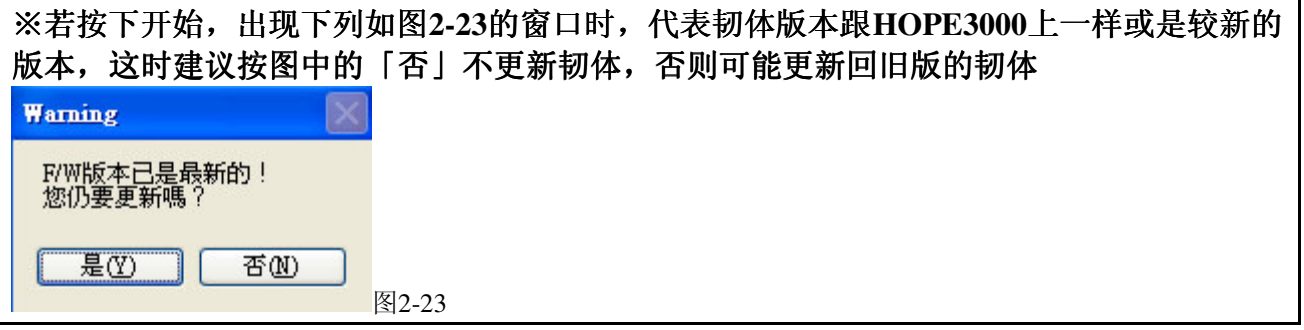

● 步骤 4

若更新成功, 则韧体更新窗口会显示「F/W已更新完成」(如图2-24), 接着HOPE3000会自动 重置烧录器。待联机成功后,更新后的韧体版本会显示在下图右下角

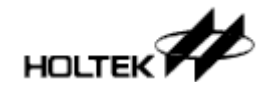

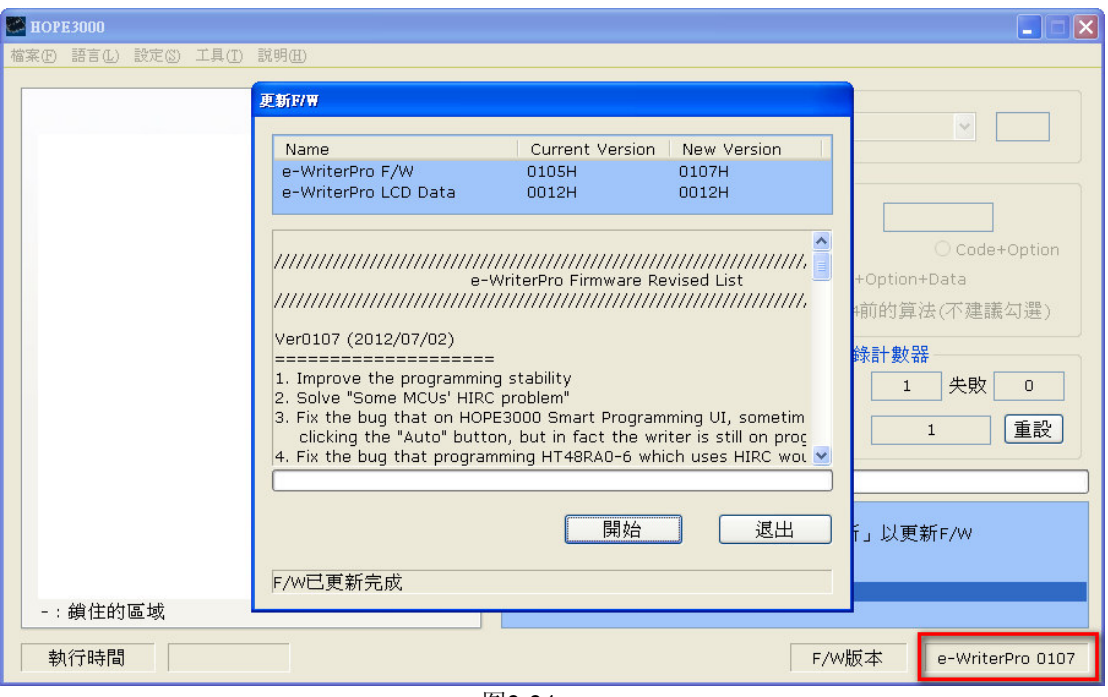

图2-24

若有其它接口上细节问题, 请见第三章 [HOPE3000 主功能介绍」; 若是韧体更新过程有任 何错误产生,请查询附录A「系统及错误讯息」以得到进一步的说明

# **Case. 9** - 如何注册及启用烧录器

拿到一台新的e-WriterPro时, 需要做烧录器启用的动作, 否则是无法做任何烧录动作的。 要启用烧录器取得烧录器的注册码,而注册码则透过烧录器注册流程取得,以下是注册及 启用烧录器的步骤

#### 注: 目前仅e-WriterPro需要执行启用动作, e-Writer及e-Writer plus则不需要

● 步骤 1

执行「选单/工具/启用烧录器」以启动「启用烧录器」窗口。注意当烧录器未启用时,下图 2-25右下角会出现这台烧录器未启用的讯息

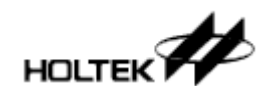

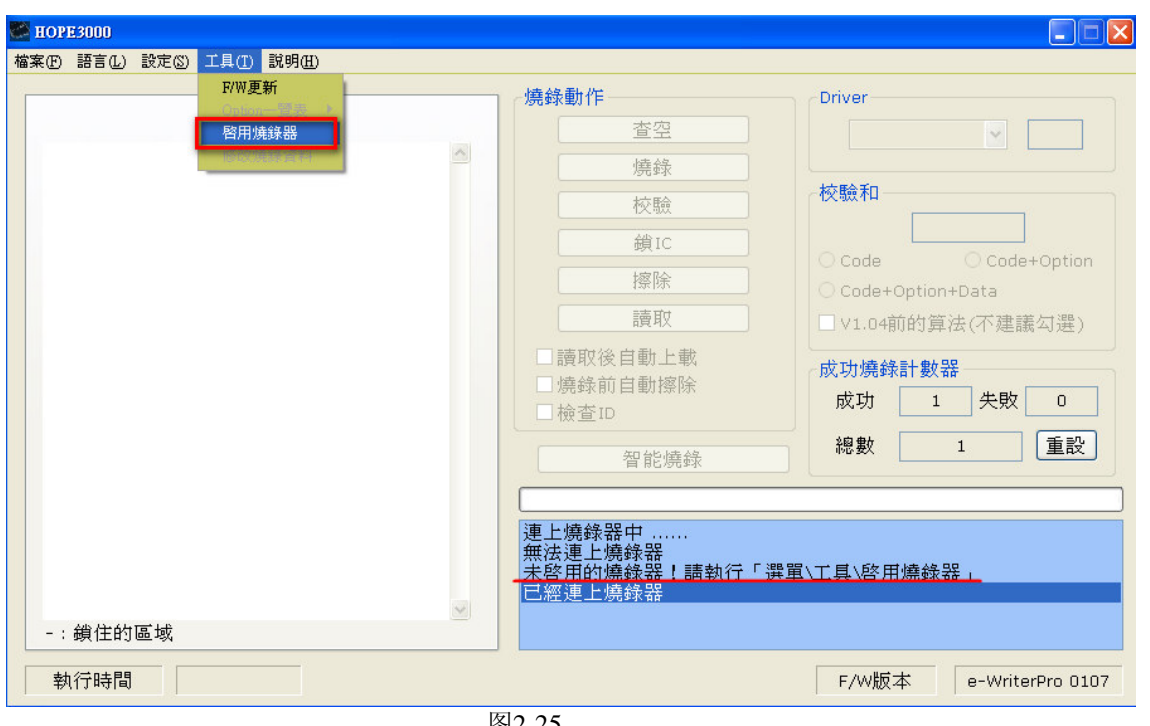

 $\mathbb{Z}2-25$ 

下图2-26为烧录器启用窗口, 图中方框为侦测到的烧录器ID, 请按下方「立即注册!」按钮 来为这台烧录器注册

若已取得注册码者,可直接跳到步骤6来启用烧录器

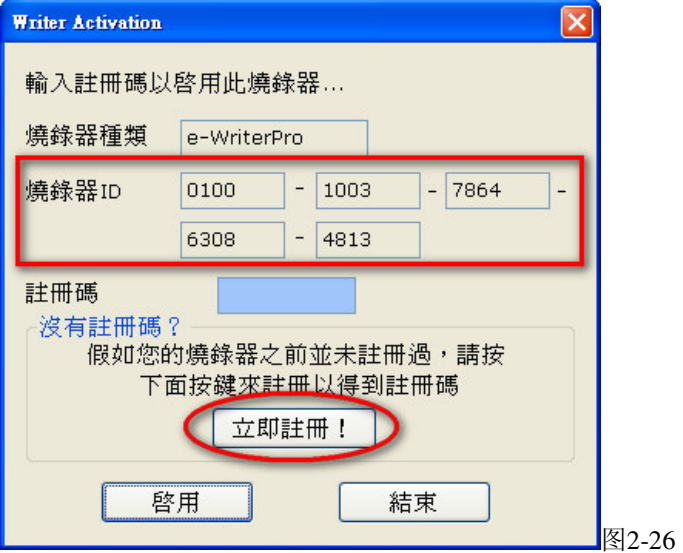

● 步骤 3

注册窗体画面, 图中2-27三项是必填项目, 其中e-Mail请填写您正在使用的信箱地址, 用以 收取注册码信件用(请勿填非您本人使用之信箱,以免注册码被他人知悉)。

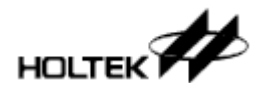

其它字段也请填妥以方便我们为您做售后服务,相关使用者信息HOLTEK会严加保密。 输入完成后,请按「注册」钮。

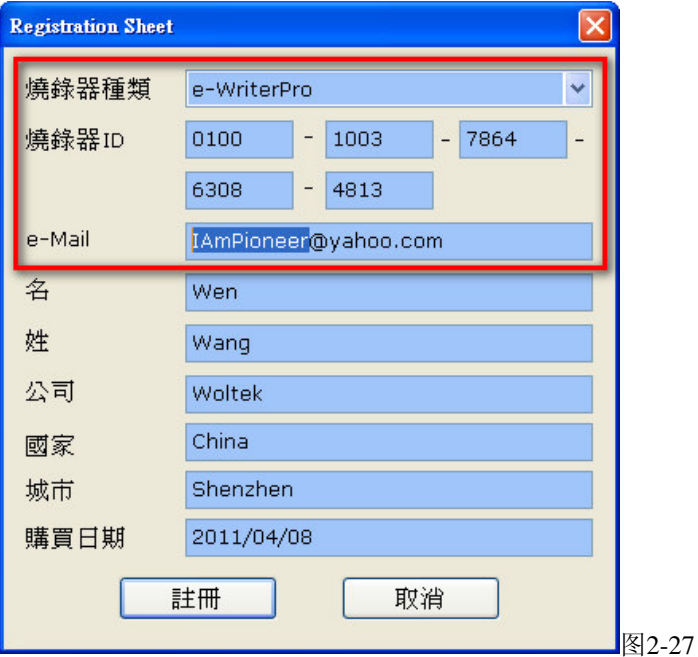

#### ● 步骤 4

当注册成功时, 即会出现下图2-28之对话窗口, 此时便可直接去图2-27中指定的信箱收信。 若注册失败,请再试步骤3;若一直无法注册成功,请联络HOLTEK以解决此问题

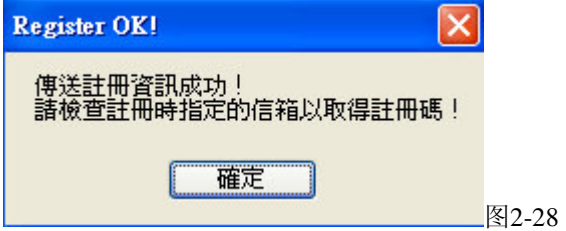

● 步骤 5

若信箱指定正确,可在您的信箱中见到一封由HOLTEK发出,主旨为「e-Writer Pro Registry Key」信件

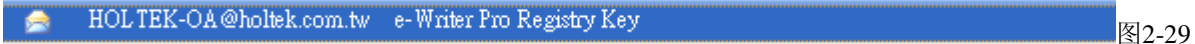

打开信件, 则可以见到下图2-30中红框的注册码(图中为信件片段)

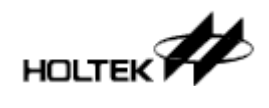

#### Hi!

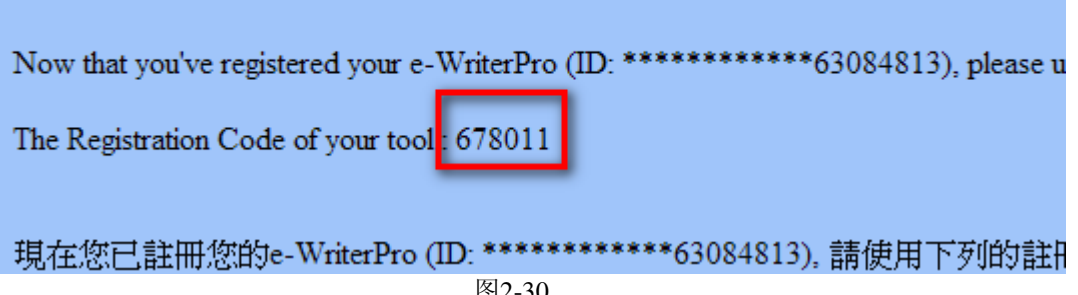

图2-30

● 步骤 6

此时HOPE3000会在启用画面, 只要输入注册码(图2-31红框1), 再按「启用」钮即可进行 烧录器启用

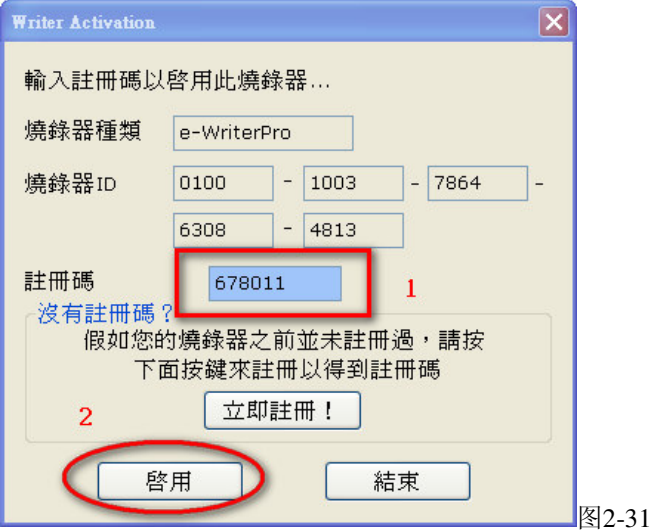

● 步骤 7

若启用成功, 则会出现图2-32的成功讯息, 之后便可使用烧录器做烧录。 若启用失败,请检查步骤6中的注册码是否输入错误,或是从步骤1开始重试;若仍有问题, 请联络HOLTEK以解决此问题

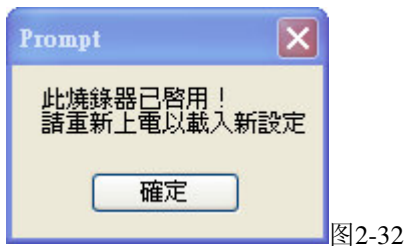

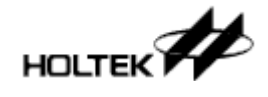

若有其它接口上细节问题, 请见第三章 [HOPE3000 主功能介绍」; 若是注册或启用过程中 有任何错误产生, 请查询附录A「系统及错误讯息」以得到进一步的说明

# **Case. 10 - 如何以外部数字讯号控制e-WriterPro烧录**

下面在说明二种外部数字讯号控制e-WriterPro烧录的方式, 含「在e-WriterPro上外接烧录 按钮丨及「以数字讯号控制e-WriterPro烧录丨,以上两种方式等同于按下e-WriterPro上红色烧 录按钮, 但后者更可获得e-WriterPro烧录结果

<方式 1> 外接烧录按钮:

直接将 e-WriterPro 侧边 CN3 的 Pin2/Pin4 接到按钮上即可, 如下图 2-33、图 2-34

示意图

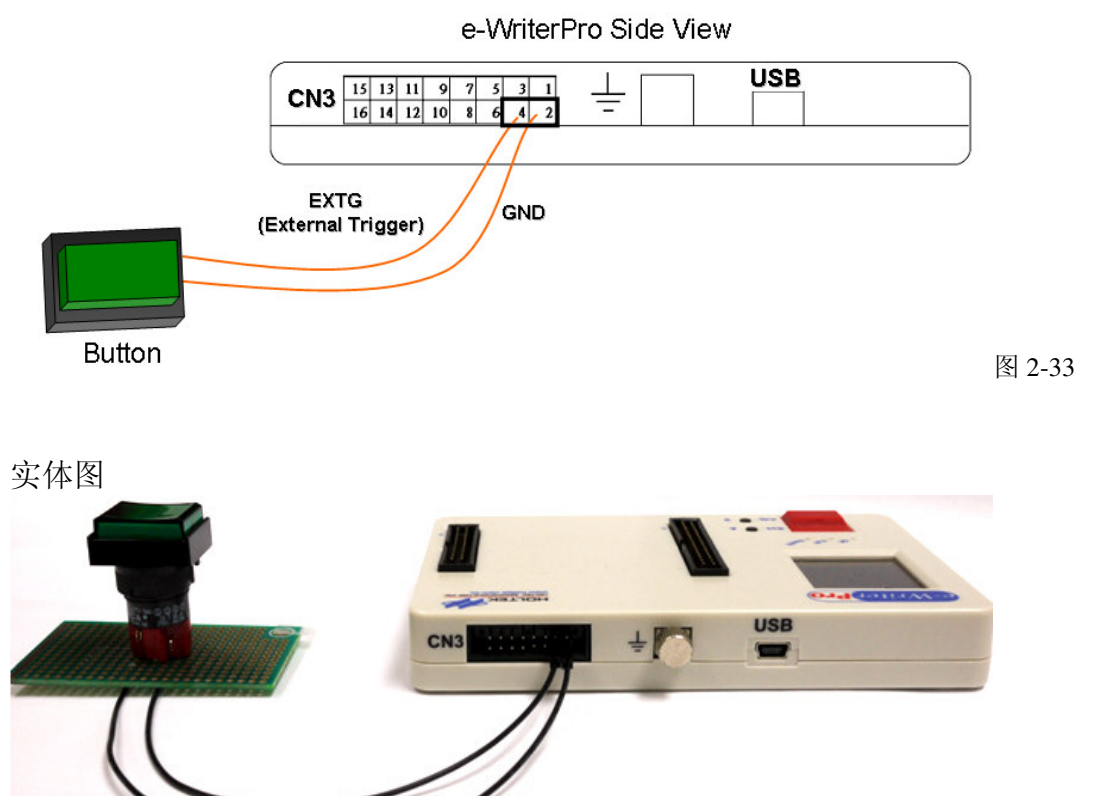

图 2-34

<方式 2> 数字讯号控制:

使用数字讯号来控制 e-WriterPro 烧录, 操作方法为: 按照下图 2-35 方式连接后, 再输入 控制讯号时序即可执行烧录
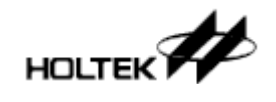

1) 硬件连接图

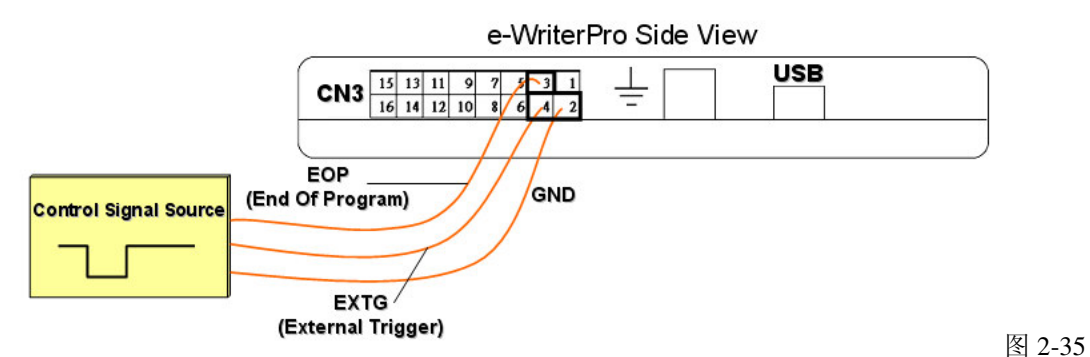

※若需要取得烧录结果, 请根据「附录 E-e-WriterPro CN3 定义」接出相对应的 BIN1 ~BIN7 Pin, 读取方式见下节「使用方法 & 控制讯号时序」中的步骤 4

- 2) 使用方法 & 控制讯号时序
- 控制讯号时序图

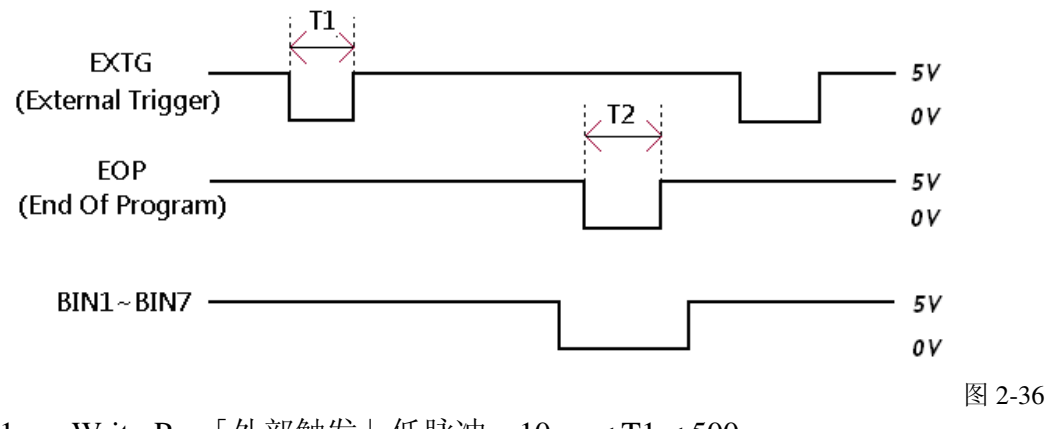

T1: e-WriterPro「外部触发」低脉冲, 10ms < T1 < 500ms T2: e-WriterPro「烧录完成」低脉冲, 12ms < T2 < 100ms

使用方式说明如下:

1) e-WriterPro外盒拆开后, 电路板上J7(图3-37红圈处)要短路, 方可启动「e-WriterPro数 位讯号控制| 功能

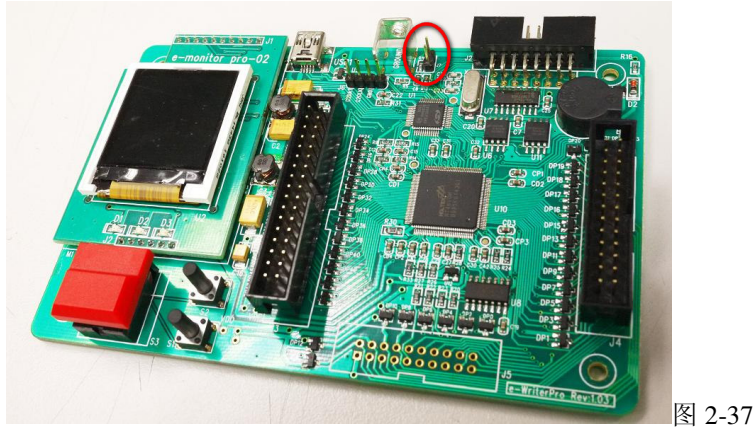

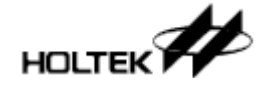

2) 在 EXTG Pin 输入一低脉冲即开始进行烧录, 如图 2-36 中的 T1(此动作等同于按下 e-WriterPro 上红色烧录键)

- 3)承 2, 可持续对 EOP Pin 进行轮询(Polling), 若取得一低脉冲, 如上图 2-36 中 T2, 则 代表烧录已完成
- 4) 在 EOP 低脉冲期间(即上图 2-36 中 T2 期间), 检查 BIN1~BIN7 等 Pin 的状态可得知烧 录结果, 如 BIN1 在 T2 区间为低(Low)代表烧录成功, 而 BIN4 在 T2 区间为低代表烧 录失败, 因 IC 非空

### **Case.** 11 - 如何使用e-WriterPro做ICP(In-Circuit Programing)烧录

下列步骤说明如何使用e-WriterPro做ICP烧录

● 步骤 1

用ICP线(e-WriterPro内附, 如图1-1)连接您的目标版与e-WriterPro CN1上烧录针脚 (连接方式请参考「附录D-e-WriterPro ICP烧录脚定义及ICP注意事项」)

● 步骤 2

执行HOPE3000。打开烧录档(.OTP/.MTP/.PND), 然后执行「选单/档案/下载」

● 步骤 3

在下载前, 会出现如图2-38的窗口, 这时您应该选择适当的ICP包装 (如何选择请参考附录D 「e-WriterPro ICP烧录脚定义及ICP注意事项」, 假如您没有在图 2-38上发现适用的ICP包装时, 请将HOPE3000更新到最新版)

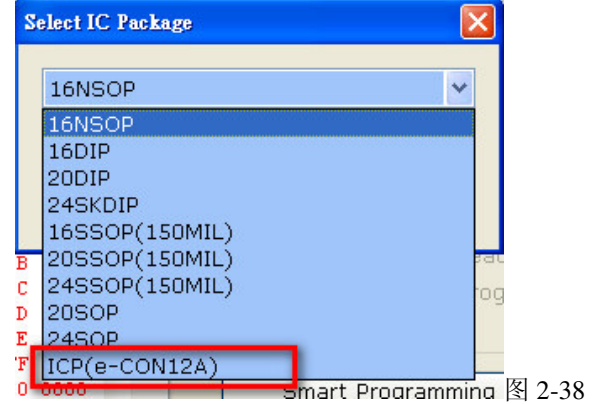

● 步骤 4

在下载完成后, 您就可以执行「擦除/烧录/校验…」等烧录动作了

若有其它接口上细节问题,请见第三章「HOPE3000 主功能介绍」: 并可参考附录D 「e-WriterPro ICP烧录脚定义及ICP注意事项」以得到进一步的说明

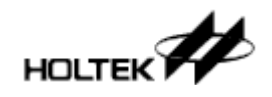

3

第三章

# **HOPE3000主功能介绍**

HOPE3000主接口主要处理对整颗IC做烧录的动作(从PC端操作烧录器)。主接口依类别分成 如图3-1的六个区域,接下来会对这些区域做详细的介绍

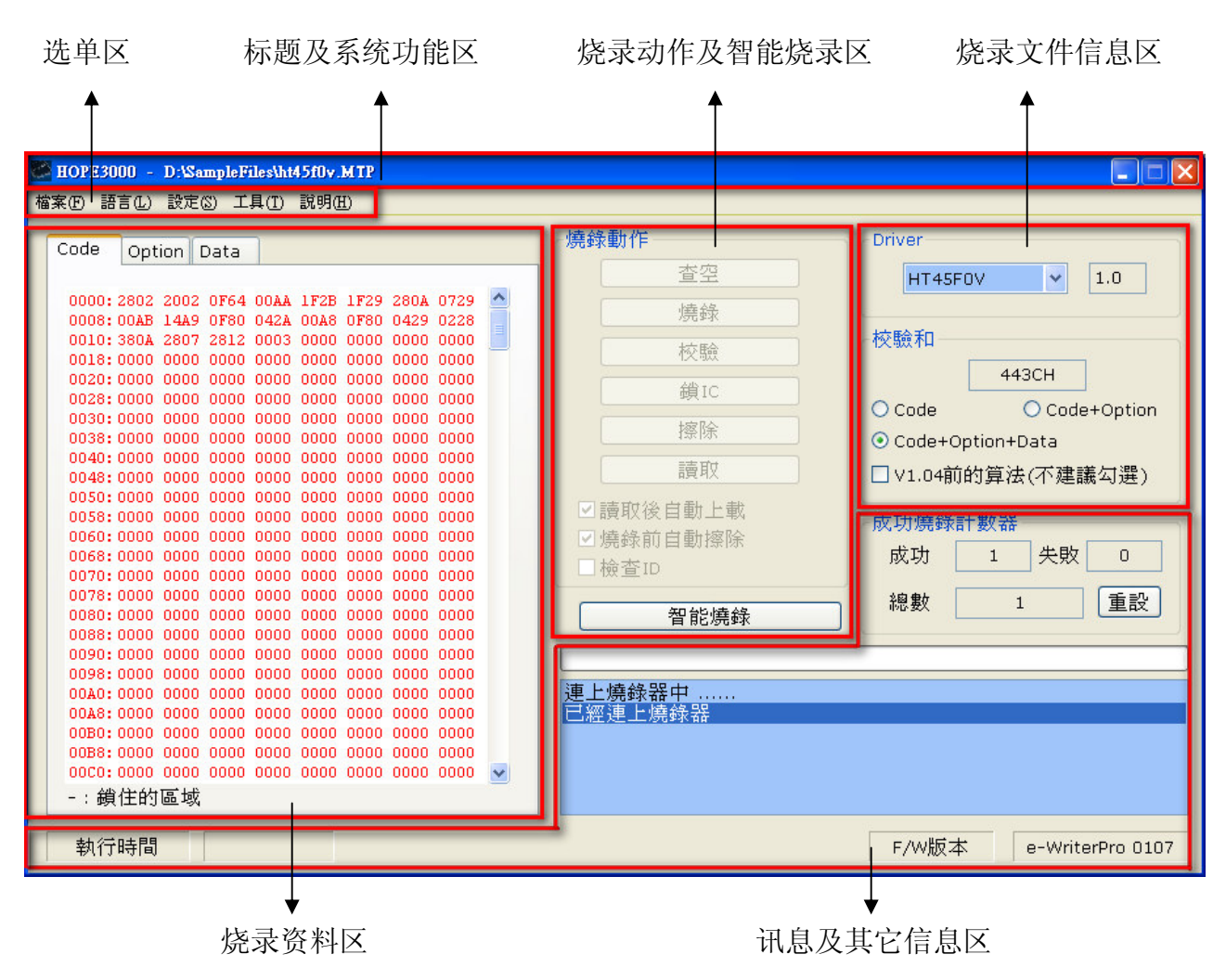

图3-1

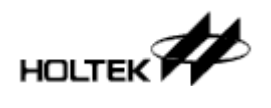

#### 第三章 HOPE3000主功能介绍

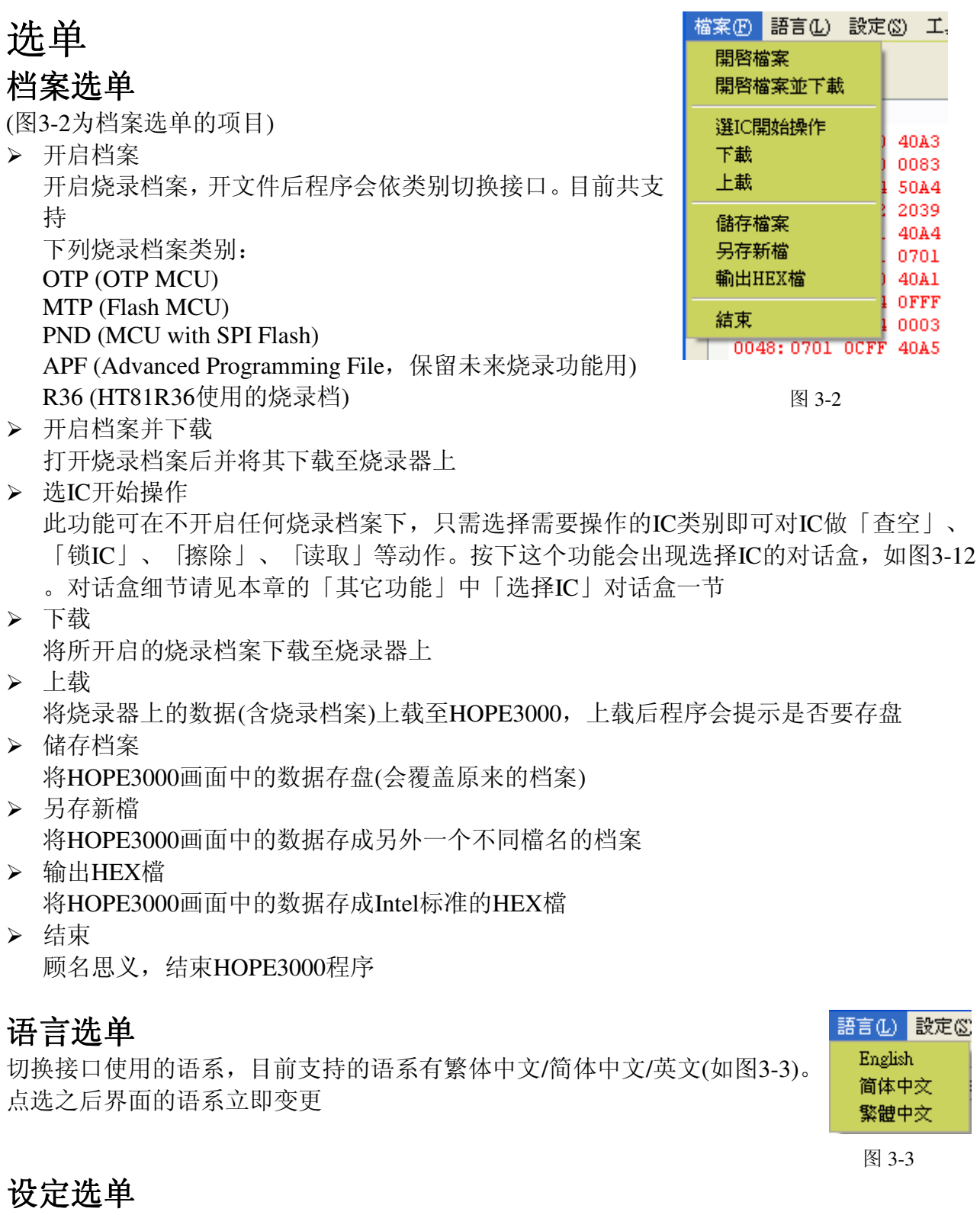

提供部份设定项目(如图3-4)

> 下载设定/选择IC封装 供e-WriterPro使用, 可变更IC包装类别, 设定完之后需执行「选单/档案/下载」才能将设

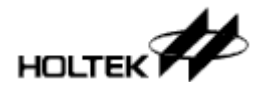

定下载到烧录器上

> 下载设定/锁住上载

此项设定可防止用户利用上载功能将烧录器上的数值读出。勾选此项之后,需执行「选 单/档案/下载| 后才能将设定下载到烧录器上

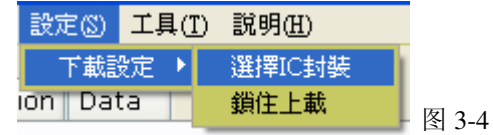

### 工具洗单

(图3-5为工具选单的项目)

- > F/W更新 连上PC更新韧体功能。韧体更新步骤请见第二章「立即上 手」的Case. 8「连上PC更新韧体」一节
- > Option一览表 显示及打印IC Option一览表
- > 启用烧录器 用来注册及启用烧录器, 烧录器未启用无法使用
- > 修改烧录数据 可用来变更烧录文件原始数据, 方便使用者不需再回到HT-IDE3000, 即可修改部份数据(直接在该窗口下变更数值再按「确定」即可) ※注意变更之后,需执行「选单/档案/下载|后才能将变更后的数值下载到烧录器上

### 说明选单

(图3-6为说明洗单的项目) > e-Writer使用手册

打开该种语系的烧录器使用手册

- > 支援的IC列表 打开「支持IC列表」文件
- > 关于

显示HOPE3000的版本信息窗口, 如图3-7, 图中红框1即为HOPE3000版本编

号、Release日期及Driver檔版本,红框2为目前连接的烧录器韧体(Firmware)版本及烧录 ఼ID

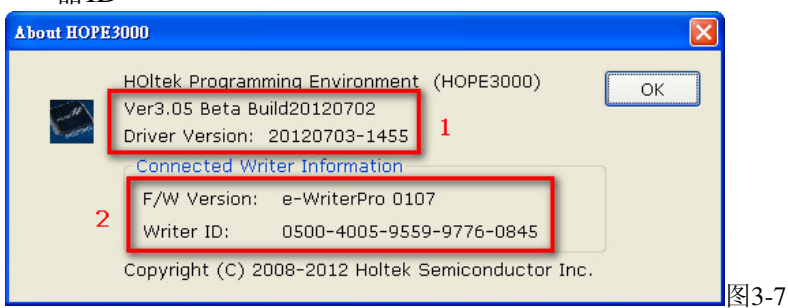

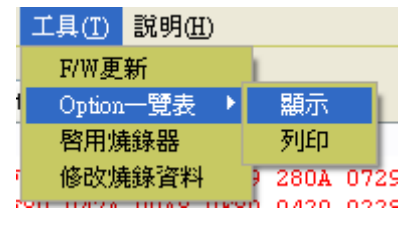

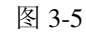

説明(H) e-Writer使用手冊 支援的IC列表 關於

图 3-6

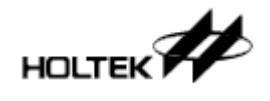

# 烧录资料区

显示烧录档案的内容,可显示Code(即Program), Option, Data, Voice四种ROM区资料。如图 3-8,图中左边方框部份是代表ROM区的地址,右边方框部份代表ROM区的数据,而图中[----] 区域代表IC被锁住的部份

另外「ROM区资料」部份(即右边方框部份)的颜色有二种, 用来区分HOPE3000上的资料是 否与烧录器上的一致,下面是这二种不同情况:

- > 当HOPE3000上资料与烧录器上的资料一致
	- 「ROM区数据」部份颜色为蓝色, 「查空」等烧录动作按钮致能
	- →即可进行烧录动作
- > 当HOPE3000上资料与烧录器上的资料不一致

[ROM区数据」部份颜色为红色, 「查空」等烧录动作按钮除能

→无法进行烧录动作, 需执行选单/档案中的「下载」、「上载」或「选IC开始操作」以 使HOPE3000上数据与烧录器上一致之后才可烧录

#### ※注意: HOPE3000上显示数据与烧录器上资料一致才能进行联机烧录动作

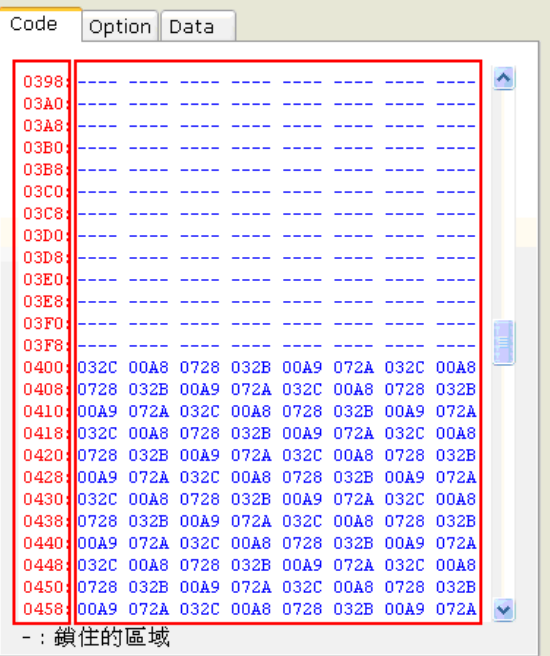

图3-8

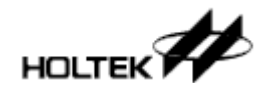

# 讯息及其它信息区

这区域又分成数区(如图3-9), 底下来介绍这些区域:

- > 成功烧录计数器 统计IC的烧录成功次数、失败次数及总数。这三个数值会存在Windows登录档中, 按下 [重设] 钮即会将这三个数值清为0
- > 执行时间 执行跟烧录器有关系的动作(如下载、烧录等)所花的时间, 此项信息通常用来测量烧录时 间
- > F/W 版本

当烧录器联机时, 这里会显示烧录器的型别(如e-WriterPro)及韧体版本

> 进度条

显示上、下载或烧录时的进度

> 讯息窗口 显示任何动作成功、错误的讯息或烧录器状态

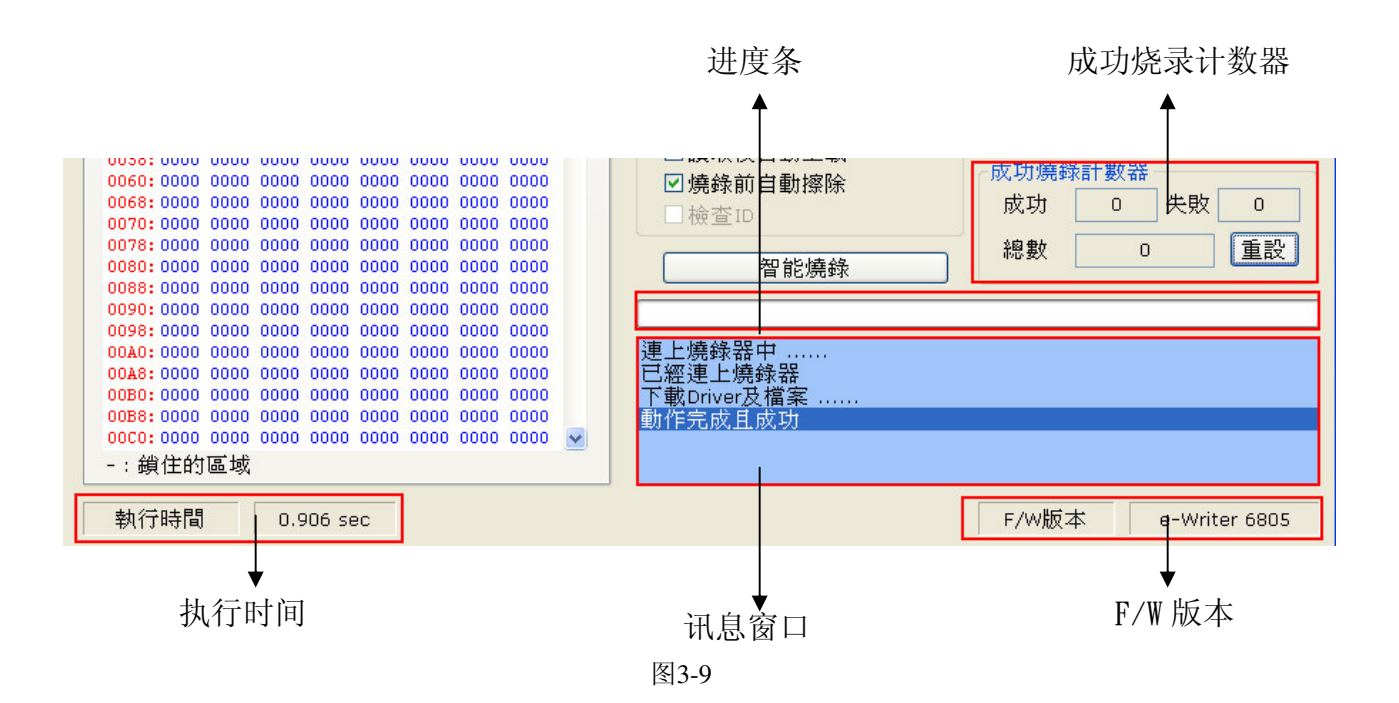

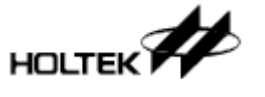

# 烧录文件信息区

如图3-10, 这区域分为Driver及校验和等二个字段, 介绍如下:

> Driver

显示Driver(注)种类及版本, Driver种类即指目前所开启的烧录档中的IC型号或在「选单/ 档案/选IC开始操作 | 功能中所选的IC型号, 如图3-10中的Driver种类为HT45F0V, Driver 版号为1.0。另外下载烧录档案到烧录器前需先确认Driver种类是否与要烧的IC型号相同 ※注: Driver中记录了IC的各项信息, 每个IC型号有自己的Driver, 在下载时Driver会与烧 录档案一起下载到烧录器上

> 校验和

即烧录文件中ROM区数据的校验和,可选择三种计算ROM区校验和的方式:

[Code] 即计算Code区的校验和

[Code + Option] 即计算Code区及Option区的校验和

[Code + Option + Data] 即计算Code区、Option区及Data区的校验和

#### ※注意: 这里的校验和不是OTP/MTP/PND等烧录档案的档案校验和

#### [V1.04 前的算法(不建议勾选)]项目请保持不勾选,以维持最新的校验和计算方式

※注: V1.04 前的校验和算法, 是计算指定的 ROM 区内所有数据;

而 V1.04(含)后的校验和算法(即最新的算法), 是除了 Option ROM 中 TRIM 区(放置 HIRC/LVR 校准..等数值的地方)不列入计算外, 其余指定的 ROM 区数据皆列入计算 (采用新算法的原因是: 因每颗 IC TRIM 区的值可能都不同, 所以读回每颗 IC 后, 可 能 HOPE3000 上校验和显示的值都不同, 为了方便使用者比对 IC 数据是否有烧对, 故不计算 IC 的 TRIM  $\Sigma$ )

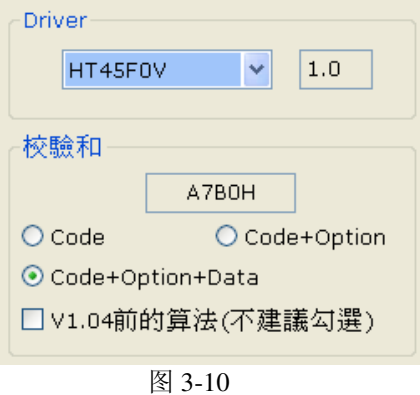

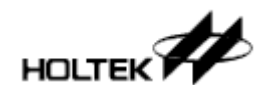

## 烧录动作及智能烧录区

含六个基本烧录动作(杳空、烧录、校验、锁IC、擦除、读取)、 智能烧录功能及二个烧录设定项目, 如图3-11, 下面是这些 项目的说明:

- > 查空 检查放在烧录器上的IC是否已经被烧写过(即IC是否为空 的)。检查的结果会显示于讯息窗口内
- > 烧录 将烧录器上的数据烧录到IC上, 此动作执行后含校验功 能,之后可再执行「校验」动作后作再一次确认。另外只 有在将烧录档案下载到烧录器后,接口上这个动作的按钮 才会致能

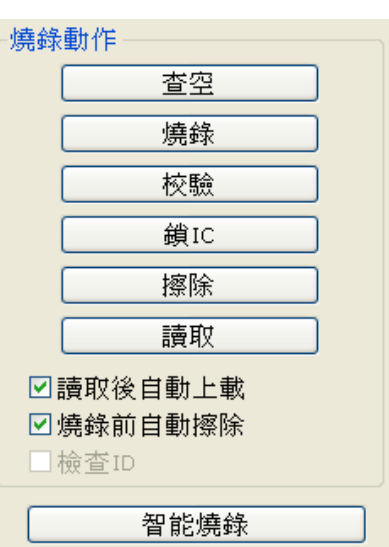

> 校验

图 3-11

验证IC上资料是否与烧录器上的资料一致,比对结果会显示在讯息窗口中。另外只有在 将烧录档案下载到烧录器后,接口上这个动作的按钮才会致能

> 锁IC

锁住IC, 使得IC中的数据无法再被读出, 具有保护IC数据的功用。通常在执行「烧录」 动作后, 会使用「锁IC」动作以便对IC内容做保护

> 擦除

将IC上的资料清除, 使其回复成一颗空的IC。目前只有Flash Type MCU等IC种类才支持 此动作

> 读取

将IC上的数据读到烧录器上, 执行完这项动作后可执行「选单/档案/上载」功能将数据 上载到HOPE3000来以便观察

※注意: 执行「读取」动作成功后, 因烧录器上数据已与HOPE3000上不同, 故无法再 进行烧录动作(即烧录动作区的按钮会除能),这时需执行「选单/档案/上文件|功能后才 能继续进行烧录动作

> 智能烧录

启动智能烧录接口。有关智能烧录详细介绍请见第四章「HOPE3000智能烧录功能介绍 > 读取后自动上载

执行完「读取」动作后, 自动执行「上载」动作

- > 烧录前自动擦除 勾选此项目代表在执行 「烧录」动作之前, 会先执行 「擦除」的动作。另外只有Flash Type MCU等IC种类才支持此选项
- > 烧录前擦除Data 勾选此项目代表在执行「烧录」动作之前, 会执行「擦除」Data ROM的动作。当所操作 的IC种类为内建有SPI Flash的MCU(如HT83Fxx)时, 上一项「烧录前自动擦除」的选项字 样会变成这项(因该IC种类仅能擦除SPI Flash)
- > 检查ID 勾选此项目代表在执行任何烧录动作之前要先检查烧录器上所放IC的型号是否跟所开启

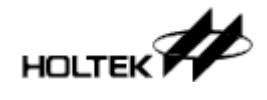

烧录档中的IC型号一致(即让使用者知道是否有放错IC或开错档案的情况)。另外只有OTP MCU才有支持此选项

# 其它功能

### [选择IC] 对话盒

执行「选单/档案/选IC开始操作」后出现的对话盒(图3-12),用来选择所需操作的IC型号,可 选择的来源分下列二种:

> 从最近使用IC

从已经用过的IC型号中选择。「清除」功能会将目前所选的IC型号从用过的IC型号列表 中移除(如图3-12按下「清除」钮会将HT45R0F从列表中移除), 「清除全部」会将用过的 IC型号列表全部清空

> 从所有IC

从所有支持的IC型号中选择

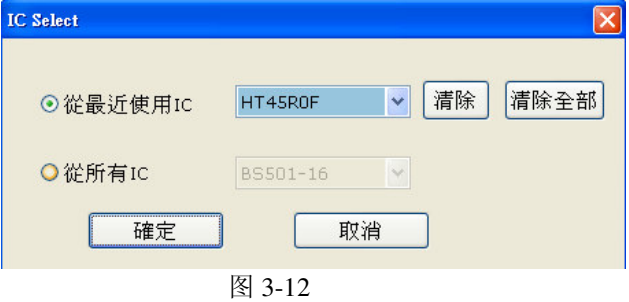

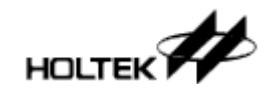

第四章

HOPE3000智能烧录功能介绍

智能烧录为进阶功能。相对于HOPE3000主接口中的基本烧录功能(在PC端对整颗IC做烧录的 动作), 智能烧录可以实现「自动烧录」、「部份烧录」、「烧录使用者自订数据」等三大 功能且可选择联机烧录(在PC端控制烧录器烧录)或离线烧录(只要将烧录器接上电源即可烧 录)模式。智能烧录界面分为图4-1中的四大区域,以下数节介绍各区域细节 4

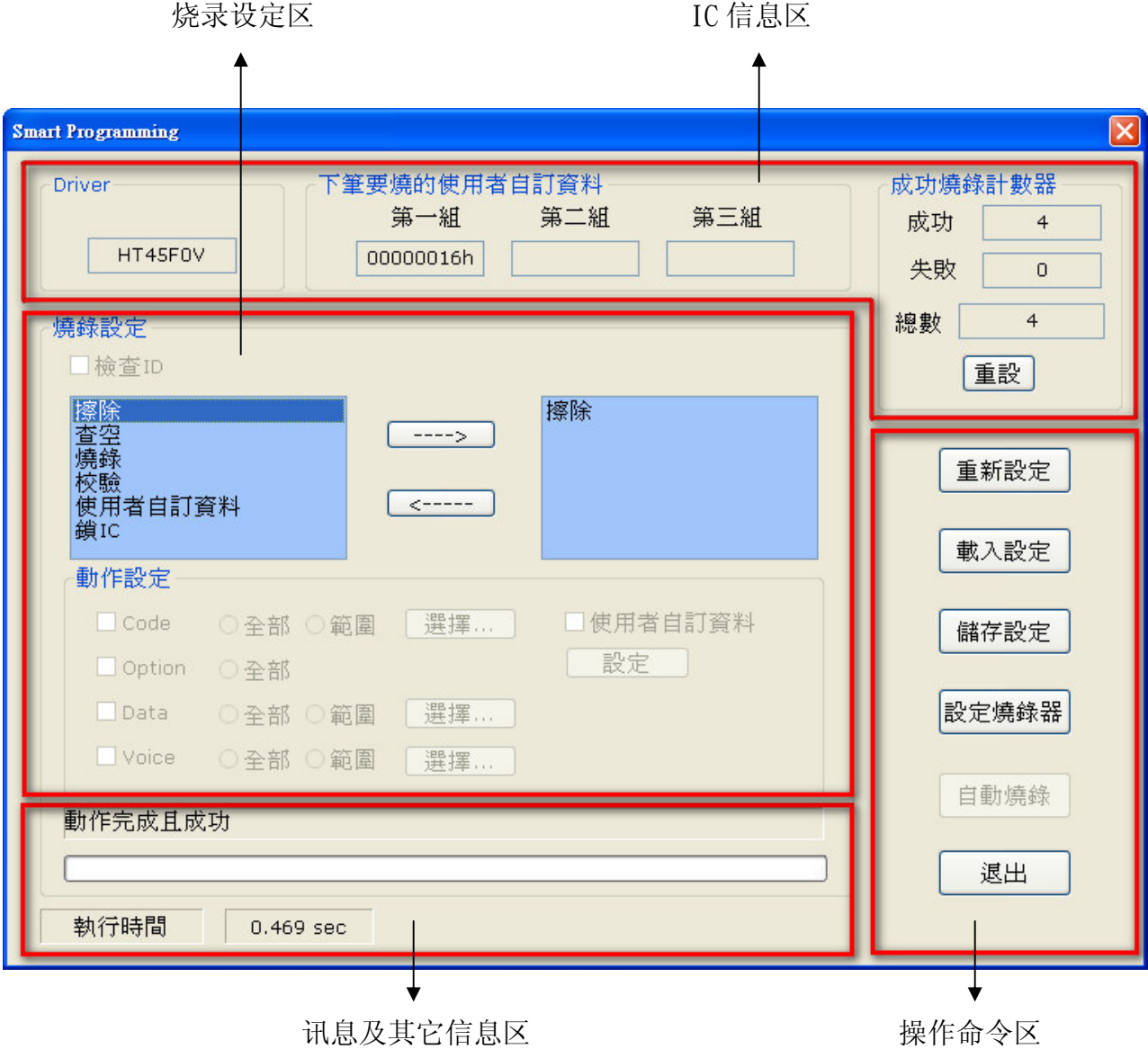

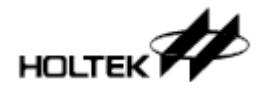

# **IC信息区**

IC信息区(如图4-2方框处)又分成下列四项:

- > Driver 同HOPE3000主画面的「Driver」栏, 即所开启的烧录檔中的IC型号或是在「选单\档案\ 选IC开始操作」中所选的IC型号
- > 下笔要烧的使用者自订数据 显示使用者此次要烧录的使用者自订资料的数值, 依使用者在「使用者自订数据」设定 窗口中的设定, 最多显示三组数据
- > 成功烧录计数器

同HOPE3000主画面的「成功烧录计数器」,显示IC的烧录成功、失败次数及总数,按下 [重设] 钮即会将这三个数值清为0

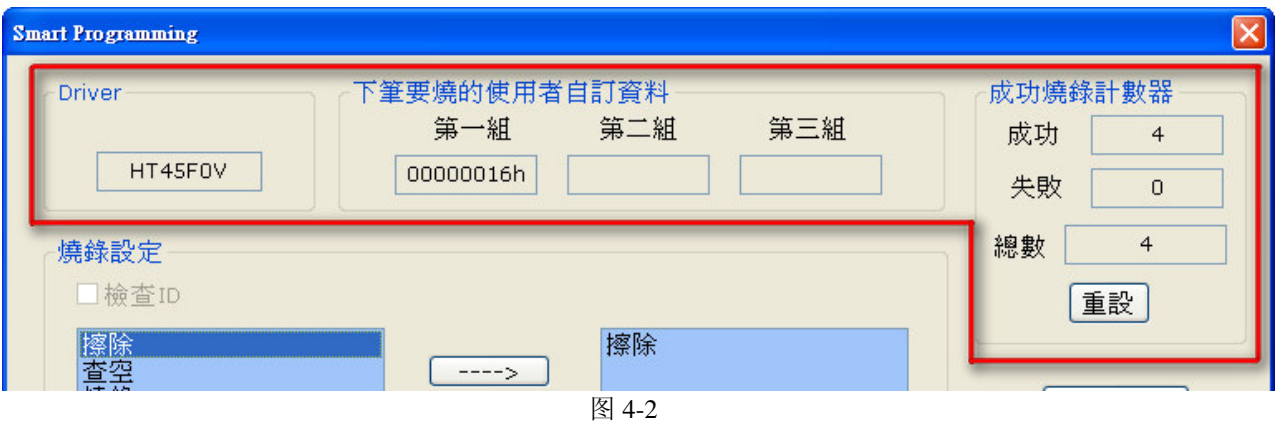

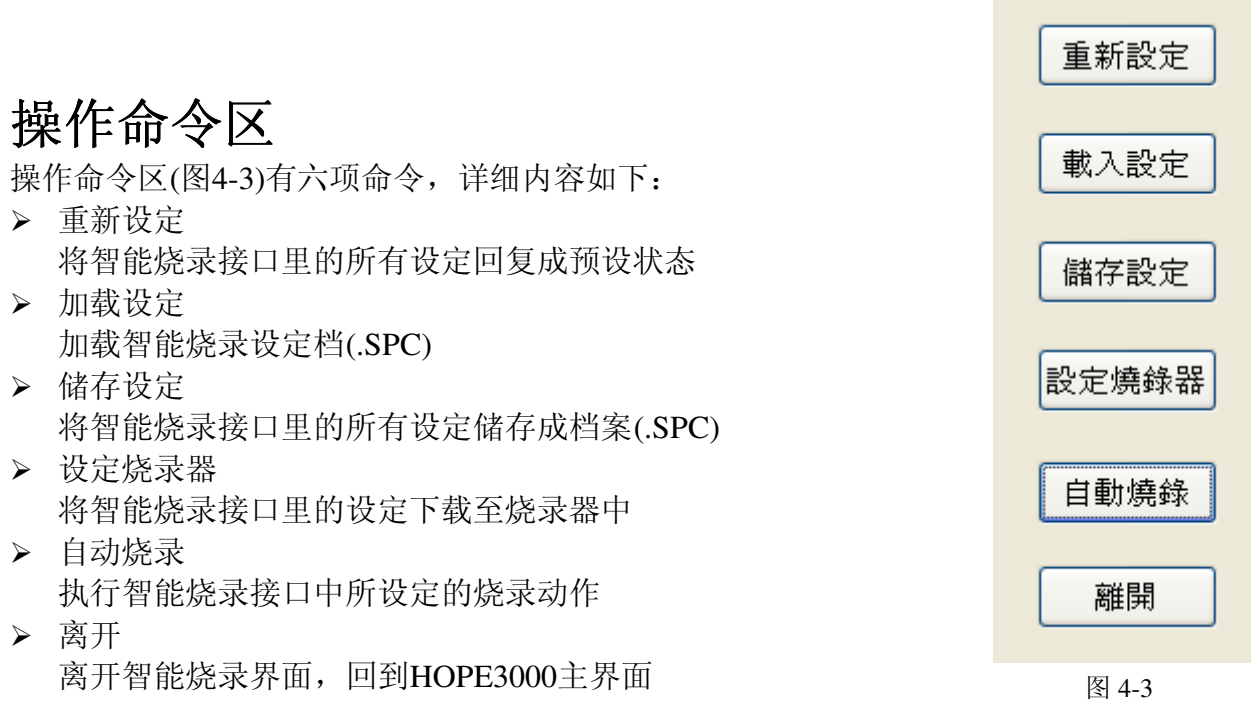

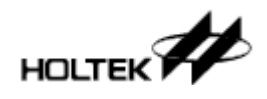

## 烧录设定区

烧录设定区为智能烧录的功能设定区。完成设定后按下「设定烧录器」钮以将这些设定下载 至烧录器, 接下来再按下「自动烧录」钮(联机模式)或压下烧录器上烧录键(离线模式)后才 会执行这些设定。此区可分三部份(图4-4), 如下说明:

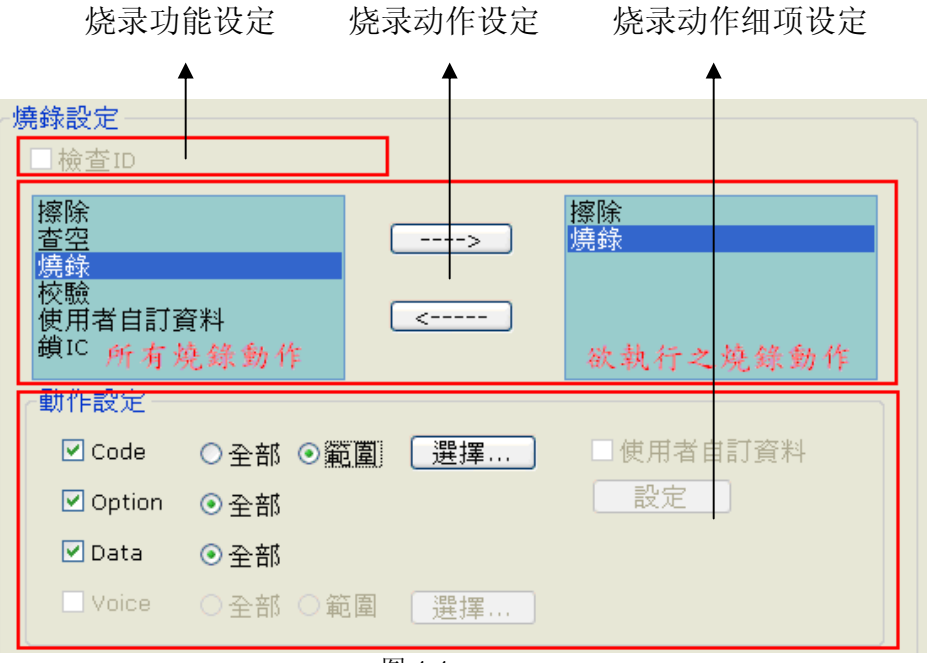

- 图 4-4
- > 烧录功能设定

此部份用以设定一些特殊烧录功能, 目前有下列功能:

- △「检查ID」— 此功能同HOPE3000主接口的「检查ID」功能,勾选之后将会在任何烧 录动作之前检查转接座上的IC型号是否正确。同样地, 只有OTP MCU 此种IC种类才有此功能
- > 烧录动作设定

此部份用来设定所需之烧录动作,最多有「擦除」、「杳空」、「烧录」、「校验」、 「使用者自订数据」、「锁IC」等六个动作(部份IC型号只支持其中数种动作)。

左边「所有烧录动作」列表列出所有支持的烧录动作, 右边「欲执行之烧录动作」列表 即所选择需要执行的烧录动作,按下「----->」钮即将左表中选择的动作加入右表,而按 下「<-----」钮则将右表中选择的动作移除

- > 烧录动作细项设定 此部份用来设定每个烧录动作的细部设定。选择图4-4中「欲执行之烧录动作」表中的任 何动作后, 在图中底下的「动作设定」区域便会出现该动作的细部设定, 底下说明每个 设定:
	- $\triangle$   $\lceil$  Code]  $\angle$   $\lceil$  Optiion]  $\angle$   $\lceil$  Data]  $\angle$   $\lceil$  Voice] 选择「擦除」、「查空」、「烧录」、「校验」、「锁IC」时所出现的设定项目。 设定Code、Option、Data、Voice等ROM区的烧录范围, 其中只有Code及Voice能选

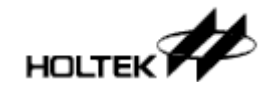

择部分范围, 按下「选择」钮后即出现烧录范围选择窗口(图4-6)。界面中除能的项 目(如图4-4中的Voice)即该IC型号没有支援的ROM区。

关于「烧录范围选择窗口」详细介绍请见本章的「烧录范围选择窗口」一节

△ 「使用者自订数据」— 选择「使用者自订数据」时出现的设定项目, 按下「设定」钮即出现「使用者自订 数据」的设定窗口(如图4-9)。 关于「使用者自订数据设定窗口」详细介绍请见本章的「使用者自订数据设定视 窗烧录范围洗择窗口 | 一节

# 讯息及其它信息区

如图4-5, 此区分为三部份:

- > 讯息区 显示任何动作执行结果或烧录器状态
- > 进度条 显示设定烧录或自动烧录时的进度
- > 执行时间 执行跟烧录器有关系的动作(如设定烧录器、自动烧录等)所花的时间,此项信息通常用来 测量烧录时间

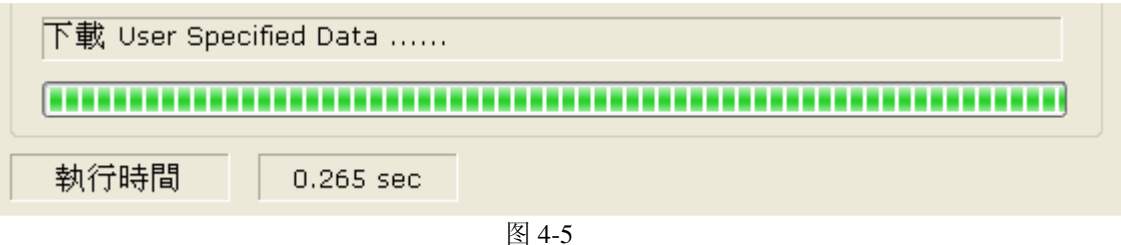

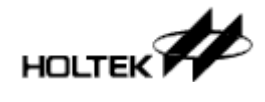

## 烧录范围选择窗口

此窗口用来选择烧录范围, 依选择模式分成下列二种:

(A) 列表模式

如图(4-6)此选择模式适用在烧录范围较小的应用, 按界面分类如下:

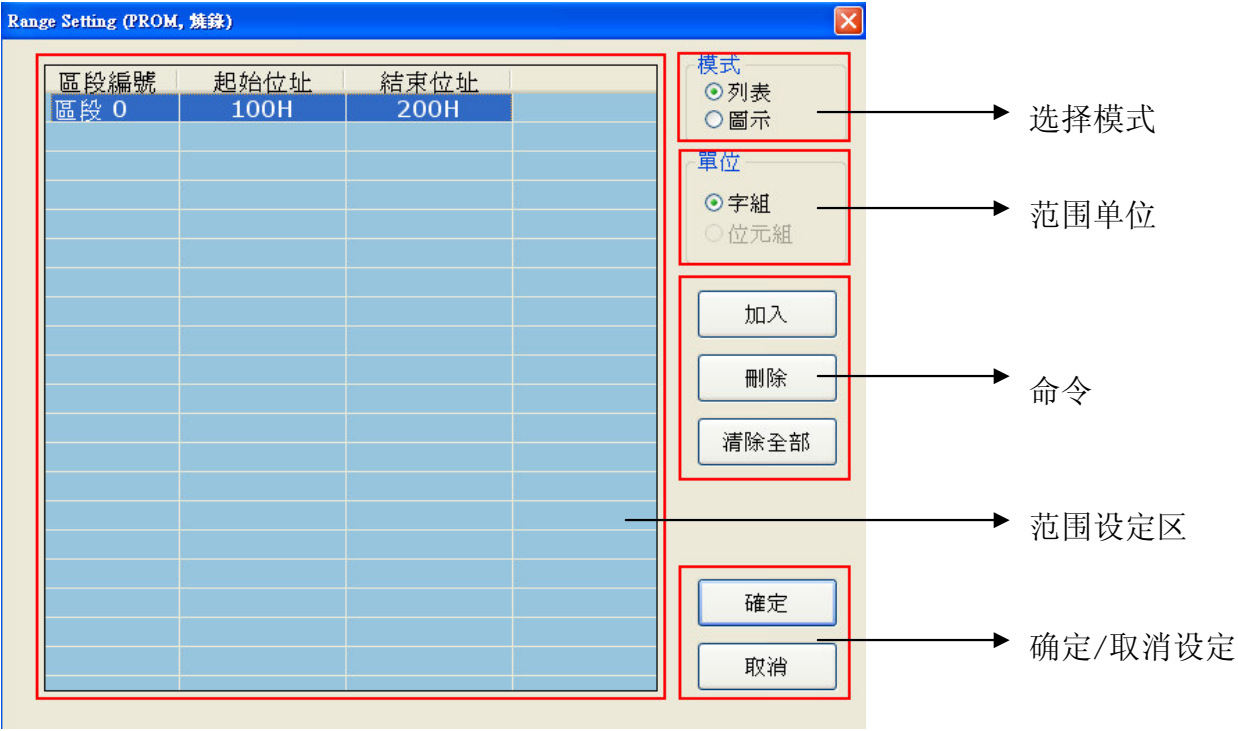

图4-6

> 范围单位

[范围设定区]中地址的单位。依ROM区特性而定, 有字组(Program ROM)及字节(Voice ROM)二种

> 命令

[加入]— 在「范围设定区」中加入一个烧录区段

「删除」— 移除「范围设定区」中所选择的一个烧录区段

「清除全部」— 清除「范围设定区」中所有的烧录区段

> 范围设定区

列出所有要烧录的区段, 按一下「起始地址」及「结束地址」字段即可编辑区段起迄地 圤

> 确定/取消设定

「确定」— 储存所选范围, 然后退回到智能烧录界面

[取消| — 取消本次设定, 然后退回到智能烧录接口

(B) 图标模式

如图(4-7)此选择模式适用在烧录范围较大的应用, 按界面分类如下(与列表模式相同者不再 赘述):

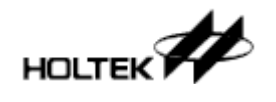

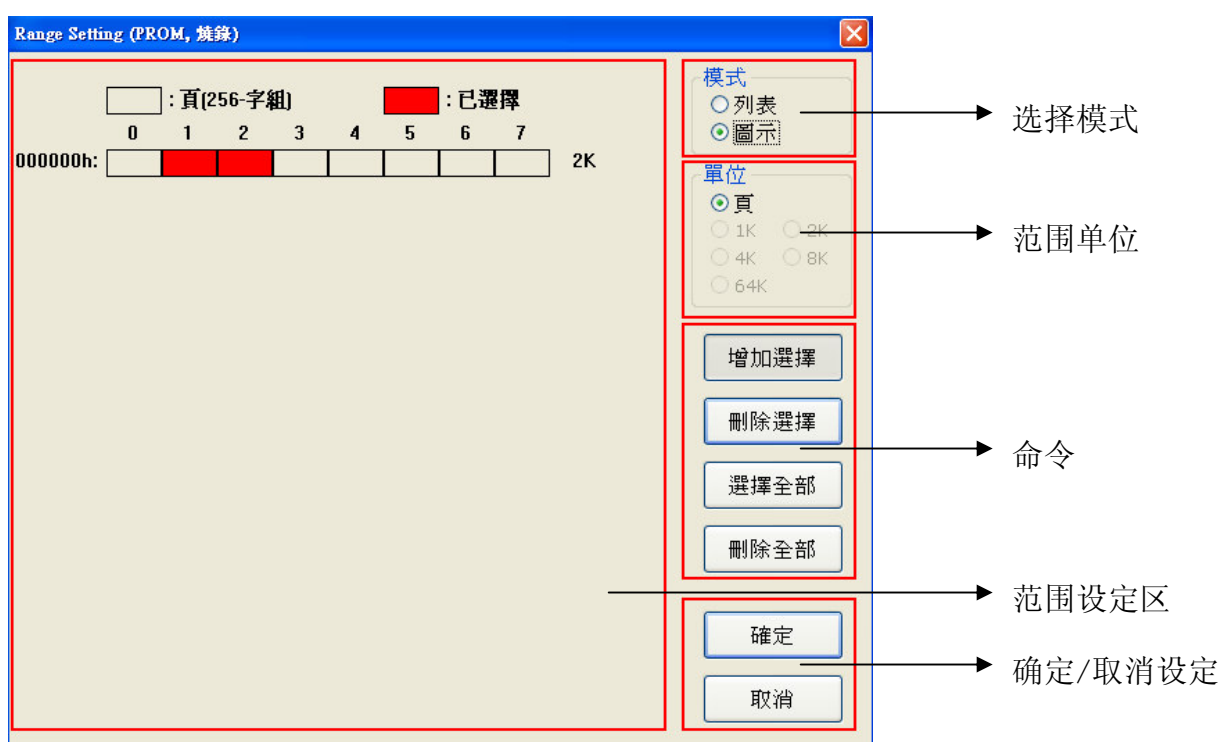

图4-7

> 范围单位

「范围设定区」中每一方格的单位。依ROM区特性而定, Program ROM为页(256字组), 而Voice ROM有1K, 2K, 4K, 8K字节等四种表示方式; 至于Data ROM (Flash)的单位 为64K字节

※但当烧录动作是「锁IC」时, 每个方格是好几个页组成, 如图4-8, 红色选择部份是指 选择第4页至第6页, 共3页。另外, 「锁IC」没有列表模式

> 范围设定区

列出所有要烧录的区段, 红色区段代表已选择的烧录区段

> 命令

[增加选择]— 按下之后, 在「范围设定区」中所选择的区段会加入烧录区段

[删除选择]— 按下之后, 在「范围设定区」中所选择的区段会从烧录区段中移除

「选择全部」— 选择「范围设定区」中所有的烧录区段

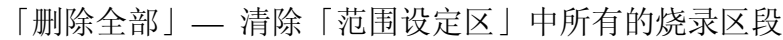

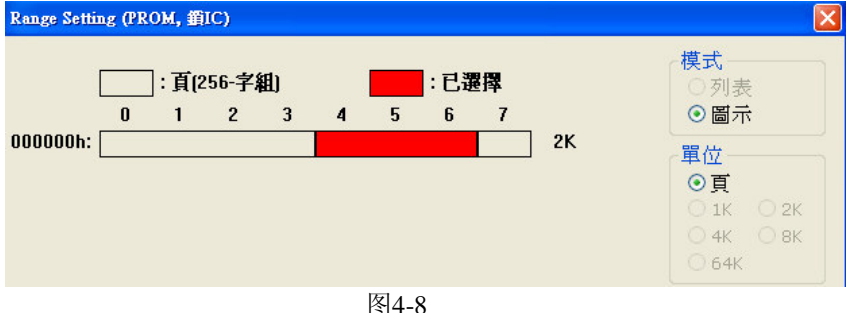

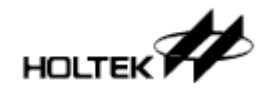

# 使用者自订数据设定窗口

此窗口(如图4-9)用来设定使用者自订数据。「使用者自订数据」即一笔单独写入ROM区指定地址的 数据,该数据内容由使用者决定,这项功能常应用在烧录序号或其它特殊数据,目前可提供写入的 ROM区为Program ROM, 且每一次烧录最多可写入三组不同的资料

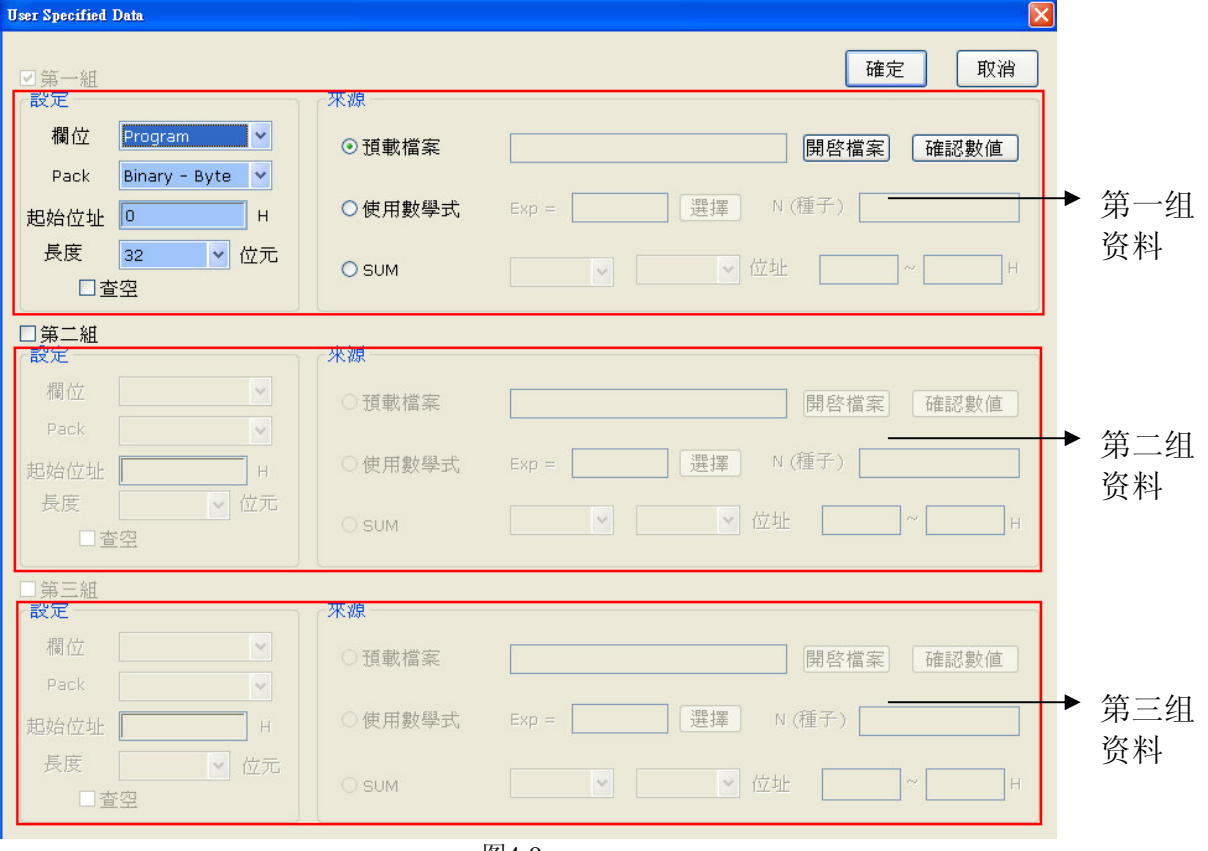

图4-9

接着介绍这些设定的意义及用法。如图4-10, 每组设定分成左右二部份, 左半部为设定数据 在ROM区的形式、长度及地址,右半部则设定数据的来源,细项如下:

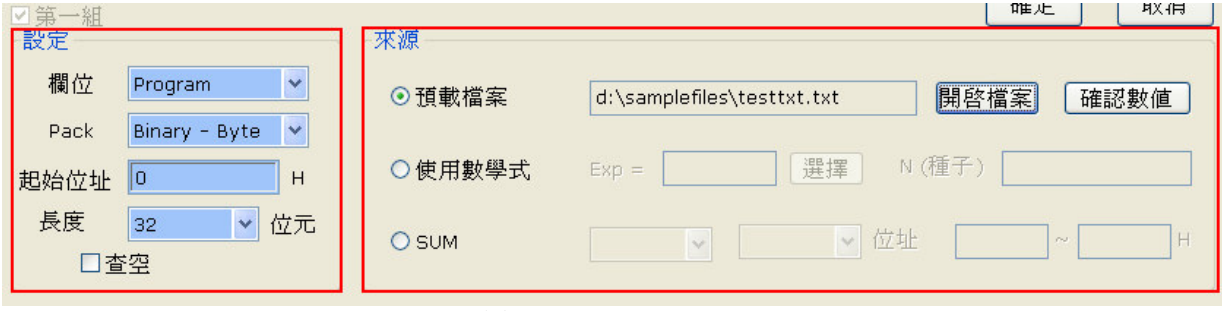

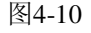

(A) 数据设定(图4-10左半部)

> 字段

即写入该笔资料的ROM区, 目前提供Program ROM一种

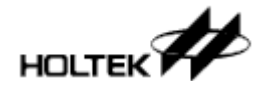

> Pack

该笔数据烧入ROM里的形式, 分成下列四种:

Binary - Byte → 该数据以Binary(即无编码)型式, 写入从指定地址开始的每一个 Low Byte, 直到该数据写完

- Binary Word → 该数据以Binary型式, 写入从指定地址开始的每一个Word, 直到该 数据写完
- BCD Byte → 该数据以BCD编码型式, 写入从指定地址开始的每一个Low Byte, 直到该数据写完
- BCD Word  $\rightarrow$  该数据以BCD编码型式, 写入从指定地址开始的每一个Word, 直到 该数据写完

※ROM区位长度不足16Bits的IC型号不支持Binary – Word及BCD – Word

> 起始地址

该笔数据写入ROM区的开始地址

> 长度

该笔数据的长度, 计有8、16、24、32 Bits四种, 超过指定数据长度的数据会被舍弃不用, 例如预载一笔数据为12345678H, 但选的数据长度为24 Bits的话, 该笔数据只有345678H 是有效的

> 查空

勾选此项目表示在烧录该笔数据到指定的ROM地址时, 会先检查烧录的地址区段是否是 空的,若不是空的,烧录时会显示错误讯息

这里提供几个实际设定案例

例1. 一笔数据为345678H,长度为24Bit,起始地址为100H,以Binary – Byte方式烧入Program ROM, 则实际烧录情形: 100H → 0078H

 $101H \rightarrow 0056H$ 

#### $102H \rightarrow 0034H$

例2. 一笔数据为12345678H (BCD码为305419896H), 长度为32Bit, 起始地址为200H, 以 BCD – Word方式烧入Program ROM, 则实际烧录情形: 200H → 9896H

 $201H \rightarrow 0541H$ 

(B)资料来源(图4-10右半部)

※注意: 下列「预载档案」有三组总笔数约900笔左右的限制, 另外二种「使用数学式」及 [SUM] 则无此限制

> 预载档案

将档案(内含使用者自订的数组数据)内的数值当成使用者自订数据,档案支持下列二种格 式:

△「.BIN│— 二进制文件, 文件中每N个Bits的数字当成一笔自订数据(N为设定的自订 数据长度)。

如一个档案内数据为(16进位): 12 34 56 78 9A BC CD, 且资料长 度为24 Bits, 则第一笔资料为563412H,

第二笔资料为BC9A78H,

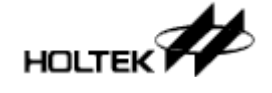

第三笔资料为0000CDH (未满者补0)

- △ 「.TXT」— 文字文件,文件中每一行数字当成一笔自订数据,支持二、十、十六进 制。
	- 如一个档案内数据为: 123456789H

#### 10000000B

#### 55555

, 且数据长度为16 Bits, 则第一笔数据为6789H(超过长度者舍弃),

第二笔资料为0080H,

第三笔资料为D903H

使用方式 — 如下图4-11,按下「开启档案」钮以便载入档案;另外按「确认数值」钮 可确认产出的每一笔数据(如图4-14)

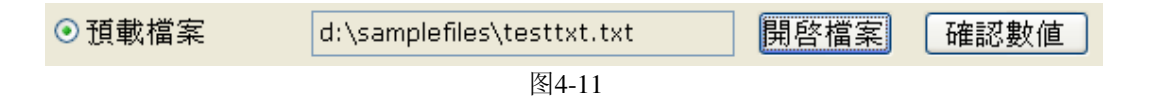

> 使用数学式

自订数据的来源为数学多项式运算的结果(每一笔运算结果的值将是下一笔N的值)。目前 支持如下例的「N+1」及「N-1」式:

△ 使用「N+1」或「N-1」式: 以「N+1」或「N-1」式子产出自订数据, 只要设定N的 初值, 即可产出大量笔数的数据, 适用于不需复杂式子运算且大量笔 数数据的应用。另外需注意程序不会检测「N+1」的上溢(Overflow)及 [N-1] 的下溢(Underflow)。

使用方式 — 在下图4-12的「选择」钮中选择数学式(如图4-13), 然后在「N(种子)」 部份填上N的初值即可

※如图4-12的设定产出之数据为1、2、3、4、5...

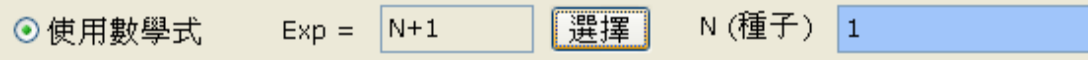

图4-12

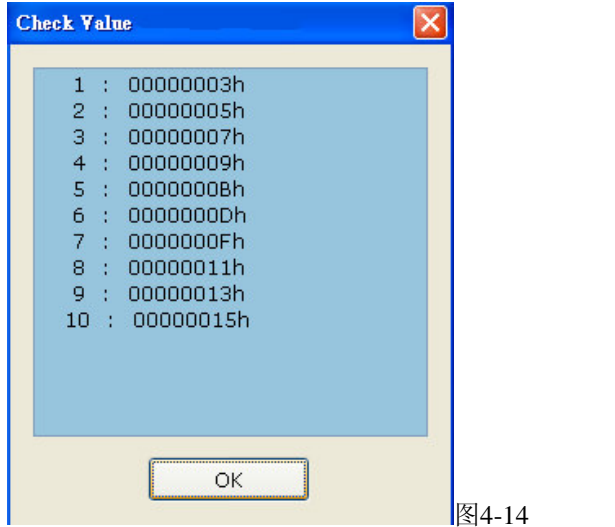

**Expression Select**  $ON-1$  $ON-1$ 图 4-13

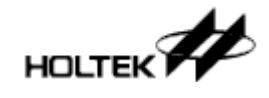

#### $\triangleright$  SUM

选择Program ROM或Voice ROM任一区的一段地址, 然后将其地址内数值加总所得当成 一笔自订数据

使用方式 — 将图4-15中的三项设定设妥即可, 下面是这三项的说明:

△ 第1项表示要计算的ROM区, 可选择Program ROM (PROM)或Voice ROM (VROM)

△ 第2项表示计算的单位, 可选择以字节方式加总(By Byte)或以字组方式加总(By

Word), 注意部份IC型号无By Word选项 △第3项表示计算的地址区段

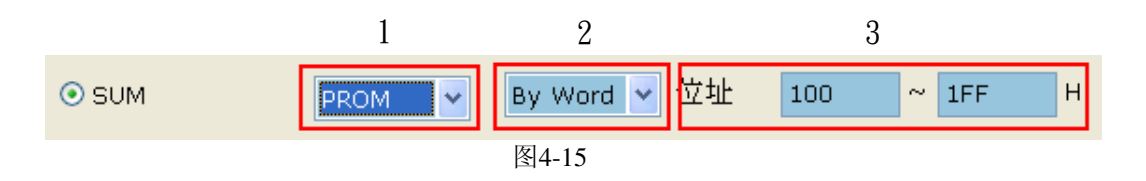

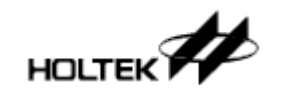

第五章

# **HOPE3000 – DOS** Command Mode功能介绍 5

HOPE3000 – DOS Command Mode是以命令方式控制烧录器的接口, 即使用者可以在MS Windows底下的「命令提示字符」中输入命令, 完成烧录。此功能的启动方式请见「第二章 立即上手|中的Case. 7

# 特色

- > 兼容DOS-Shell命令格式 所有内建命令的参数格式均与DOS-Shell命令格式兼容,因此可以使用各种的命令写成批 次檔 $($ .BAT $)$
- > 所有命令和参数皆不分大小写
- > 在线说明功能 当在每个命令后面加上"/?"即会显示该命令的说明 范例: C:\>WCMD /? ; 取得所有内建命令的说明 C:\>WCMD -D /? ; 取得 [下载] 命令的说明

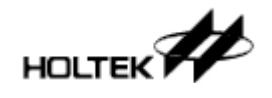

命令列表

命令格式: C:\>WCMD -命令 /参数 例: C:\>WCMD -D /FC:\HT45F0V.MTP /W2

下面是各命令的格式、参数及定义介绍:

#### 1)【T】得到烧录器编号

- 语法: -T [/WWriterNumer]
- 参数: WriterNumer 指定的烧录器编号(1~8): 此项不指定的话, 预设为 1
- 备注: 1. 此命令主要用来让使用者辨识每一台烧录器的编号
	- 2. 此命令会同时闪烁烧录器上的三个指定灯号
		- 3. 在使用多台烧录器时, 请先使用此命令以确定各个烧录器编号; 如果只使用一台烧 录器时则不需要
- 范例: -T ; 得到编号 1 的烧录器
	- -T /W2 ; 得到编号 2 的烧录器

#### 2)【D】下载烧录档案到烧录器上

- 语法: -D /FFilePathName [/MMCUType] [/KPackageName] [/LUpLoad] [/WWriterNumber]
- 参数: FilePathName 欲下载档案的路径与文件名

MCUType -指定 MCU 型号, 当开启.MEM 档的时候

- PackageName –指定 MCU 封装。当使用 e-WriterPro 时必须指定 MCU 封装, 其它 Writer 不须指定此项
- UpLoad-指定是否「之后禁止上载已下载的烧录档」,1 表示要禁止, 0 表示不禁止。 若此项未设定, 视为不禁止

WriterNumer -指定的烧录器编号(1~8); 此项不指定的话, 预设为 1

- 备注: 1. FilePathName 可以支持.MEM 文件(二进制文件)以便单独烧录 MCU 中的 EEPROM
	- 2. 若需取得指定 IC 所有的 PackageName, 可使用「K」命令
- 范例: -D /FC:\HT45F0V.MTP
	- -D /FC:\HT46F47E\_EEDATA.MEM /MHT46F47E
	-
- 
- -D /FC:\HT66F50E.MTP/K28SKDIP-A ; 使用 e-WriterPro 时<br>-D /FC:\HT66F50E.MTP/K28SKDIP-A /L1 ; 禁止上载  $-D$  /FC:\HT66F50E.MTP /K28SKDIP-A /L1

#### 3)【U】从烧录器上载资料至 PC 并存成烧录档案

- 语法: -U [/FFilePathName] [/WWriterNumber]
- 参数: FilePathName 存盘路径与文件名(不需指定扩展名, 程序会使用烧录器内存的档 案格式); 此项不指定的话, 将会使用烧录器内存的档名

WriterNumer –指定的烧录器编号(1~8); 此项不指定的话, 预设为 1

- 范例: -U /FC:\UploadFile
	- -U /W3

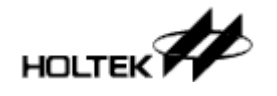

#### 4)【P】将烧录器上的资料烧入 IC 中(即烧录)

- 䇁⊩˖-P [/PROMType0=StartAddress-EndAddress,ROMType1,...ROMType3] [/WWriterNumber]
- 参数: ROMType 所要烧入的 ROM 区, 必须是"Program"、"Option"、"Data"或 "Voice"
	- StartAddress 烧录起始地址(部份烧录时)

EndAddress - 烧录结束地址(部份烧录时)

WriterNumer –指定的烧录器编号(1~8); 此项不指定的话, 预设为 1

- 备注: 1. 只有"Program"和"Voice"二 ROM 区才支持部份烧录功能
	- 2. 若没有指定任何范围, 则代表所有的 ROM 区
	- 3. 使用此命令之前, 请先确定烧录器上已先下载烧录档
	- 4. 此命令在烧录过程,会将烧入 IC 的数据再读出作比对以确认烧录成功
- 㣗՟˖-P ; ⚻ᔩܼ䚼ⱘ ROM ऎ
	- -P /PProgram=100h-2FFh,Option ; 烧录部份 PROM 及所有的 Option ROM
		-
	- -P /PData,Voice=2000h-3FFFh ; 烧录部份 VROM 及所有的 Data ROM
	- -P /PProgram, Voice ; 烧录所有的 PROM 及 VROM
- 5)【V】检查 IC 上的资料是否与烧录器上的一致(即校验)
- 语法: -V [/VROMType0=StartAddress-EndAddress,ROMType1,...ROMType3] [/WWriterNumber]
- 参数: ROMType 所要检查的 ROM 区, 必须是"Program"、"Option"、"Data"或 "Voice"

StartAddress - 校验起始地址(部份校验时)

EndAddress - 校验结束地址(部份校验时)

WriterNumer –指定的烧录器编号(1~8); 此项不指定的话, 预设为 1

- 备注: 1. 只有"Program"和"Voice"二 ROM 区才支持部份校验功能
	- 2. 若没有指定任何范围, 则代表所有的 ROM 区
	- 3. 使用此命令之前, 请先确定烧录器上已先下载烧录档
	- 4. [P] 命令(烧录)动作含校验功能, 之后可再执行此命令作再一次确认。若不需再 次确认, 就不需使用此命令, 可参考本章最后一节的使用范例 2
- 范例: -V
	- -V /VProgram=100h-2FFh,Option
	- -V /VData,Voice=2000h-3FFFh
	- -V /VProgram,Voice

#### **6)【B】检查 IC 是否空的(即查空)**

- 语法: -B [/BROMType0=StartAddress-EndAddress,ROMType1,...ROMType3] [/WWriterNumber]
- 参数: ROMType 所要检查的 ROM 区, 必须是"Program"、"Option"、"Data"或 "Voice"

StartAddress - 查空起始地址(部份查空时)

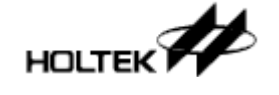

EndAddress - 查空结束地址(部份查空时)

WriterNumer –指定的烧录器编号(1~8); 此项不指定的话, 预设为 1

- 备注: 1. 只有"Program"和"Voice"二 ROM 区才支持部份查空功能
	- 2. 若没有指定任何范围, 则代表所有的 ROM 区
	- 3. 使用此命令之前, 请先确定烧录器上已先下载烧录档
	- 4. 此命令可得到「IC 是否非空」这项信息, 烧录流程中若不需这项信息者, 就不需 使用此命令,可参考本章最后一节的使用范例 2
- 范例: -B
	- -B /BProgram=100h-2FFh,Option
	- -B /BData,Voice=2000h-3FFFh
	- -B /BProgram,Voice

#### 7)【E】擦除 IC(即擦除)

- 语法: -E [/EROMType0=StartAddress-EndAddress,ROMType1,ROMType2] [/WWriterNumber]
- 参数: ROMType 所要擦除的 ROM 区, 必须是"Program"、"Option"、"Data"或"Voice" StartAddress - 擦除起始地址(部份擦除时) EndAddress-擦除结束地址(部份擦除时) WriterNumer –指定的烧录器编号(1~8); 此项不指定的话, 预设为 1

- 备注: 1. 只有"Program"和"Voice"二 ROM 区才支持部份擦除功能 (但只有 Flash Type Voice OTP MCU 才支持 Voice ROM 的擦除)
	- 2. 若没有指定任何范围, 则代表所有的 ROM 区
	- 3. 使用此命令之前, 请先确定烧录器上已先下载烧录档
- 范例: E
	- -E /EProgram=100h-2FFh,Option
	- -E /EData
	- -E /EProgram

#### **8)**Ǐ**L**ǐ䫕 **IC**

- 语法: -L [/LROMType0=StartAddress-EndAddress,ROMType1] [/WWriterNumber]
- 参数: ROMType 所要锁住的 ROM 区, 必须是"Program"或"Data" StartAddress - 锁 IC 起始地址(锁部分 IC 时) EndAddress –锁 IC 结束地址(锁部份 IC 时) WriterNumer -指定的烧录器编号(1~8): 此项不指定的话, 预设为 1
- 备注: 1. 只有"Program"ROM 区才支持锁部份 IC 功能
	- 2. 若没有指定任何范围, 则代表所有的 ROM 区
	- 3. 使用此命令之前, 请先确定烧录器上已先下载烧录档
- 范例: -L
	- -L /LProgram=0h-3h,Data
	- -L /LProgram

#### $9)$  【R】将 IC 上的数据读到烧录器上(即读取)

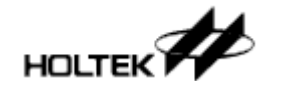

- 语法: -R [/WWriterNumber]
- 参数: WriterNumber –指定的烧录器编号(1~8); 此项不指定的话, 预设为 1
- 备注: 1. 本命令无部份读取的功能
	- 2. 使用此命令之前, 请先确定烧录器上已先下载烧录档
- 范例: R

### 10) **[C]** 冯宁白勃炮寻功能

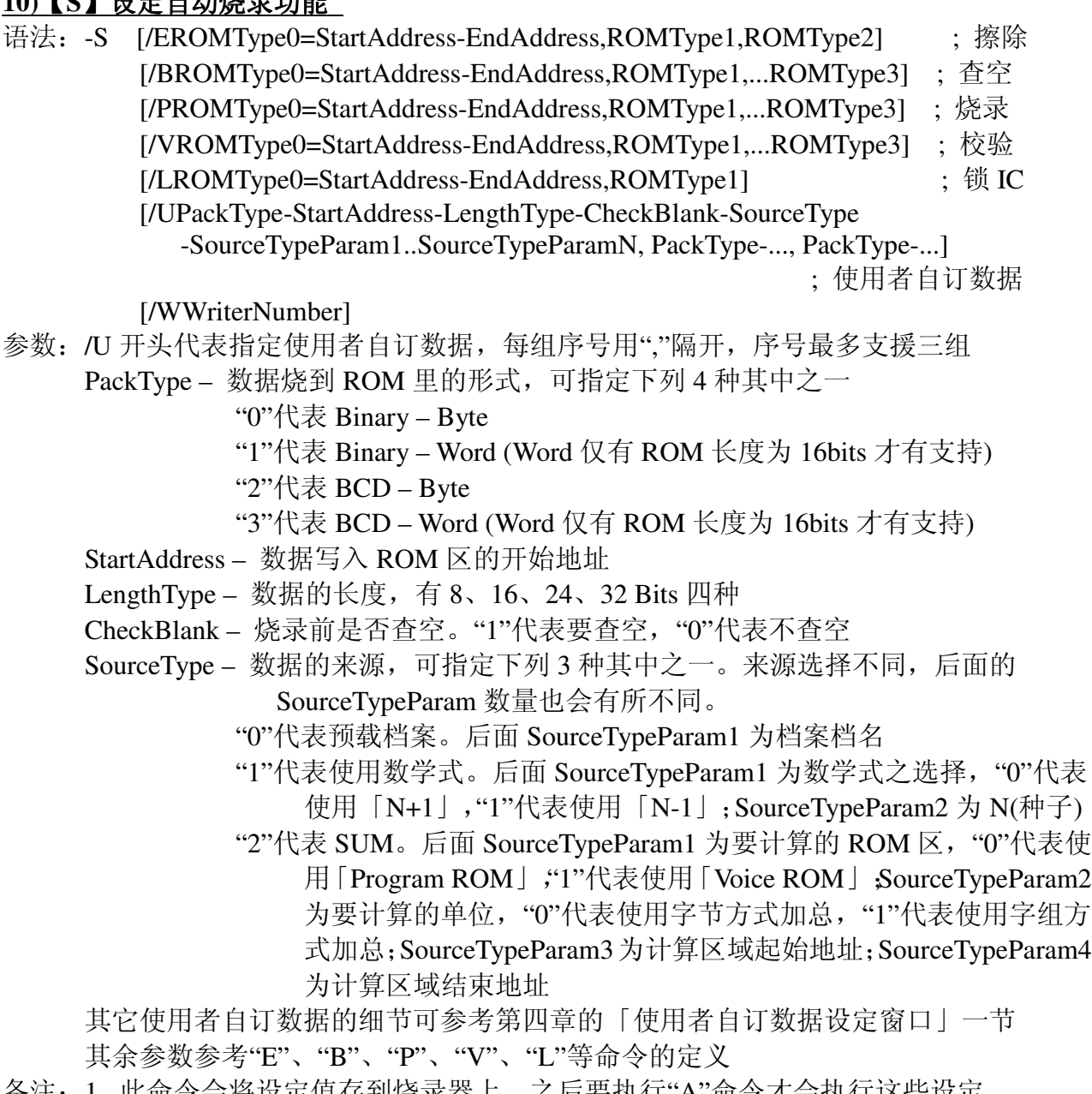

- 备汪: 1. 此命令会将坟定值存到烧求器上,乙后要执行"A"命令才会执行这些坟定
	- 2. 查空、烧录及校验只能使用相同范围且只需指定一次 (请见以下范例)
	- 3. 使用此命令之前, 请先确定烧录器上已先下载烧录档
- 范例: -S /EProgram=100h-2FFh /B/P/VProgram=100h-2FFh ;擦除/查空/烧录/校验 ; PROM 的 100h~2FFh 部份

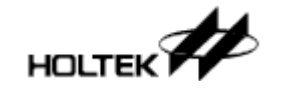

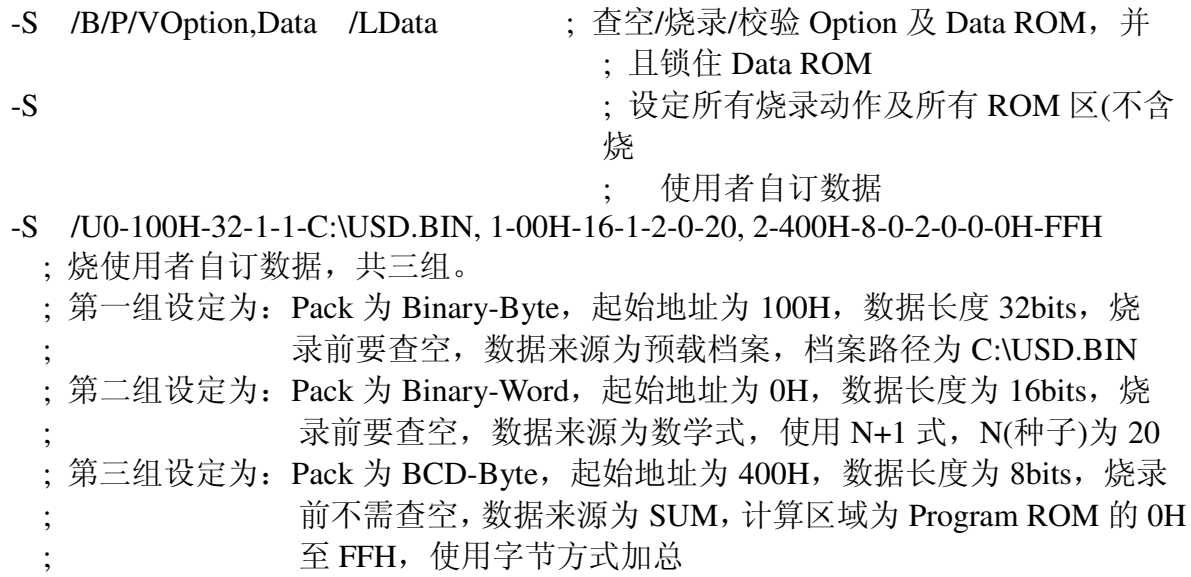

#### 11) 【A】执行自动烧录

- 语法: -A [/WWriterNumber]
- 参数: WriterNumber –指定的烧录器编号(1~8); 此项不指定的话, 预设为 1

备注: 在执行自动烧录之前, 须先将自动烧录设定值设定到烧录器上(使用"S"命令) 范例: - A

#### 12)【W】直接将指定的值写入 IC 上

- 语法: -W /PROMType=StartAddress:Value [/WWriterNumber]
- 参数: ROMType –所要锁住的 ROM 区, 必须是"Program"或"Data" StartAddress – 写入的起始地址 Value - 写入的十六进制值(最多 16 字组长度) WriterNumber –指定的烧录器编号(1~8): 此项不指定的话, 预设为 1
- 备注: 使用此命令之前, 请先确定烧录器上已先下载烧录档
- 范例: -W /PProgram=100h:01234567h
	- -W /PData=02h:24959h /W2

#### 13) 【C】取得烧录档中的 ROM checksum

- 语法: -C /FFilePathName [/RROMRangeFlag]
- 参数: FilePathName –烧录文件路径及文件名
	- ROMRangeFlag- 选择要计算哪些 ROM 区的 checksum
		- 1 代表 Program ROM
		- 2 代表 Program ROM + Option ROM
		- 3 代表 Program ROM + Option ROM + Data(或 Voice) ROM
		- 默认值是 3
- 备注: 此命令回传 ROM checksum 值并且将其显示在画面上
- 范例: -C /FC:\HT45F0V.MTP /R2

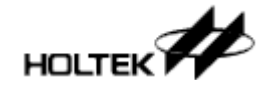

#### 14)【K】取得 IC 的所有封装名称

- 语法: -K /MMCUType
- 参数: MCUType IC 名称
- 备注: 此命令回传指定 IC 的所有封装包称并将其显示在画面上(一行显示一个封装名称)
- 范例: -K /MHT66F50

#### **15)** 【CON】进入 console 模式

- 语法: -CON
- 备注: 1.此命令用来讲入 Dos Command Mode 的 Console 模式 2. 讲入该模式后, 上述提到的命令就不需要使用者手动输入前面的 [- ]
	- 3. console 模式下可让使用者输入多个上述提到的命令, 直到执行 Q 命令, 才会离开 此模式, 回到 Dos 模式下
	- 4. 在 console 模式下, 可减少命令执行的时间
	- 5.具体使用请参考范例 6
- 范例: C:\>WCMD -CON

#### 16) 【Q】 退出程序

语法: - Q

备注: 此命令只能在 console 模式下使用, 用于离开 console 模式, 回到 Dos 模式下 范例: - O

# 使用范例

- > 例1: 选择烧录器(当多台烧录器时)并烧录IC
- WCMD -T /W1
- WCMD -T /W2
- WCMD -D /FC:\HT45F0V.MTP /W2
- WCMD -E /W2
- WCMD -B /W2
- WCMD -P /PProgram=100h-200h,Option,Data /W2
- WCMD -V /VProgram=100h-200h,Optiion,Data /W2
- WCMD -W /PProgram=201h:334455h /W2
- WCMD -L /W2

> 例2: 用途同例1, 但少掉B(查空)及V(校验)命令以加快烧录速度

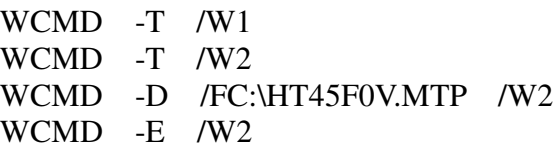

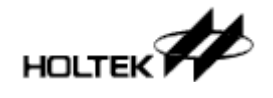

WCMD -P /PProgram=100h-200h,Option,Data /W2 WCMD -W /PProgram=201h:334455h /W2

- WCMD -L /W2
- > 例3: 从IC读回数据并存成档案
- WCMD -R
- WCMD -U /FC:\ReadData
- ※注意: 烧录器里面的烧录数据得先跟 IC 型号一样
- > 例4: 自动烧录
- WCMD -D /FC:\HT46F46E.MTP
- WCMD -S /EProgram=0h-2FFh,option,data /B/P/VProgram=0h-2FFh,option,data /LProgram=0h-2FFh,data
- WCMD -A
- > 例5: 自动烧录(含使用者自订数据), 使用e-WriterPro
- WCMD -D /FC:\HT66F30.MTP /K16DIP-A
- WCMD -S /E/B/P/V /U0-32-1-1-0-100
- WCMD -A
- > 例 6: console 模式, 使用 e-WriterPro
- WCMD -CON
- -T /W1
- -K /MHT66F50
- -D /FC:\ HT66F50.MTP /K28SKDIP-A /W1
- -E /W1
- -P /W1
- -V /W1
- -Q

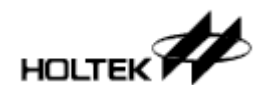

# 第六章

# e-monitor介绍

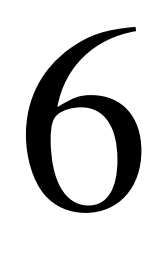

e-monitor是e-Writer plus的选购配件之一, 它本身的LCM模块提供了更直觉、更丰富的讯息 及信息的显示, 这让e-Writer plus在离线烧录模式下更显得如虎添翼, 大大地提升烧录及生 产控管的便利性

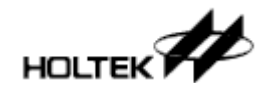

# e-monitor安装

e-monitor的安装非常容易, 如下图6-1所示, 将e-monitor接至烧录器侧边16-Pin e-monitor接口 即可, 之后接上电源即可使用

#### 注意:

1.要使用e-monitor时, 一定要将e-monitor接上烧录器后, 再将烧录器上电 2.按USB协议规定, USB埠可供应电流为500mA, 但因部份PC之USB埠并无法确保此电流 值, 建议e-Writer plus在使用PC之USB供电时, 勿接e-monitor, 以维持良好之烧录质 量

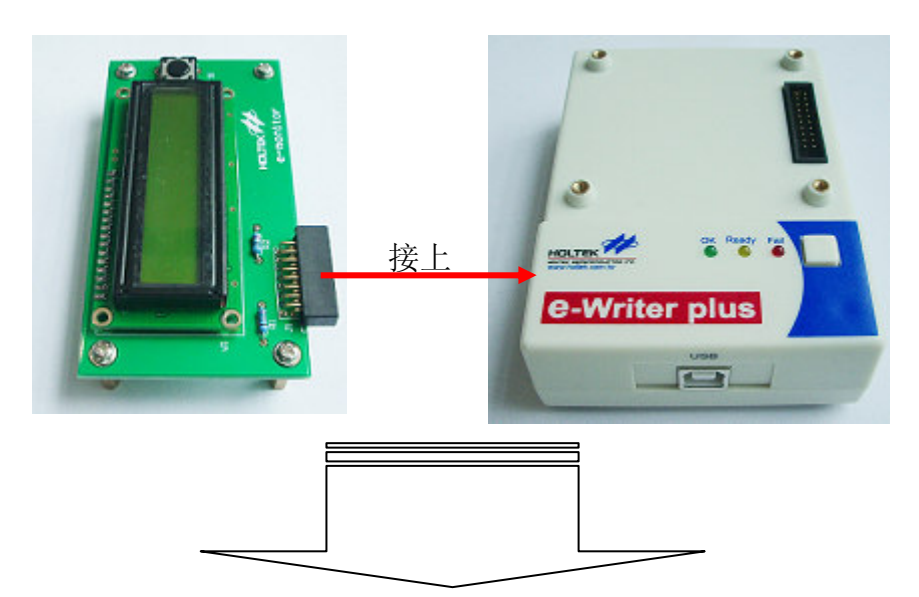

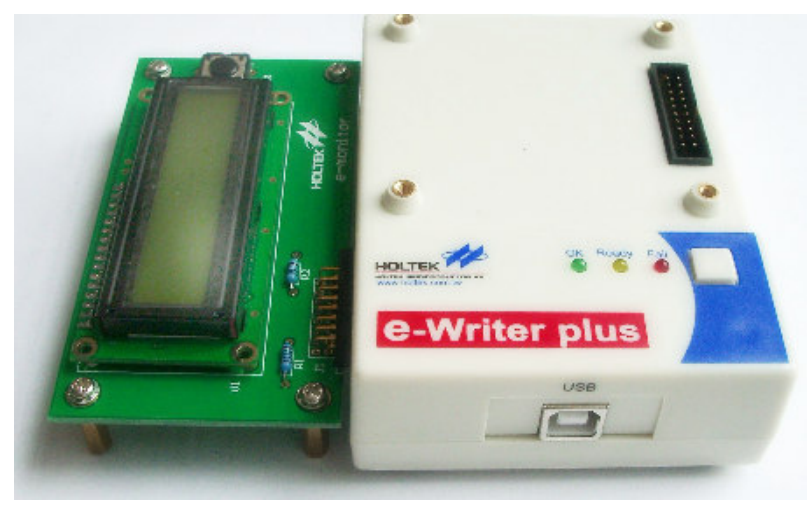

图 6-1

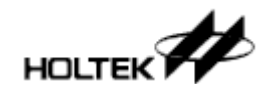

## e-monitor背光功能

e-Writer plus有二个电源接口, 一个是接5V USB Cable或Power Adapter, 另一个是接9V~16V 的DC电源。当e-monitor已接上e-Writer plus, 这时接5V USB Cable或Power Adapter, e-monitor 的背光功能关闭(如图6-2); 若接9V~16V的DC电源时, e-monitor的背光功能开启(如图6-3)

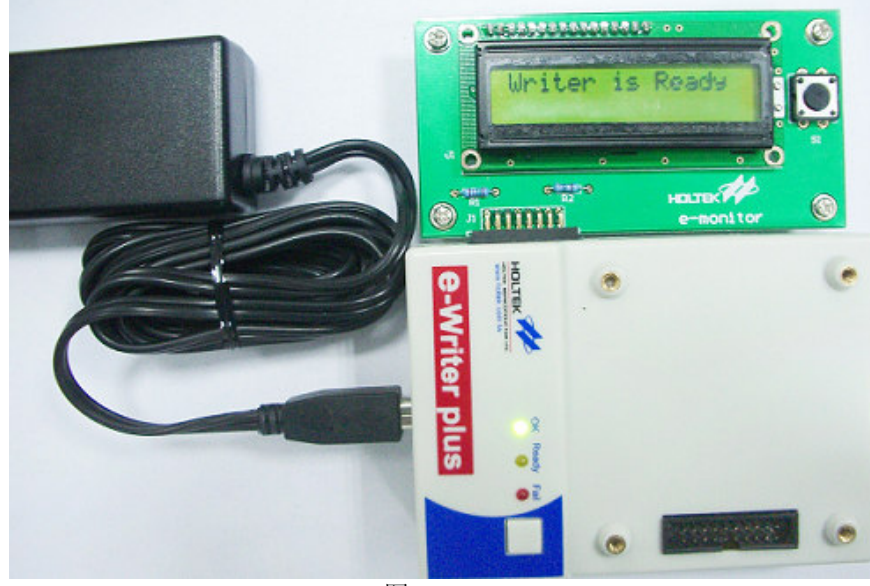

图6-2

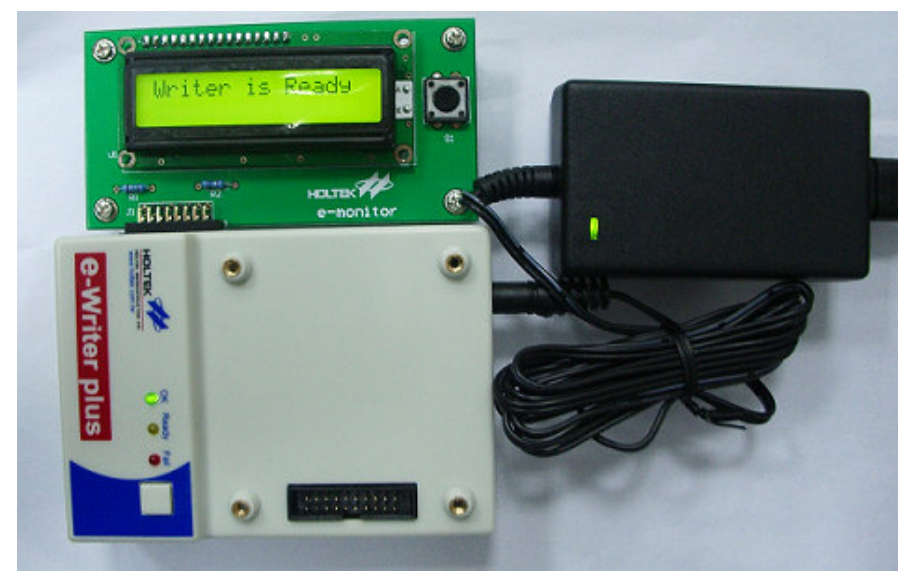

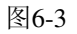

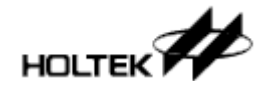

## e-monitor功能介绍

e-monitor有下列二项功能:

1) 烧录器实时讯息显示

2) 烧录信息显示

关于第一项, 烧录器本身已有三个状态LED灯用以显示烧录器的状态, 但e-monitor让这些状 态以文字表现, 使得使用者读取烧录器的状态更加直觉; 第二项功能可以显示一些跟烧录有 关的信息, 如烧录文件名称、ROM校验值、韧体版号等

e-monitor以几个页面来显示上述提到的各种烧录器状态及信息,切换这些页面的方式为按下 e-monitor上的功能键(如图6-4红框处), 每按一下切换到下一页, 页面切换的顺序如图6-5

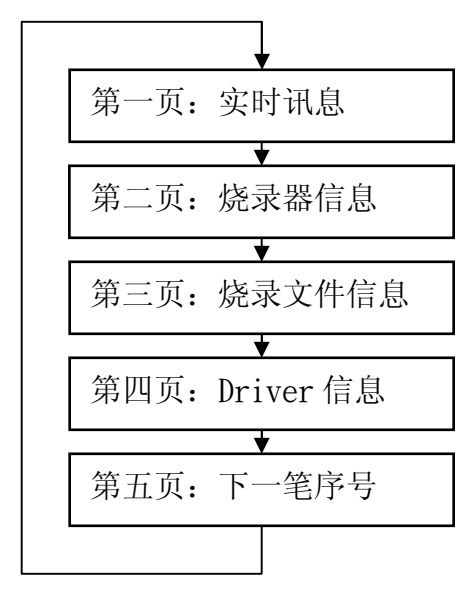

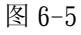

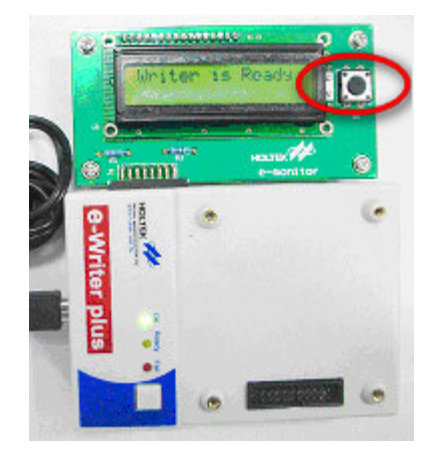

图 6-4

接着以下针对每一页做详细的叙述

## e-monitor显示页面

> 第一页: 实时讯息(如图6-6) 此页即将LED状态灯意义显示成文字, 如右图。 当e-monitor显示页停在其它页面时(如第三页), 若这时有任何烧录动作执行时, e-monitor显示页 会跳回第一页以便显示烧录的讯息

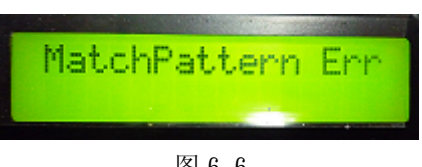

e-Writer Plus

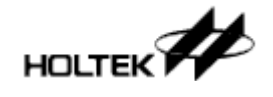

- ▶ 第二页: 烧录器信息(如图6-7) 此页显示跟烧录器本身有关的信息 第一行为烧录器的类型 第二行为韧体的版号
- ▶ 第三页: 烧录文件信息(如图6-8) 此页显示跟下载到烧录器中的烧录档有关的资 讯
	- 第一行为烧录档的档名,若该档档名过长,则 超过的部份会以「^」符号代替
	- 第二行为ROM的校验和, 至于这个校验和的 定义为在HOPE3000下载时, 主画面上的 校验和一栏勾选的项目(如右图中勾选的 是 [Code+Option+Data], 这代表Code、 Option、Data等ROM区的校验和就是 7F80H)
- > 第四页: Driver信息(如图6-10) 此页显示跟下载到烧录中的Driver有关的信息 第一行为Driver种类, 即HOPE3000的Driver栏 中字样(如右图6-11)

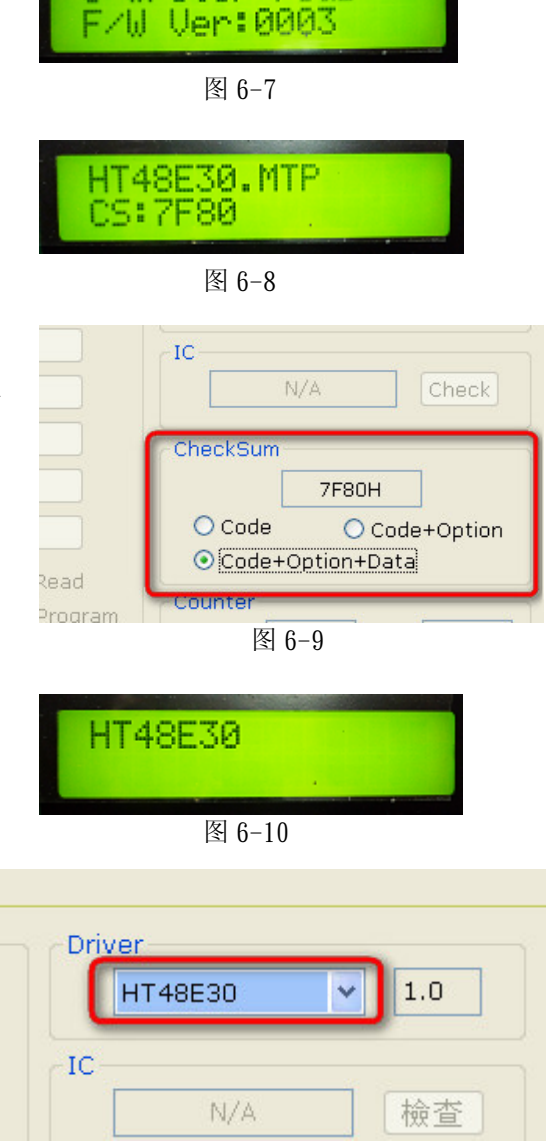

图 6-11

> 第五页: 下一笔序号信息(如图6-12) 此页显示下一笔要烧到IC的序号 第一行为该笔序号的16进位显示 第二行为该笔序号的10进位显示

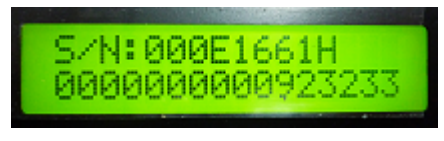

图 6-12

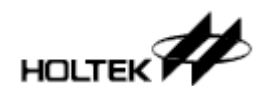

若是使用e-monitor中遇到任何错误讯息, 请查询附录A「系统及错误讯息」中的「e-monitor 错误讯息」一节以得到进一步的说明

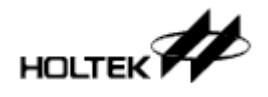

## 附录A

# 系统及错误讯息

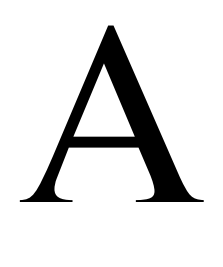

## 系统错误讯息

- > ERR\_0001: 找不到任何语言文件! →HOPE3000语系档案遗失, 请重新安装HOPE3000程序
- > ERR\_0002: 加载语言文件时发生错误! →无法加载HOPE3000语系档, 请重新启动PC后再执行HOPE3000程序: 若仍发生此错误, 请重新安装HOPE3000程序
- > ERR\_0003: 无法找到 →无法找到指定的档案,请检查该档案是否存在、指定路径是否正确或正被其它程序所 使用
- > ERR\_0004: 无效的档案格式或是无法找到Driver! →所开启档案的格式是无效的或是不支持该档案内记录的IC型号,请确定烧录档案是否 从HT-IDE或其它Holtek官方软件产出且该版HOPE3000程序是否支持该IC型号(请参考
- > ERR\_0005: 上载烧录器中的数据失败, 请重新下载档案! →烧录器中的数据损毁或其它原因导致无法上载, 请重新下载烧录档案

HOPE3000根目录下Manual目录中的「Supported IC List」文件

- > ERR\_0006: 找不到EFORMATtoDDF.DLL! →系统档案遗失, 请重新安装HOPE3000程序
- > ERR\_0007: 载入EFORMATtoDDF.DLL错误! →无法加载HOPE3000系统文件, 请重新启动PC后再执行HOPE3000程序: 若仍发生此错 误,请重新安装HOPE3000程序
- > ERR\_0008: 找不到DLLFORFUN.DLL! →系统档案遗失, 请重新安装HOPE3000程序
- > ERR\_0009: 载入DLLFORFUN.DLL错误! →无法加载HOPE3000系统文件,请重新启动PC后再执行HOPE3000程序;若仍发生此错 误,请重新安装HOPE3000程序

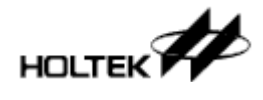

- > ERR\_0010: 错误的SPC档案格式! →所开启的智能烧录设定档(.SPC)格式错误,请确定该设定档是否由HOPE3000产出
- > ERR\_0011: 这个版本的SPC档无法使用在这版的程序! → 所开启的智能烧录设定档(.SPC)版本在此版HOPE3000无法使用, 请使用合适的 HOPE3000版本开启或是重新设定智能烧录设定值
- > ERR\_0012: Driver种类不合! 档案里的Driver是 →所开启的智能烧录设定档(.SPC)中的Driver型号与目前的Driver型号不同, 请确定.SPC 档案是否正确
- > ERR\_0024: 储存档案失败! →储存档案失败,请重新启动PC后再执行HOPE3000程序
- > ERR\_0025: 下载语言文件到Console时发生错误! →下载语言文件到Console时失败, 请先确定Console已接上烧录器, 然后重新启动PC后 再执行HOPE3000程序: 若仍发生此错误, 请重新安装HOPE3000程序
- > ERR\_0026: 下载Driver失败!
	- →下载Driver檔到烧录器失败, 请重新启动PC后再执行HOPE3000程序: 若仍发生此错误, 请重新安装HOPE3000程序
- > ERR\_0027: 烧录器中的数据是无效的, 请重新下载档案! →烧录器中的数据损毁或其它原因导致上载上来的数据是无效的, 请重新下载烧录档案
- > ERR\_0028: 指定的IC是无效的! →HOPE3000因故无法认得指定的IC型号, 请重新启动PC后再执行HOPE3000程序; 若仍 发生此错误, 请重新安装HOPE3000程序
- > ERR\_0029: 不支持烧录器中的Driver种类! →目前HOPE3000版本不支持从烧录器上载上来的Driver种类(IC型号), 请使用支持该 Driver种类的HOPE3000版本后再上载
- > ERR\_0030: 找不到或是加载Driver失败!
	- →加载Driver档时发生错误, 请重新启动PC后再执行HOPE3000程序: 若仍发生此错误, 请重新安装HOPE3000程序
- > ERR\_0031: ROM数据校验错误! →烧录器中的数据损毁或其它原因导致上载上来的数据是无效的,请重新下载烧录档案
- > ERR\_0032: 取得下笔使用者自订数据失败! →无法取得下笔使用者自订数据, 请重新启动PC及烧录器后再执行HOPE3000程序
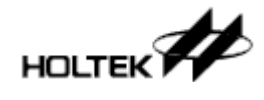

- > ERR\_0034: 不支持的F/W版本! →此版HOPE3000不支持该版F/W,请使用支持该版F/W版本的HOPE3000
- > ERR\_0035: 找不到或是加载HDumpOpt32.DLL失败 ! →系统档案遗失或加载失败, 此错误会导致无法执行「Option一览表」功能。请重新启 动PC后再执行HOPE3000程序: 若仍发生此错误, 请重新安装HOPE3000程序
- > ERR\_0036: 找不到或是加载DllForUI.DLL失败!
	- →系统档案遗失或加载失败。请重新启动PC后再执行HOPE3000程序; 若仍发生此错误, 请重新安装HOPE3000程序
- > ERR\_0037: 找不到HOPrint32.EXE!
	- →系统档案遗失或加载失败, 此错误会导致无法执行「Option一览表」功能。请重新启 动PC后再执行HOPE3000程序: 若仍发生此错误, 请重新安装HOPE3000程序
- > ERR\_0038: 更新F/W失败! (SID-XX) →更新F/W时发生错误, 请重新启动PC后再执行HOPE3000程序; 若仍发生此错误, 请重 新安装HOPE3000程序。若尚无法解决问题, 请洽询贵公司代理商或盛群做进一步协助 (同时请提供错误讯息中SID后的编号)
- > ERR\_0039: 无效的F/W! 请先执行 「选单\工具\F/W更新」! → 烧录器上的F/W是无效的, 请先执行「选单\工具\F/W更新丨以更新烧录器中的F/W
- > ERR\_0040: 烧录器中所选的IC包装已不再支持! →烧录器上记录的IC包装已不在此版HOPE3000中支持, 请选择其它包装
- > ERR\_0041: 找不到或载入ToolRegProcess.DLL失败! →无法加载HOPE3000系统文件,请重新启动PC后再执行HOPE3000程序;若仍发生此错 误,

请重新安装HOPE3000程序

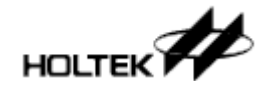

# Writer错误讯息

烧录器发生的错误大部份与硬件操作错误有关,请先注意以下项目:

△烧录器是否连接好(联机模式时与PC联机,离线模式时与电源线)

- △ 转接座型号是否正确
- △ 转接座上的IC是否已经放好、拉捍是否已压下,且上面所放的IC型号是否正确
- △ 若使用e-Writer, 则需先确认烧录器后的4P Jumper (4P DIP Switch)是否设定正确(详细见 第一章表1-1)
- △ 请多试几颗IC看看是否问题仍在
- △ 若还有问题, 请将PC重新开机且烧录器重新上电后再试试

以下是烧录器的错误讯息及其说明:

- > 芯片ID不一致 → 烧录器上面所放IC的型号与所开启档案中的不同, 请确定所放IC是否正确
- > 芯片不是空的 →IC内已烧录资料
- > 烧录失败 →烧录时发生错误
- > 校验失败 →IC上的数据与烧录器内的资料不一致
- > 锁IC失败 →锁住IC时发生错误
- > 读取失败 →读取IC时发生错误
- > 烧录器上User数据错误 → 烧录器开机烧录数据检测错误, 请重新下载烧录数据
- > 没有设定任何自动烧录的动作 →烧录器没有设定任何自动烧录的动作,因此无法进行离线烧获,若没有要进行离线烧 录者,请忽略这个讯息
- > 擦除失败
	- →擦除IC时发生错误

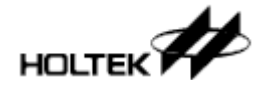

> 下载失败

→从PC下载烧录数据到烧录器上时发生错误

- > 上载失败 →从烧录器上载烧录数据到PC上时发生错误
- > 使用者自订数据已使用完 →使用者自订数据笔数已用完,请再次设定使用者自订数据
- > 烧录失败(RC Option) →烧录时发生RC Option错误
- > 烧录器中Flash逾时 →下载时, 烧录器中的Flash没有响应, 请重新下载数据; 若尚无法解决问题, 请洽询贵 公司代理商或盛群做讲一步协助
- > 烧录器中的韧体版本太旧 →烧录器的韧体版本太旧, 无法使用在此版HOPE3000程序, 请洽贵公司代理商或盛群更 新韧体
- > 芯片被锁住 →IC已被锁住, 除了擦除动作之外无法再进行任何烧录动作
- > Flash测试错误
	- →下载时, 烧录器硬件发生错误, 请重新下载数据: 若尚无法解决问题, 请洽询贵公司 代理商或盛群做进一步协助
- > 在IC上, 使用者自订数据所要写入的地址不是空的 →请检杳IC是否是空的或是使用者自订数据是否设定正确
- > 进入烧录模式错误 → 讲入IC的烧录模式时发生错误, 请确定所放IC是否正确
- > 数据校验和错误 → 上载或下载时数据校验错误, 请重新下载数据
- > 烧录器上系统数据错误 →烧录器开机数据检测错误, 请重新下载烧录数据
- > 硬件发生错误(Flash) →烧录器开机时硬件组件检测错误, 请洽询贵公司代理商或盛群做进一步协助

HOLTEK<sup>22</sup>

> 硬件发生错误(Power)

→烧录时发生的硬件错误, 请先确定IC或烧录转接座是否正确且放好, 若仍无法解决问 题,请洽询贵公司代理商或盛群做进一步协助

- > Power错误! 请将烧录器重新上电 →烧录器的Power发生错误, 请将烧录器重新上电后再试
- > 逾时 →烧录器逾时,请将烧录器重新上电
- > 烧录器忙碌中 → 烧录器忙碌中, 请将烧录器重新上电

# e-monitor错误讯息

e-monitor错误讯息大部份与Writer错误讯息意义及处理方式一样, 发生错误时请先检查如本 章「Writer错误讯息」一节中一开始列出的项目

以下是错误讯息及其说明:

- > ID Mismatched →烧录器上面所放IC的型号与所开启档案中的不同,请确定所放IC是否正确
- > IC is NOT Blank →IC内已烧录资料
- > Program Error →烧录时发生错误
- > Verify Error →IC上的数据与烧录器内的资料不一致
- > Lock Fail →锁住IC时发生错误
- > Read Error →读取IC时发生错误

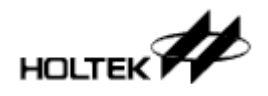

- User Data Error

→ 烧录器开机烧录数据检测错误, 请重新下载烧录数据

> No Auto Setting

→烧录器没有设定任何自动烧录的动作,因此无法进行离线烧获,若没有要进行离线烧 录者, 请忽略这个讯息

- Erase Error →擦除IC时发生错误
- > Download Fail →从PC下载烧录数据到烧录器上时发生错误
- > USD Exceeded →使用者自订数据笔数已用完,请再次设定使用者自订数据
- > RC Option Fail →烧录时发生RC Option错误
- > Flash Timeout

→下载时, 烧录器中的Flash没有响应, 请重新下载数据: 若尚无法解决问题, 请洽询贵 公司代理商或盛群做进一步协助

- > Check Device Err →检杳IC时发生错误
- > Chip is Locked →IC已被锁住, 除了擦除动作之外无法再进行任何烧录动作
- > USD Target Dirty →请检查IC是否是空的或是使用者自订数据是否设定正确
- > EnterProgram Err →进入IC的烧录模式时发生错误, 请确定所放IC是否正确
- > Data Chksum Err →上载或下载时数据校验错误, 请重新下载数据
- > System Data Err → 烧录器开机数据检测错误, 请重新下载烧录数据
- > H/W Error(Flash) →烧录器开机时硬件组件检测错误,请洽询贵公司代理商或盛群做进一步协助

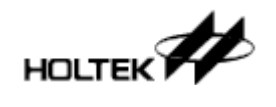

#### > H/W Error(Power)

→烧录时发生的硬件错误, 请先确定IC或烧录转接座是否正确且放好, 若仍无法解决问 题,请洽询贵公司代理商或盛群做进一步协助

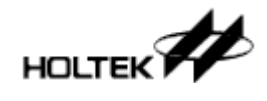

B

## 䰘ᔩ**B**

# 烧录器灯号及状态

烧录器提供三个LED藉由LED的闪烁状态来显示烧录动作的结果, LED闪烁状态分为:

恒亮: LED 恒亮 恒灭: LED 恒灭 快闪: LED 每0.25秒闪烁 慢闪: LED 每0.5秒闪烁

下表 B-1 列出每个 LED 指示灯各种闪烁状态代表的音义

| 绿色/蓝色LED  | 黄色 LED       | $\sim$ 0 1 / ) $\perp$ ( $\rightarrow$ 100 ) $\perp$ ( $\parallel$ ( $\parallel$ ) $\parallel$ ( $\parallel$ ) $\parallel$ ) $\parallel$ ( $\parallel$ ) $\parallel$ ) $\parallel$ ( $\parallel$ ) $\parallel$ ( $\parallel$ ) $\parallel$ ( $\parallel$ ) $\parallel$ ( $\parallel$ ) $\parallel$ ( $\parallel$ ) $\parallel$ ( $\parallel$ ) $\parallel$ ( $\parallel$ ) $\parallel$ ( $\parallel$ ) $\parallel$ ( $\parallel$ )<br>红色 LED | 说明               |  |
|-----------|--------------|----------------------------------------------------------------------------------------------------|------------------|--|
| (OK)(见下注) | (Ready/Busy) | (Fail)                                                                                                    |                  |  |
| 烧录器开机过程   |              |                                                                                                    |                  |  |
| 恒亮        | 慢闪           | 恒亮                                                                                                    | 烧录器开机时捡查 Power   |  |
| 慢闪        | 慢闪           | 恒亮                                                                                                    | 烧录器的 Power 损坏    |  |
| 恒灭        | 慢闪           | 恒灭                                                                                                    | 烧录器的 Power 捡查 OK |  |
| 恒灭        | 慢闪           | 恒亮                                                                                                    | 烧录器的快闪记忆损坏       |  |
| 恒灭        | 慢闪           | 恒灭                                                                                                    | 开机成功。已设定离线(智能)   |  |
|           |              |                                                                                                    | 烧录,可执行离线烧录       |  |
| 恒灭        | 恒灭           | 慢闪                                                                                                    | 开机成功。未设定离线(智能)   |  |
|           |              |                                                                                                    | 烧录, 无法执行离线烧录     |  |
| 快闪        | 恒灭           | 快闪                                                                                                    | 使用者自定数据用完        |  |
| 一般操作过程    |              |                                                                                                    |                  |  |
| 慢闪        | 慢闪           | 恒亮                                                                                                    | 烧录器的 Power 损坏    |  |
| 恒灭        | 快闪           | 恒灭                                                                                                    | 烧录动作执行中(Busy)    |  |
| 慢闪        | 恒灭           | 恒灭                                                                                                    | 动作成功或待机中         |  |
| 恒灭        | 恒灭           | 慢闪                                                                                                    | 动作失败             |  |
| 快闪        | 快闪           | 快闪                                                                                                    | 在联机多台烧录器中, 为辨    |  |
|           |              |                                                                                                    | 别烧录器编号, 被选到的会    |  |
|           |              |                                                                                                    | 出现此灯号            |  |
| 快闪        | 恒灭           | 快闪                                                                                                    | 使用者自定数据用完        |  |

表B-1

注: e-WriterPro是蓝灯, e-Writer及e-Writer plus是绿灯

䰘ᔩ**C**

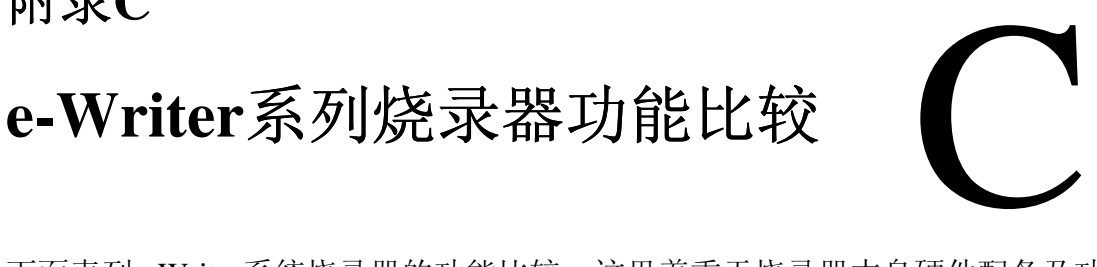

下面表列e-Writer系统烧录器的功能比较。这里着重于烧录器本身硬件配备及功能,至于 HOPE3000纯软件的功能, 如切换语言、Dos Command Mode等则因这些功能对于所有烧录器 都支持, 故不再列出

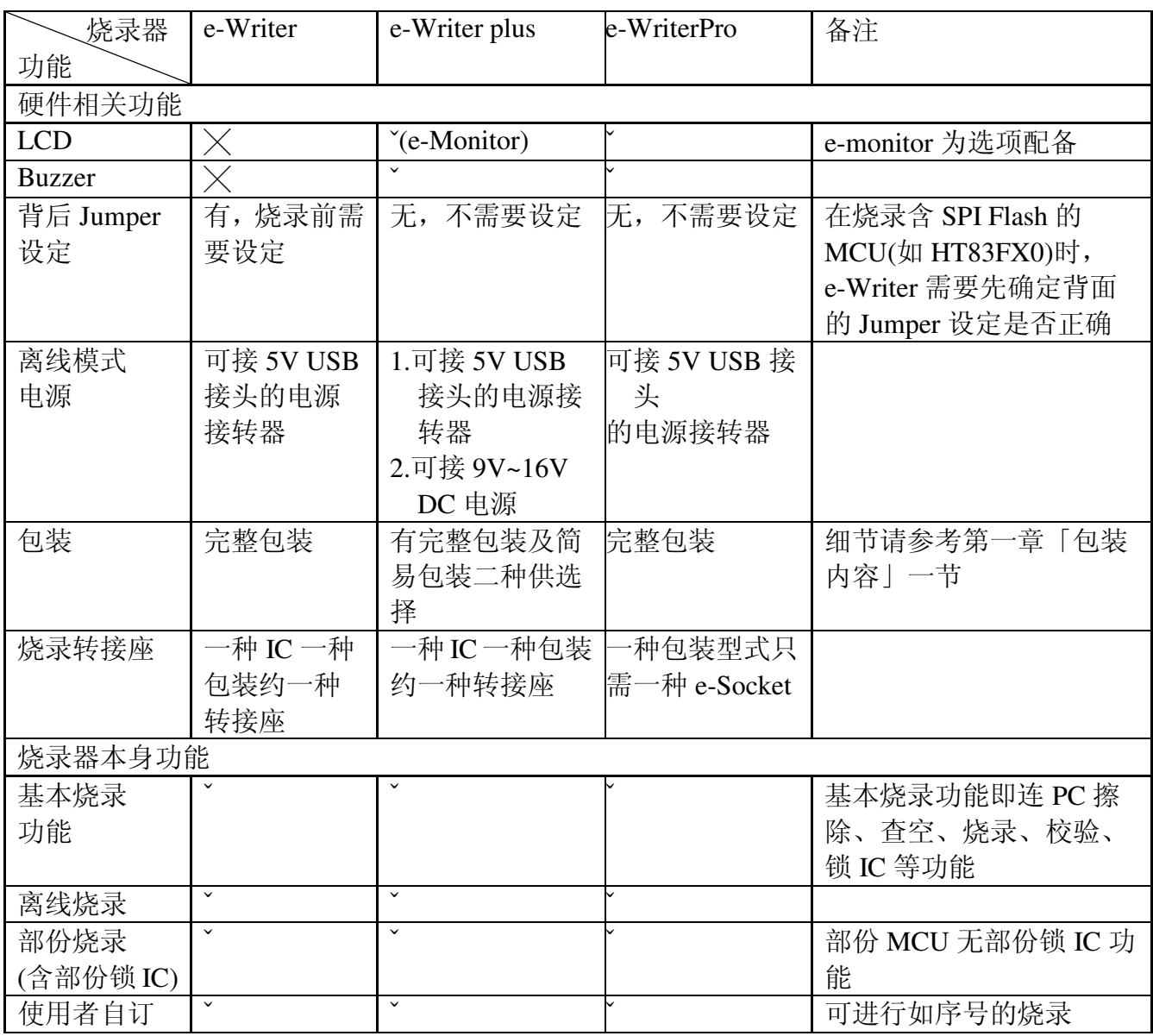

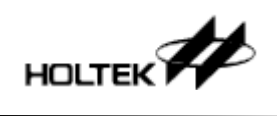

## 附錄C e-Writer系統燒錄器功能比較

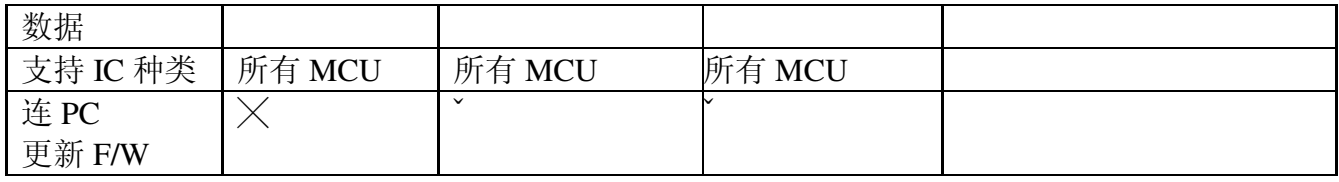

表C-1

D

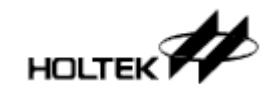

## 䰘ᔩ**D**

# **e-WriterPro ICP烧录脚定义** 及ICP注意事项

## 1. e-WriterPro ICP烧录脚定义

- 下表格D-1列出所有种类的ICP包装及其烧录脚定义。由下面二步骤取得所需的脚位定义: 步骤1. 取得您使用的MCU之ICP类别
	- (可由下列网址取得http://www.holtek.com/Chinese/tech/tool/MainPage2.aspx?L=EN)

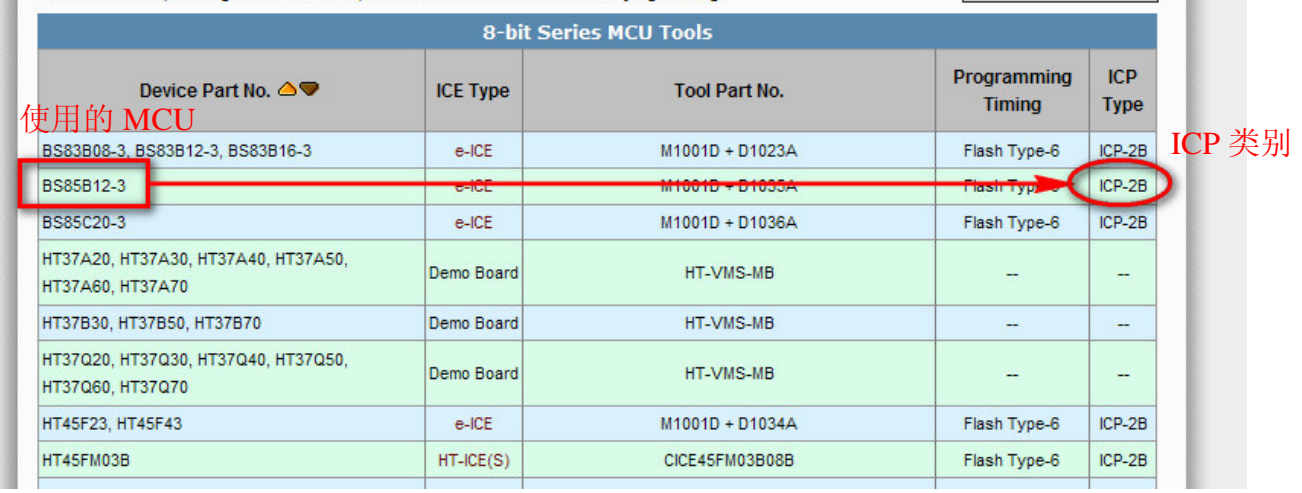

图D-1

步骤 2. 由步骤 1 取得的 ICP 类别查询到 ICP 包装名称及 ICP 脚位定义

| ICP 类别   | HOPE3000 上显示的 ICP 包装 | ICP 脚位定义连结 |
|----------|----------------------|------------|
|          | 名称                   |            |
| $ICP-1A$ | $ICP(e-CON12B)$      | $ICP-1A$   |
| $ICP-1B$ | ICP(e-CON12B)        | $ICP-1B$   |
| $ICP-1C$ | $ICP(e-CON12B)$      | $ICP-1C$   |
| $ICP-1D$ | $ICP(e-CON12B)$      | $ICP-1D$   |
| $ICP-1E$ | $ICP(e-CON12B)$      | $ICP-1E$   |
| $ICP-2A$ | ICP(e-CON12C)        | ICP-2A     |
| $ICP-2B$ | ICP(e-CON12C)        | $ICP-2B$   |
| $ICP-2C$ | ICP(e-CON12C)        | $ICP-2C$   |

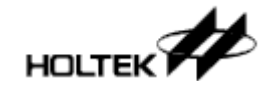

 $ICP-1A$ 1)

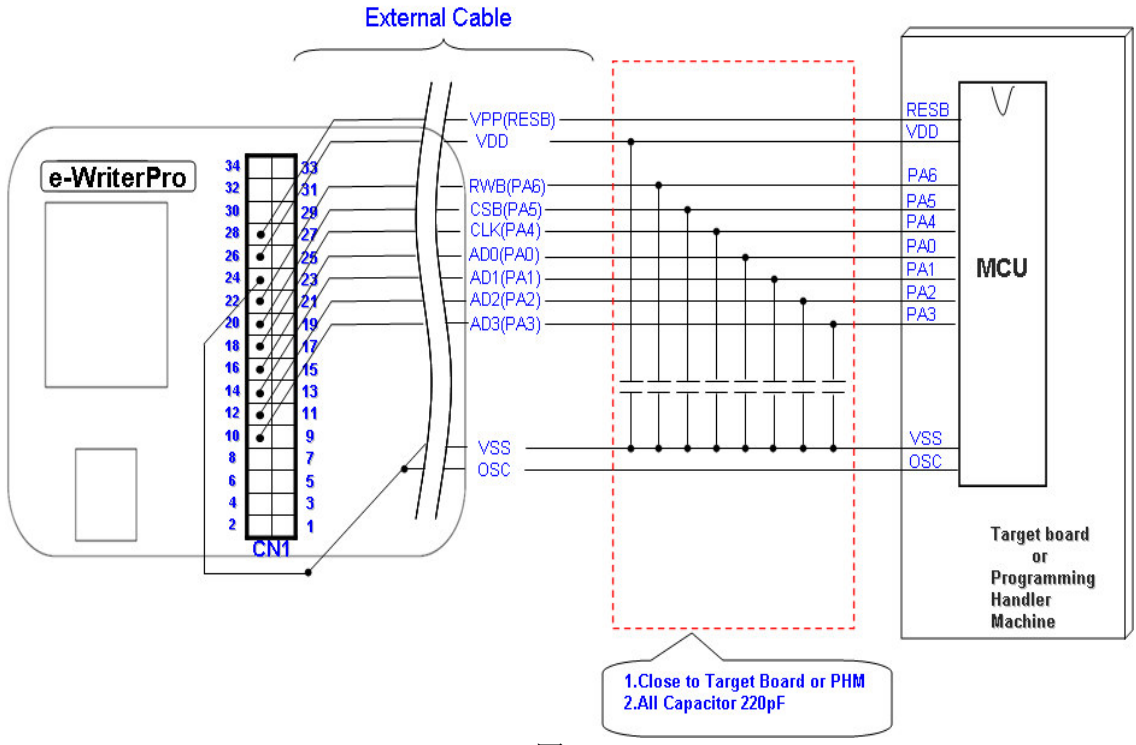

图D-2

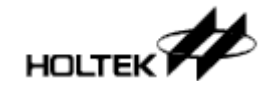

 $2)$  $ICP-1B$ 

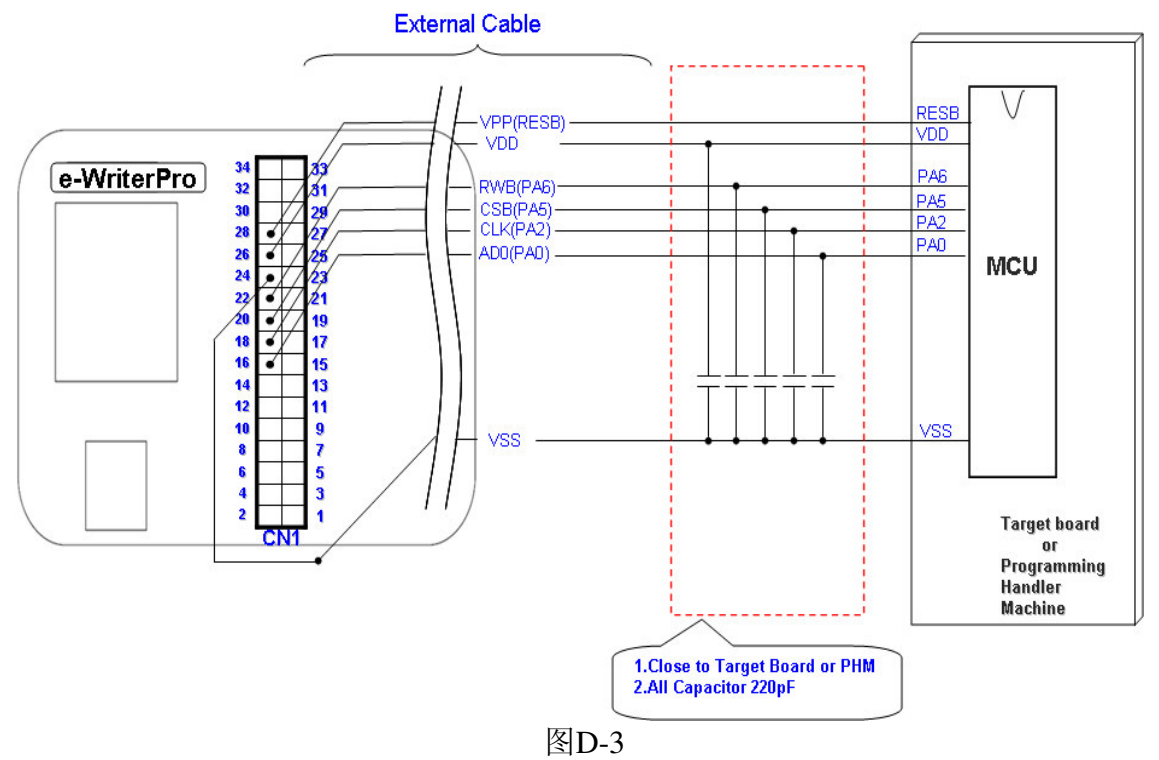

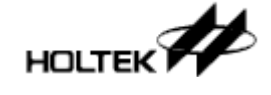

 $3)$  $ICP-1C$ 

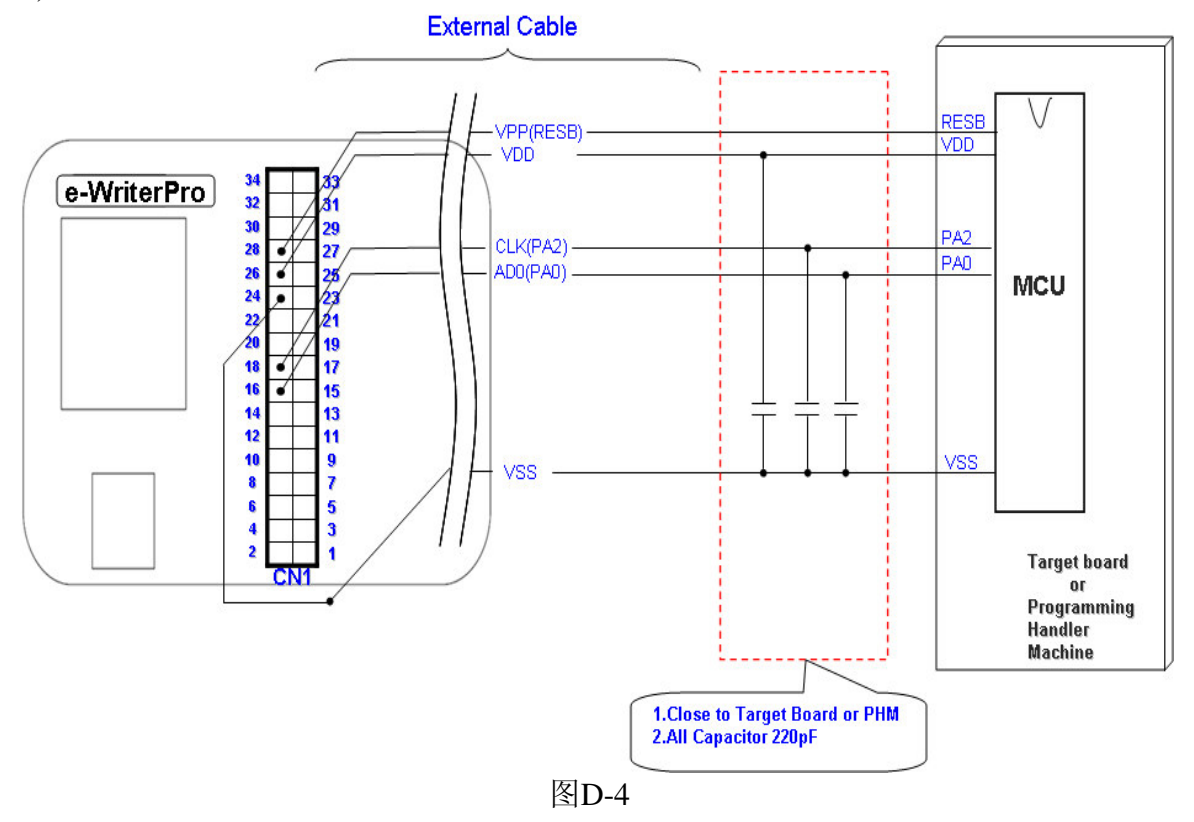

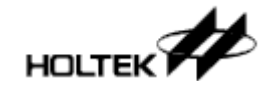

 $ICP-1D$  $4)$ 

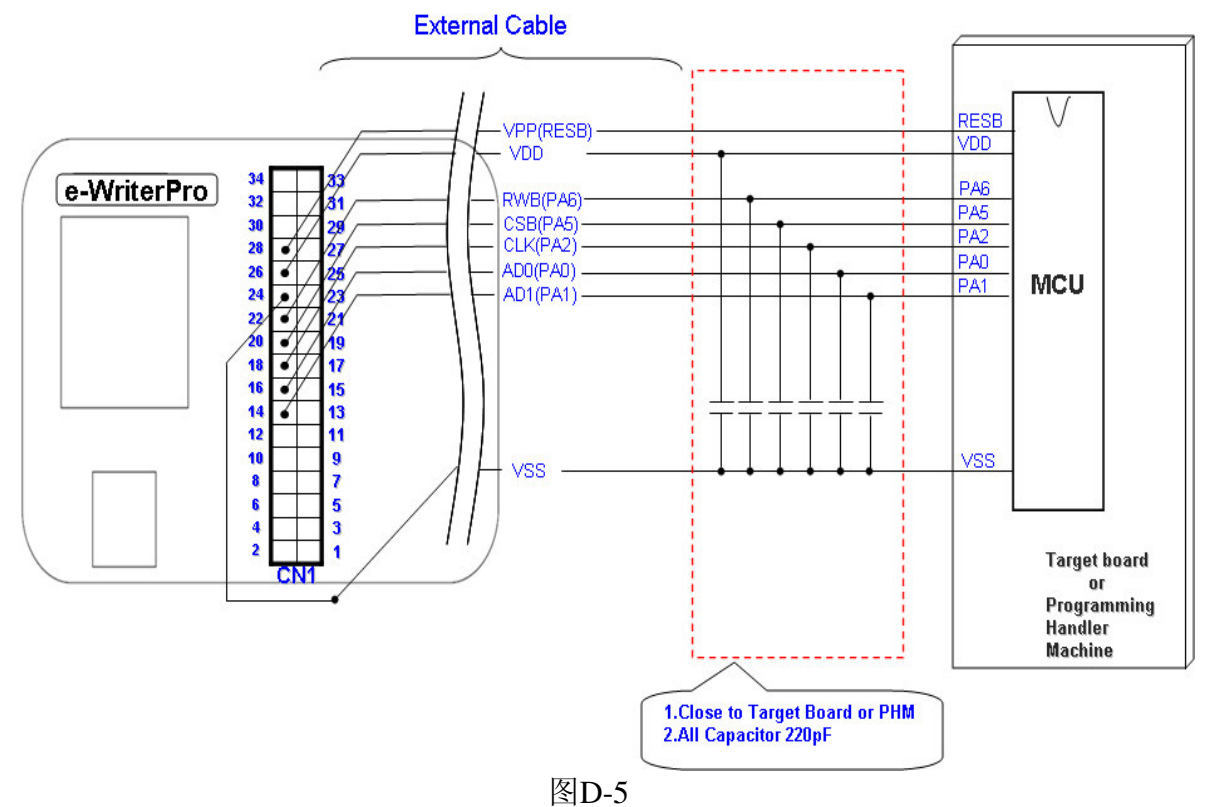

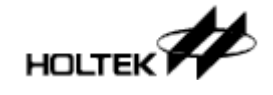

 $ICP-1E$  $5)$ 

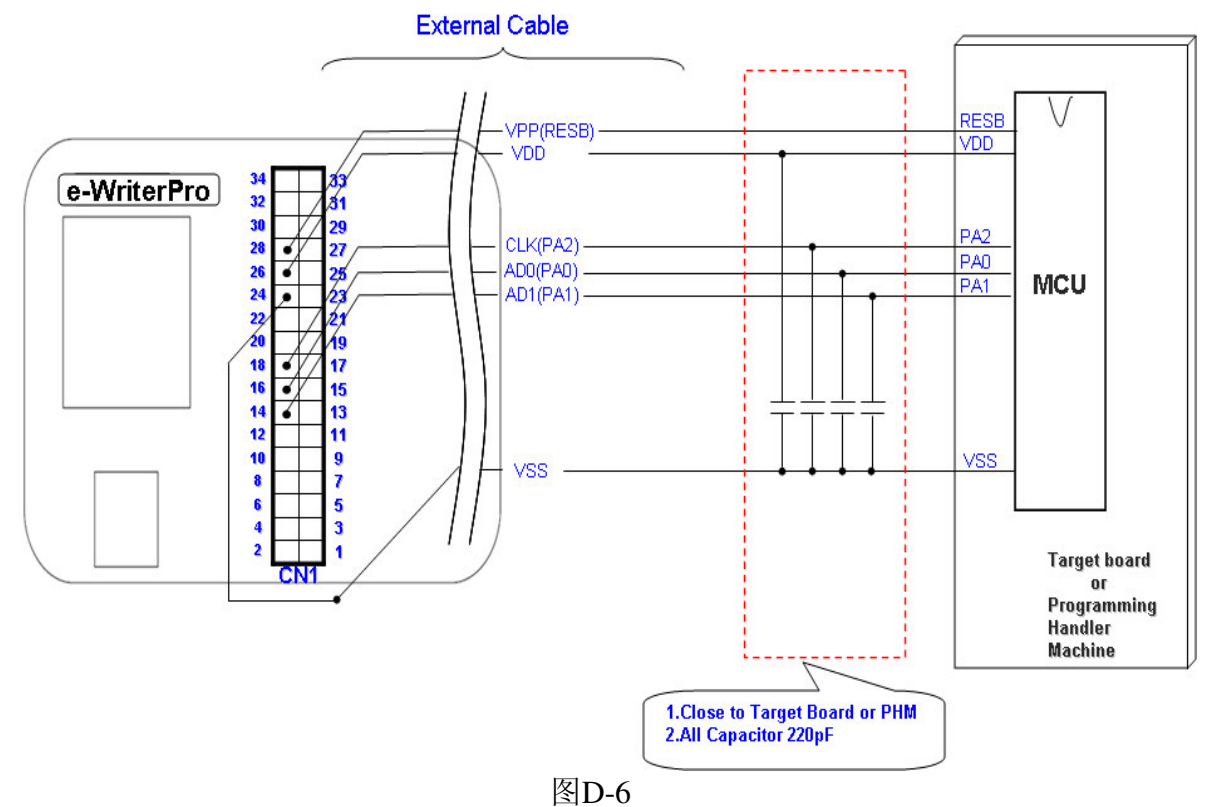

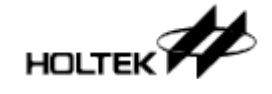

 $6)$  $ICP-2A$ 

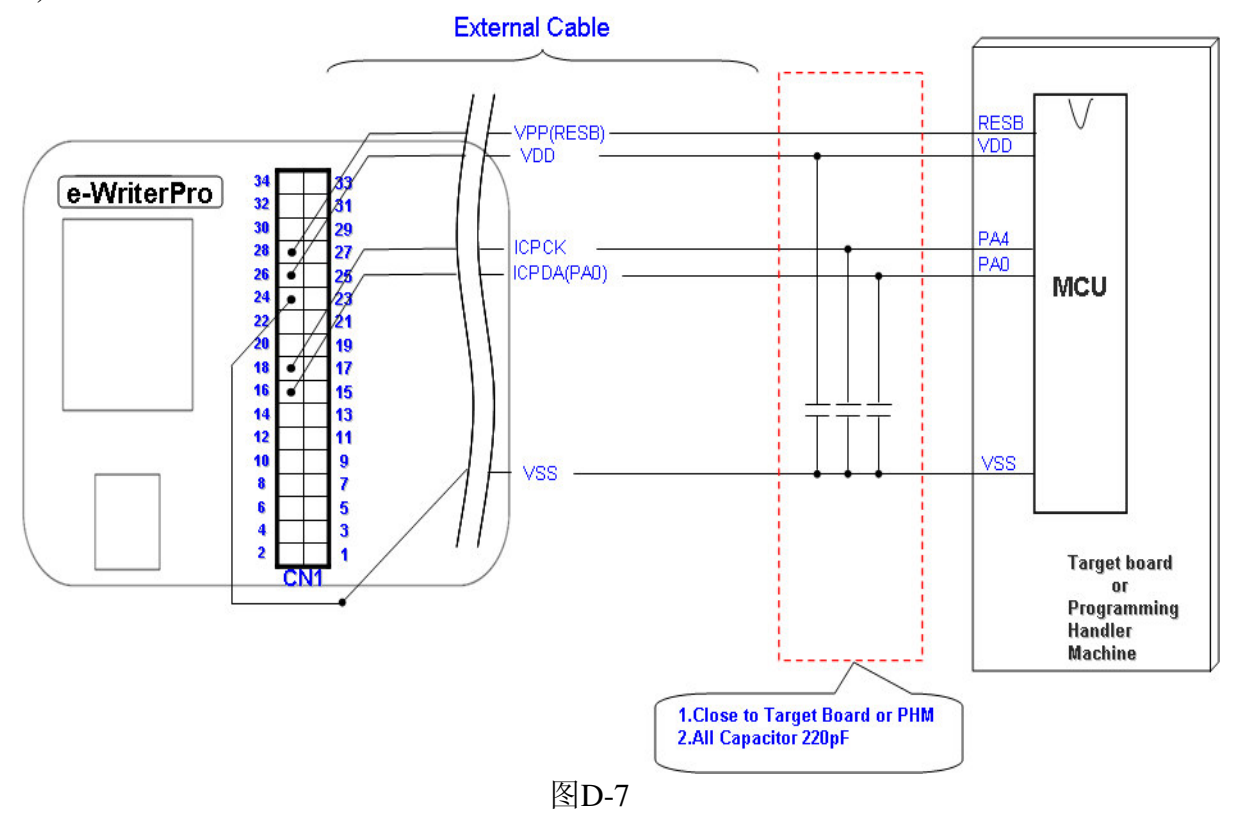

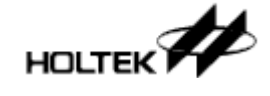

7)  $ICP-2B$ 

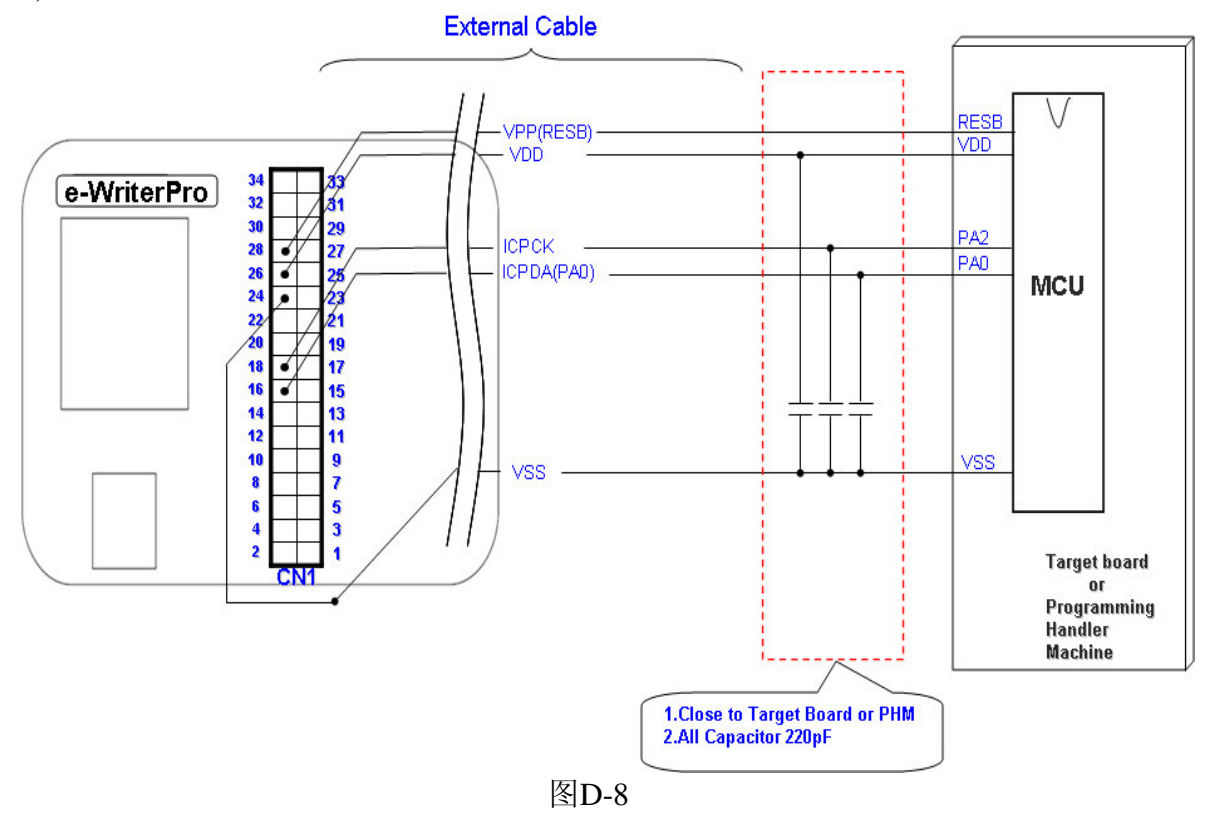

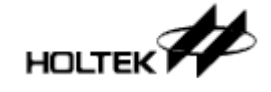

8)  $ICP-2C$ 

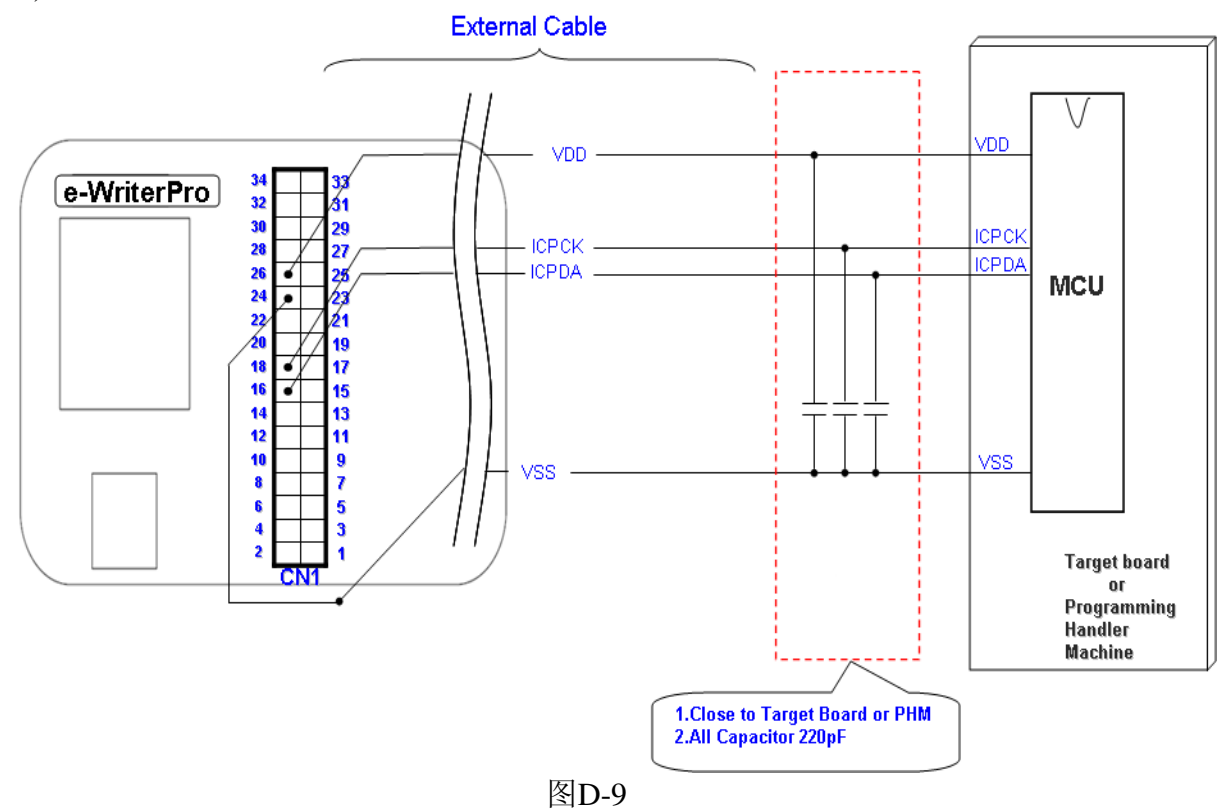

※ICPDA、ICPCK所对应的实际Pin脚因MCU而异, 请参考各MCU datasheet上与Pin脚定 义相关之章节

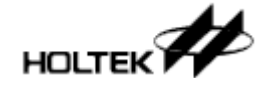

### 2. e-WriterPro ICP烧录注意事项

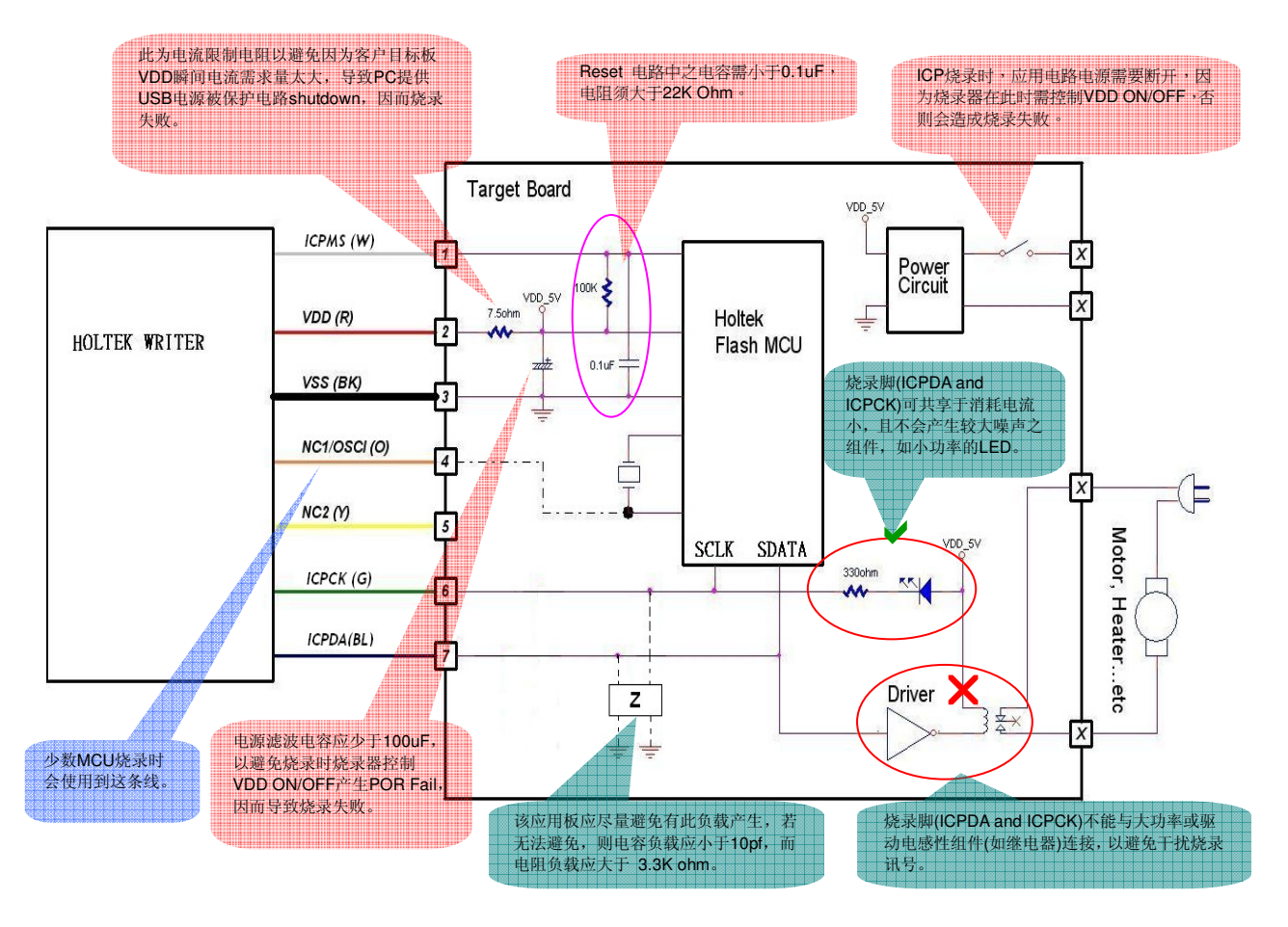

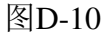

注: 假如您按上述流程后, 仍无法有效的烧录时, 那有可能是因为 ICP 线过长或线材较差的 关系(如果您不是 e-WriterPro 内附的 ICP 线), 下面的方式也许可以解决此问题:

- 1. 在目标板及烧录器 ICPDA 脚中间串上一个 33~100 奥姆的电阻
- 2. 在目标板及烧录器 ICPCK 脚中间串上一个 33~100 奥姆的电阻

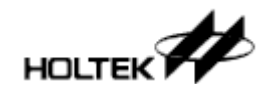

# 附录E

# e-WriterPro CN3脚位定义

# $\mathsf{H}$

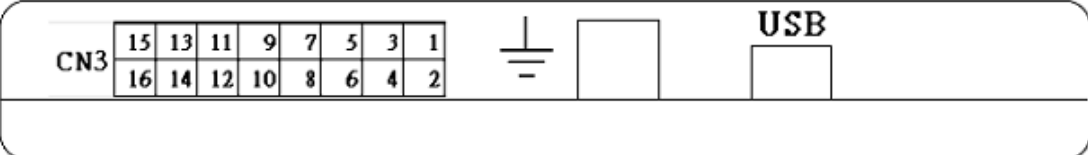

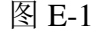

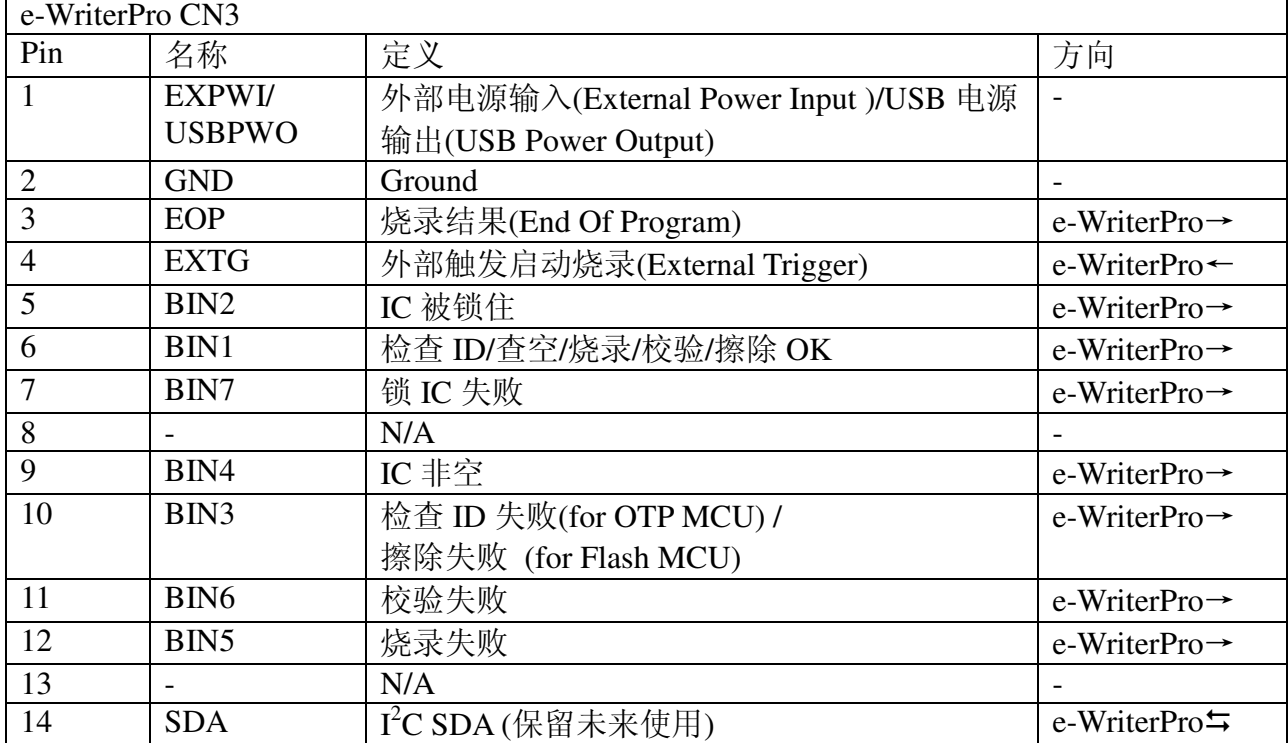

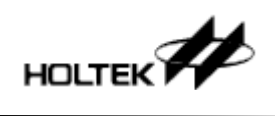

#### 附录E e-WriterPro CN3脚位定义

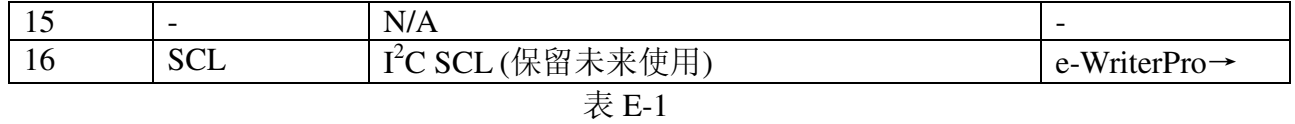